# **75BDL3151T** V1.01

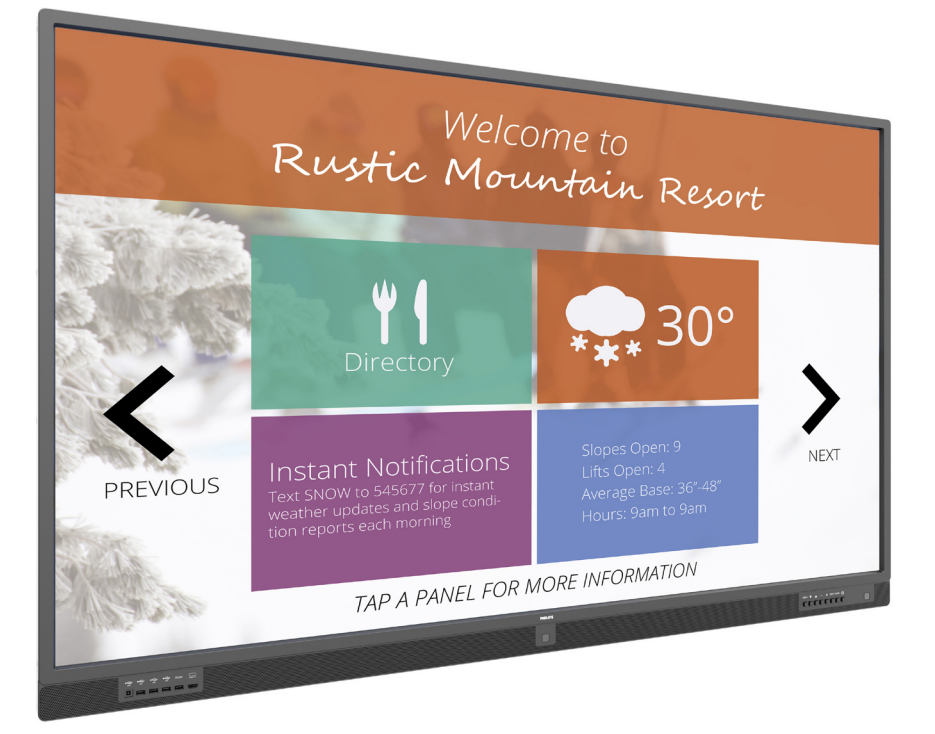

# www.philips.com/welcome Podręcznik użytkownika (Polski)

# **PHILIPS SignageSolutions**

## **Instrukcje bezpieczeństwa**

### **Środki bezpieczeństwa i konserwacja**

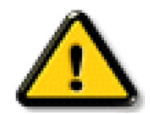

OSTRZEŻENIE: Używanie elementów sterowania, regulacji lub innych procedur niż te, które opisano w niniejszej dokumentacji, może spowodować porażenie prądem i/lub zagrożenia mechaniczne.

#### **Należy przeczytać i zastosować się do podanych instrukcji podczas podłączania i używania monitora:**

#### **Działanie:**

- • Wyświetlacz należy trzymać z dala bezpośredniego światła słonecznego oraz od pieców lub innych źródeł ciepła.
- Należy usunąć jakiekolwiek obiekty, które mogą blokować szczeliny wentylacyjne lub uniemożliwić prawidłowe chłodzenie elementów elektronicznych monitora.
- Nie wolno blokować szczelin wentylacyjnych obudowy.
- Podczas ustawiania wyświetlacza należy się upewnić, że zapewniony jest łatwy dostęp do wtyczki i gniazda zasilania.
- • W celu zapewnienia normalnego działania po wyłączeniu monitora poprzez odłączenie przewodu zasilającego, przed jego ponownym podłączeniem należy odczekać 6 sekund.
- Przez cały czas eksploatacji monitora należy używać zatwierdzonego przewodu zasilającego, dostarczonego przez firmę Philips. Brak przewodu zasilającego należy zgłosić do lokalnego punktu serwisowego.
- W czasie działania nie należy narażać monitora na silne drgania ani uderzenia.
- Podczas działania lub przenoszenia nie należy uderzać ani dopuszczać do upadku monitora.
- • Śruba z uchem służy do krótkotrwałej konserwacji i instalacji. Nie jest zalecane używanie śruby z uchem dłużej niż 1 godzinę. Długotrwałe używanie jest niedozwolone. Na czas korzystania ze śruby z uchem należy zapewnić puste i bezpieczne miejsce pod ekranem.

#### **Konserwacja:**

- Aby chronić monitor przed możliwym uszkodzeniem, nie należy nadmiernie naciskać na panel LCD. Aby podnieść monitor w celu przeniesienia, należy chwycić go za ramę; nie należy podnosić monitora, umieszczając ręce lub palce na panelu LCD.
- Jeśli wyświetlacz nie będzie używany w dłuższym okresie czasu, należy go odłączyć od zasilania.
- Przed czyszczeniem lekko zwilżoną szmatką należy odłączyć wyświetlacz od zasilania. Ekran można wycierać suchą szmatka, przy wyłączonym zasilaniu. Nie należy nigdy używać do czyszczenia monitora rozpuszczalników organicznych, takich jak alkohol lub opartych na amoniaku płynów.
- Aby uniknąć ryzyka porażenia lub trwałego uszkodzenia zestawu, nie należy narażać monitora na działanie kurzu, deszczu, wody ani nadmiernej wilgoci.
- Po zamoczeniu monitora należy go jak najszybciej wytrzeć suchą szmatką.
- Jeśli do wnętrza monitora przedostanie się obca substancja lub woda, należy natychmiast wyłączyć zasilanie i odłączyć przewód zasilający. Następnie należy usunąć obcą substancję lub wodę i wysłać monitor do punktu naprawczego.
- Nie należy przechowywać ani używać monitora w miejscach narażonych na oddziaływanie ciepła, bezpośredniego światła słonecznego lub ekstremalnie niskich temperatur.
- Aby zapewnić najlepsze funkcjonowanie monitora i jego długą żywotność, zaleca się, aby był on używany w miejscach, w których temperatura i wilgotność mieszczą się w podanym zakresie.
	- Temperatura: 0 40°C 32 104°F
	- Wilgotność: 20 80% RH
- • W celu uzyskania wyższej luminancji panel LCD powinien mieć przez cały czas temperaturę 25 stopni Celsjusza.

WAŻNE: Po pozostawieniu monitora bez nadzoru należy zawsze uaktywniać program wygaszacza ekranu z ruchomym obrazem. Aby zapobiec pozostawaniu na monitorze trwałego, statycznego obrazu, należy zawsze uaktywniać aplikację do okresowego odświeżania ekranu.Wydłużone nieprzerwane wyświetlanie stałych lub nieruchomych obrazów, może spowodować na ekranie "wypalenie", znane również jako "powidok" lub "poobraz". Jest to dobrze znane zjawisko dotyczące technologii LCD.W większości przypadków "wypalenie" lub "powidok" albo "poobraz" znika stopniowo po pewnym czasie od wyłączenia zasilania.

OSTRZEŻENIE: W poważniejszych przypadkach "wypalenia" lub "powidoku" albo "poobrazu" obrazy nie znikają i nie można tego naprawić. Nie jest to ponadto objęte warunkami gwarancji.

#### **Serwis:**

- Pokrywę obudowy może otwierać wyłącznie wykwalifikowany personel serwisu.
- Jeśli wymagana jest jakakolwiek naprawa lub integracja, należy skontaktować się z lokalnym punktem serwisowym.
- Monitora nie należy pozostawiać w bezpośrednim świetle słonecznym.

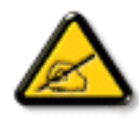

Jeśli nie działa normalnie po wykonaniu instrukcji z tego dokumentu, należy skontaktować się z technikiem lub lokalnym punktem serwisowym.

#### **Należy przeczytać i zastosować się do podanych instrukcji podczas podłączania i używania monitora:**

- Jeśli wyświetlacz nie będzie używany w dłuższym okresie czasu, należy go odłączyć od zasilania.
- Przed czyszczeniem lekko zwilżoną szmatką należy odłączyć wyświetlacz od zasilania. Ekran można wycierać suchą szmatka, przy wyłączonym zasilaniu. Jednakże, nigdy nie należy stosować alkoholu, rozpuszczalników lub płynów opartych na amoniaku.
- Jeśli wyświetlacz nie działa normalnie, mimo zastosowania się do instrukcji z tego podręcznika należy skontaktować się z technikiem serwisu.
- Pokrywę obudowy może otwierać wyłącznie wykwalifikowany personel serwisu.
- • Wyświetlacz należy trzymać z dala bezpośredniego światła słonecznego oraz od pieców lub innych źródeł ciepła.
- Należy usunąć jakiekolwiek obiekty, które mogą się dostać do szczelin wentylacyjnych lub uniemożliwić prawidłowe chłodzenie elementów elektronicznych wyświetlacza.
- Nie wolno blokować szczelin wentylacyjnych obudowy.
- • Wyświetlacz powinien być suchy.Aby uniknąć porażenia prądem elektrycznym nie należy narażać urządzenia na deszcz lub nadmierną wilgoć.
- • Jeśli monitor został wyłączony poprzez odłączenie kabla zasilającego lub przewodu prądu stałego, w celu uzyskania normalnego działania należy zaczekać 6 sekund przed ponownym podłączeniem kabla zasilającego lub przewodu prądu stałego.
- Aby uniknąć niebezpieczeństwa porażenia lub trwałego uszkodzenia zestawu, nie należy narażać wyświetlacza na działanie deszczu lub nadmiernej wilgoci.
- Podczas ustawiania wyświetlacza należy się upewnić, że zapewniony jest łatwy dostęp do wtyczki i gniazda zasilania.
- WAŻNE: Podczas stosowania należy zawsze uaktywnić wygaszacz ekranu. Jeśli na ekranie długo wyświetlany jest stały obraz o wysokim kontraście, może pozostać na nim "powidok" lub "poobraz". Jest to dobrze znane zjawisko, spowodowane mankamentami technologii LCD.W większości przypadków, poobraz stopniowo zanika po pewnym czasie od wyłączenia zasilania. Należy pamiętać, że symptomów powidoku nie można naprawić i nie są one objęte gwarancją.

### **Deklaracja zgodności UE**

Urządzenie to spełnia wymogi dyrektywy Rady w sprawie zbliżenia ustawodawstw Państw Członkowskich odnoszących się do kompatybilności elektromagnetycznej (2014/30/UE), dyrektywy niskonapięciowej (2014/35/UE), dyrektywy RoHS (2011/65/UE) i dyrektywy dotyczącej urządzeń radiowych(2014/53/UE).

Te produkt został poddany testom, które stwierdziły, że spełnia on normy zharmonizowane w zakresie urządzeń techniki informatycznej, które to normy zostały opublikowane w ramach dyrektyw w Oficjalnym Dzienniku Unii Europejskiej.

#### **Ostrzeżenia dotyczące wyładowań elektrostatycznych**

Użytkownik znajdujący się w pobliżu monitora może spowodować wyładowanie elektrostatyczne i ponowne uruchomienie powodujące wyświetlenie menu głównego.

### **Ostrzeżenie:**

Urządzenie spełnia wymagania Klasy A wg EN55032/CISPR 32.W środowisku mieszkalnym urządzenie może powodować zakłócenia radiowe.

### **Uwaga FCC (Federalna Komisja ds. Telekomunikacji) (tylko USA)**

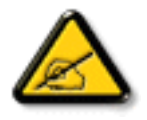

UWAGA: Urządzenie to zostało poddane testom, które stwierdziły, że jest ono zgodne z ograniczeniami dla urządzeń cyfrowych klasy A, określonych w części 15 przepisów FCC.Te ograniczenia mają zapewnić odpowiednie zabezpieczenie przed szkodliwymi zakłóceniami, podczas używania urządzenia w środowisku komercyjnym.To urządzenie generuje, wykorzystuje i może emitować energię częstotliwości radiowej, a jeśli nie zostanie zainstalowane i nie będzie używane zgodnie z tym podręcznikiem, może powodować szkodliwe zakłócenia komunikacji radiowej. Działanie tego urządzenia w obszarze zamieszkałym, może powodować szkodliwe zakłócenia, a koszty usunięcia zakłóceń ponosić będzie wtedy użytkownik.

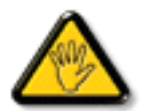

Zmiany lub modyfikacje wykonane bez wyraźnego zezwolenia strony odpowiedzialnej za zgodność, spowodują pozbawianie użytkownika prawa do używania tego urządzenia.

Do podłączania tego wyświetlacza do urządzenia komputerowego należy używać wyłącznie ekranowany kabel RF, dostarczony z wyświetlaczem. Aby zapobiec uszkodzeniu, które może spowodować pożar lub porażenie prądem elektrycznym nie należy narażać tego urządzenia na deszcz lub nadmierną wilgoć.

To urządzenie jest zgodne z częścią 15 przepisów FCC. Jego działanie podlega następującym dwóm warunkom: (1) to urządzenie nie może powodować szkodliwych zakłóceń i (2) to urządzenie musi akceptować wszystkie odbierane zakłócenia, włącznie z tymi, które mogą powodować nieoczekiwane działanie.

### **Kanada:**

Oświadczenie Ministerstwa Przemysłu Kanady:

Urządzenie to jest zgodne z normami RSS-247 Ministerstwa Przemysłu Kanady. Jego działanie podlega następującym dwóm warunkom: (1) to urządzenie nie może powodować szkodliwych zakłóceń i (2) to urządzenie musi akceptować wszystkie odbierane zakłócenia, włącznie z tymi, które mogą powodować nieoczekiwane działanie.

Ce dispositif est conforme à la norme CNR-247 d'Industrie Canada applicable aux appareils radio exempts de licence. Son fonctionnement est sujet aux deux conditions suivantes: (1) le dispositif ne doit pas produire de brouillage préjudiciable, et (2) ce dispositif doit accepter tout brouillage reçu, y compris un brouillage susceptible de provoquer un fonctionnement in

### **Brazylia:**

OŚWIADCZENIE AGENCJI ANATEL DOT. EKSPOZYCJI RF

Zgodnie z art. 6 uchwały 506 w widocznym miejscu na urządzeniach o ograniczonym promieniowaniu musi znajdować się poniższe oświadczenie

"Este equipamento opera em caráter secundário, isto é, não tem direito a proteção contra interferência prejudicial, mesmo de estações do mesmo tipo, e não pode causar interferência a sistemas operando em caráter primário."

OŚWIADCZENIE AGENCJI ANATEL DOT.WARTOŚCI SAR DLA CIAŁA

"Este produto atende aos requisitos técnicos aplicados, incluindo os limites de exposição daTaxa de Absorção Específica referente a campos elétricos, magnéticos e eletromagnéticos de radiofrequência, de acordo com as resoluções n°303/2002 e 533/2009. Este produto atende às diretrizes de exposição à RF na posição normal de uso a pelo menos X centímetros longe do corpo, tendo sido os ensaios de SAR para corpo realizado a X cm de acordo com o informativo de recomendação apresentado no manual do fabricante."

### **Uwaga Polskiego Centrum Badań i Certyfikacji**

To urządzenie powinno być zasilane z gniazda z podłączonym obwodem ochronnym (gniazdo z trzema kołkami).Wszystkie podłączone razem urządzenia (komputer, wyświetlacz, drukarka itd.) powinny mieć to samo źródło zasilania.

Przewód fazowy instalacji elektrycznej pomieszczenia, powinien mieć urządzenie zabezpieczające przed zwarciami w formie bezpiecznika o war tości nominalnej nie większej niż 16 amperów (A).

W celu pełnego wyłączenia urządzenia należy odłączyć kabel zasilający od gniazda zasilania, które powinno się znajdować w pobliżu urządzenia i być łatwo dostępne.

Znak ochrony "B" potwierdza,że urządzenie jest zgodne z wymaganiami dotyczącymi korzystania z ochrony standardów PN-93/T-42107 i PN-89/E-06251.

# Wymagania Polskiego Centrum Badań i Certyfikacji

Urządzenie powinno być zasilane z gniazda z przyłączonym obwodem ochronnym (gniazdo z kołkiem). Współpracujące ze sobą urządzenia (komputer, monitor, drukarka) powinny być zasilane z tego samego źródła.

Instalacja elektryczna pomieszczenia powinna zawierać w przewodzie fazowym rezerwową ochronę przed zwarciami, w postaci bezpiecznika o wartości znamionowej nie wiekszej niż 16A (amperów).

W celu całkowitego wyłączenia urządzenia z sieci zasilania, należy wyjąć wtyczkę kabla zasilającego z gniazdka, które powinno znajdować się w pobliżu urządzenia i być łatwo dostępne.

Znak bezpieczeństwa "B" potwierdza zgodność urządzenia z wymaganiami bezpieczeństwa użytkowania zawartymi w PN-93/T-42107 i PN-89/E-06251.

# Pozostałe instrukcje bezpieczeństwa

- Nie należy używać wtyczek adapterowych lub usuwać kołka obwodu ochronnego z wtyczki. Ježeli konieczne jest użycie przedłużacza to należy użyć przedłużacza 3-żyłowego z prawidłowo połączonym przewodem ochronnym.
- System komputerowy należy zabezpieczyć przed nagłymi, chwilowymi wzrostami lub spadkami napięcia, używając eliminatora przepięć, urządzenia dopasowującego lub bezzakłóceniowego źródła zasilania.
- $\ddot{\phantom{0}}$ Należy upewnić się, aby nic nie leżało na kablach systemu komputerowego, oraz aby kable nie były umieszczone w miejscu, gdzie można byłoby na nie nadeptywać lub potykać się o nie.
- Nie należy rozlewać napojów ani innych płynów na system komputerowy.
- Nie należy wpychać żadnych przedmiotów do otworów systemu komputerowego, gdyż może to spowodować pożar lub porażenie prądem, poprzez zwarcie elementów wewnętrznych.
- System komputerowy powinien znajdować się z dala od grzejników i źródeł ciepła. Ponadto, nie należy blokować otworów wentylacyjnych. Należy unikać kładzenia lużnych papierów pod komputer oraz umieszczania komputera w ciasnym miejscu bez możliwości cyrkulacji powietrza wokół niego.

### Pola elektryczne, magnetyczne i elektromagnetyczne ("EMF")

- 1. Produkujemy i sprzedajemy wiele produktów przeznaczonych dla klientów detalicznych, które, jak wszystkie urządzenia elektroniczne, mogą emitować oraz odbierać sygnały elektromagnetyczne.
- 2. Jedną z naszych najważniejszych zasad jest podejmowanie wszelkich koniecznych działań zapewniających bezpieczne i nieszkodliwe dla zdrowia korzystanie z produktów firmy. Obejmuje to spełnienie wszystkich mających zastosowanie przepisów prawnych oraz wymogów dotyczących emisji pola elektromagnetycznego (EMF) już na etapie produkcji.
- 3. Jesteśmy czynnie zaangażowani w opracowywanie, wytwarzanie i sprzedawanie produktów, które nie mają niekorzystnego wpływu na zdrowie.
- 4. Potwierdzamy, że zgodnie z posiadaną obecnie wiedzą naukową wytwarzane przez nas produkty są bezpieczne, jeżeli są używane zgodnie z ich przeznaczeniem.
- 5. Aktywnie uczestniczymy także w doskonaleniu międzynarodowych standardów EMF i przepisów bezpieczeństwa, co umożliwia nam przewidywanie kierunków rozwoju standaryzacji i szybkie dostosowywanie naszych produktów do nowych przepisów.

### **Informacje wyłącznie dla Wielkiej Brytanii**

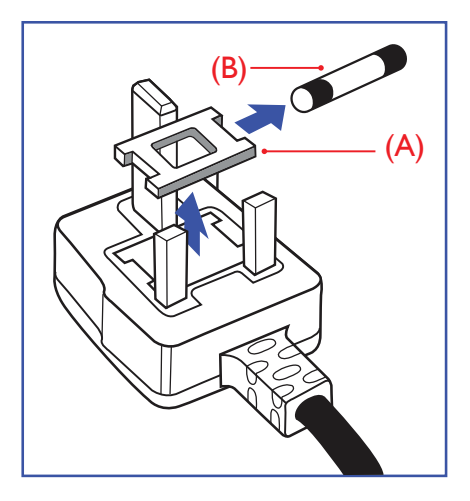

### **OSTRZEŻENIE - TO URZĄDZENIE MUSI BYĆ UZIEMIONE.**

#### **Ważne:**

To urządzenie jest dostarczane z cer tyfikowaną wtyczką 13 A.Aby zmienić bezpiecznik we wtyczce tego typu, należy wykonać następujące działania: +

- 1. Zdejmij pokrywę bezpiecznika i wyjmij bezpiecznik.
- 2. Dopasuj nowy bezpiecznik, którym powinien być bezpiecznik BS 1362 5A,A.S.T.A. lub bezpiecznik z certyfikatem BSI.
- 3. Dopasuj ponownie pokrywę bezpiecznika.

Jeśli dopasowana wtyczka nie pasuje do gniazda zasilania należy ją odciąć i zastąpić odpowiednią wtyczką 3-kołkową.

Jeśli wtyczka zasilania zawiera bezpiecznik, jego war tość powinna wynosić 5 A. Gdy jest używana wtyczka bez bezpiecznika, w tablicy rozdzielczej musi być zainstalowany bezpiecznik o prądzie znamionowym nie przekraczającym 5 A.

UWAGA: Aby uniknąć ryzyka porażenia prądem elektrycznym, które może wystąpić po włożeniu odciętej wtyczki do gniazdka sieciowego 13 A, odciętą wtyczkę należy zniszczyć.

### **Jak podłączyć wtyczkę**

Przewody kabla sieciowego są oznaczone następującymi kolorami: NIEBIESKI - "ZERO" ("N")

 $BRAZOWY -$  ,  $FAZA''$  (, L'') ZIELONY I ŻÓŁTY - "UZIEMIENIE" ("E")

- 1. Przewód ZIELONY I ŻÓŁTY należy podłączyć do zacisku wtyczki oznaczonego literą "E" lub symbolem Ziemi lub kolorem ZIELONYM albo ZIELONYM i ŻÓŁTYM.
- 2. Przewód NIEBIESKI należy podłączyć do zacisku oznaczonego literą "N" lub kolorem CZARNYM.
- 3. Przewód BRAZOWY należy podłączyć do zacisku oznaczonego literą "L" lub kolorem CZERWONYM.

Przed zamknięciem obudowy wtyczki należy upewnić się, czy obejma kabla jest zaciśnięta na koszulce kabla – a nie tylko na obu przewodach.

### **Informacje dla Europy Północnej (Kraje nordyckie)**

Placering/Ventilation

#### **VARNING:**

FÖRSÄKRA DIG OM ATT HUVUDBRYTARE OCH UTTAG ÄR LÄTÅTKOMLIGA, NÄR DU STÄLLER DIN UTRUSTNING PÅPLATS.

Placering/Ventilation

#### **ADVARSEL:**

SØRGVED PLACERINGEN FOR,AT NETLEDNINGENS STIK OG STIKKONTAKT ER NEMTTILGÆNGELIGE.

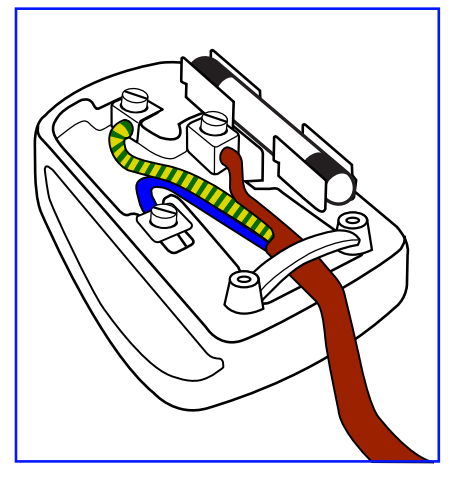

### 75BDL3151T

#### Paikka/Ilmankierto

### **VAROITUS:**

SIJOITA LAITE SITEN, ETTÄVERKKOJOHTO VOIDAANTARVITTAESSA HELPOSTI IRROTTAA PISTORASIASTA.

Plassering/Ventilasjon

### **ADVARSEL:**

NÅR DETTE UTSTYRET PLASSERES, MÅ DU PASSE PÅ AT KONTAKTENE FOR STØMTILFØRSEL ER LETTE Å NÅ.

### **Chińska dyrektywa RoHS**

根据中国大陆《电子电气产品有害物质限制使用标识要求》,以下部分列出了本产品中可能包含的有害物 质的名称和含量。

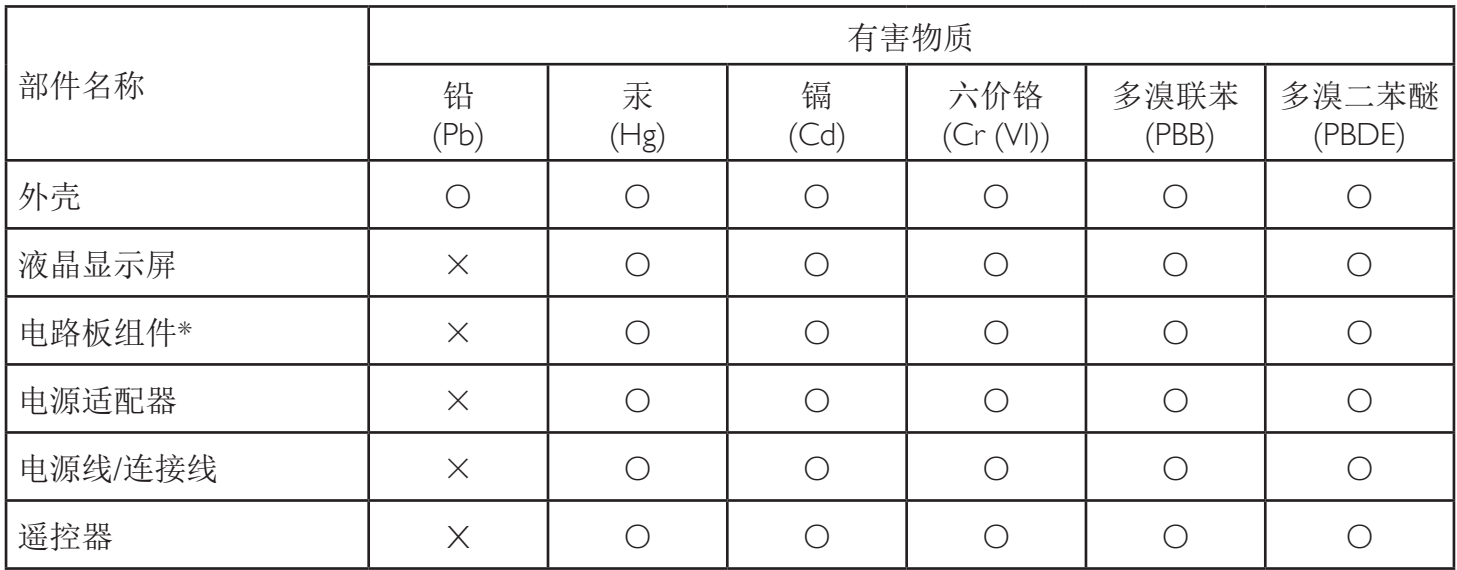

本表格依据SJ/T 11364 的规定编制。

\*: 电路板组件包括印刷电路板及其构成的零部件,如电阻、电容、集成电路、连接器等。

O: 表示该有害物质在该部件所有均质材料中的含量均在 GB/T 26572规定的限量要求以下。

X: 表示该有害物质至少在该部件的某一均质材料中的含量超出GB/T 26572规定的限量要求。

上表中打"×"的部件, 应功能需要, 部分有害物质含量超出GB/T 26572规定的限量要求, 但符合欧盟RoHS 法规要求(属于豁免部分)。

备注:上表仅做为范例,实际标示时应依照各产品的实际部件及所含有害物质进行标示。

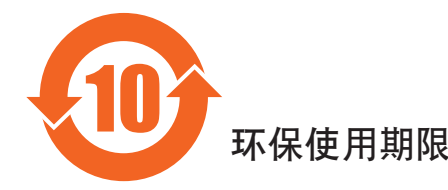

此标识指期限(十年),电子电气产品中含有的有害物质在正常使用的条件下不会发生外泄或突变,电子 电气产品用户使用该电气产品不会对环境造成严重污染或对其人身、财产造成严重损害的期限。

### 《废弃电器电子产品回收处理管理条例》提示性说明

为了更好地关爱及保护地球,当用户不再需要此产品或产品寿命终止时,请遵守国家废弃电器电子产品 回收处理相关法律法规,将其交给当地具有国家认可的回收处理资质的厂商进行回收处理。

### 警告

**此为A级产品。在生活环境中,该产品可能会造成无线电干扰。在这种情况下,可能需要用户** 对于扰采取切实可行的措施。

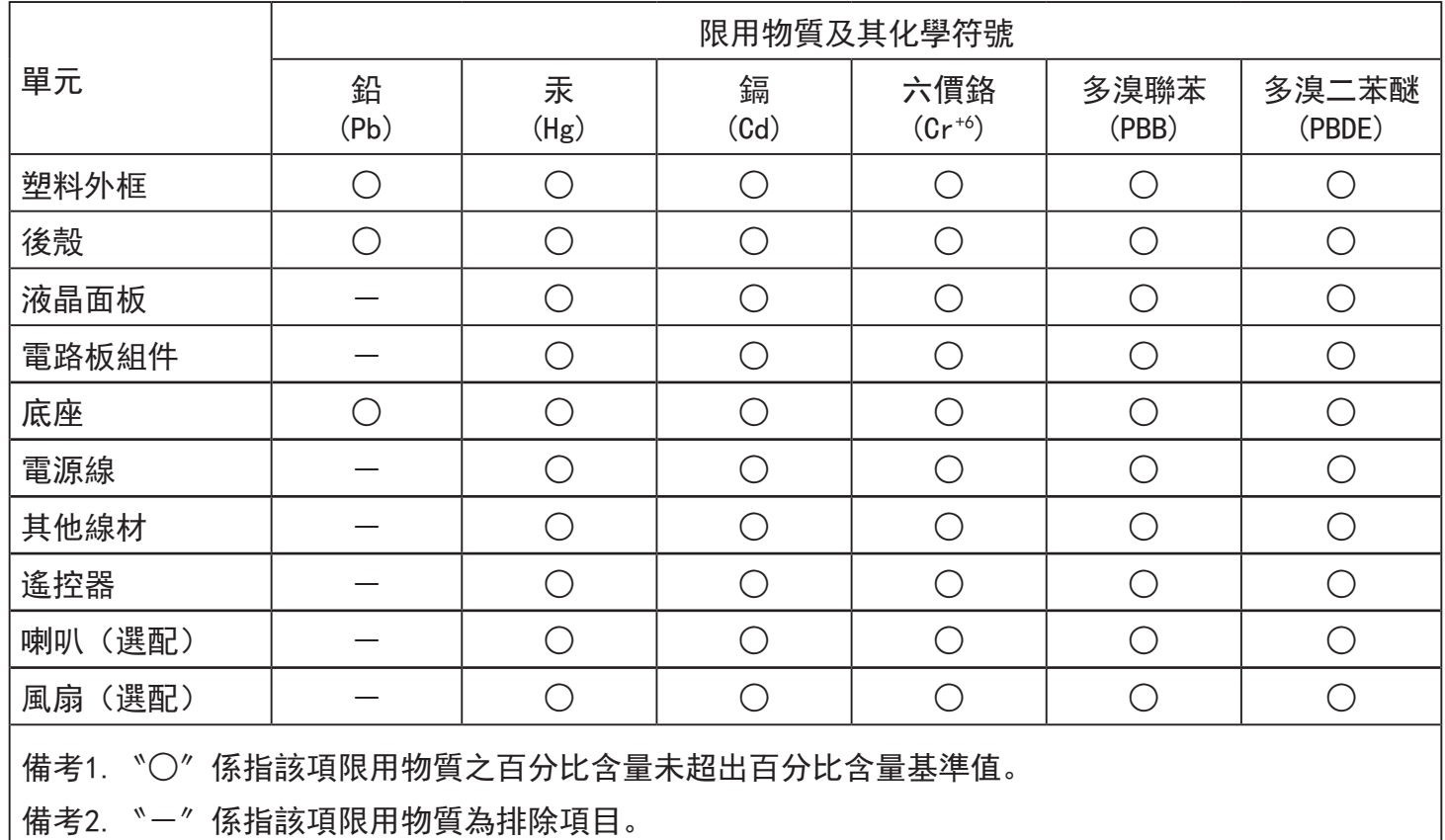

警語 : 使用過度恐傷害視力。

注意事項 :

(1) 使用30分鐘請休息10分鐘。

(2) 未滿2歲幼兒不看螢幕,2歲以上每天看螢幕不要超過1小時。

### 警告使用者 :

 此為甲類資訊技術設備 , 於居住環境中使用時 , 可能會造成射頻擾動 , 在此種情況下 , 使用者會被 要求採取某些適當的對策。

### **Turkey RoHS:**

Türkiye Cumhuriyeti: EEEYönetmeliğine Uygundur

### **Ukraine RoHS:**

Обладнання відповідає вимогам Технічного регламенту щодо обмеження використання деяких небезпечних речовин в електричному та електронному обладнанні, затвердженого постановою Кабінету Міністрів України від 3 грудня 2008 № 1057

### **Utylizacja po zakończeniu użyteczności**

Nowy wyświetlacz informacji publicznych zawiera materiały, które nadają się do recyklingu i ponownego wykorzystania. Produkt może zostać poddany recyklingowi przez wyspecjalizowane firmy w celu zwiększenia ilości ponownie wykorzystywanych materiałów i zminimalizowania ilości materiałów usuwanych.

Należy sprawdzić u lokalnego dostawcy Philips lokalne przepisy dotyczące utylizacji starego wyświetlacza.

### **(Dla klientów z Kanady i USA)**

Ten produkt może zawierać ołów i/lub r tęć. Utylizację należy wykonać zgodnie z lokalnymi-stanowymi i federalnymi przepisami. Dodatkowe informacje dotyczące kontaktów w sprawie recyklingu www.eia.org (Inicjatywa Edukacji Konsumentów)

### **Utylizacja odpadów elektrycznych i elektronicznych**

#### **Uwaga dla użytkowników z gospodarstw domowych krajów Unii Europejskiej**

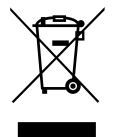

To oznaczenia na produkcie lub na jego opakowaniu wskazuje, że zgodnie z Dyrektywą Unii Europejskiej 2012/19/UE dotyczącą zużytych urządzeń elektrycznych i elektronicznych, produktu tego nie można wyrzucać z normalnymi śmieciami domowymi. Za przekazanie tego urządzenia do wyznaczonego punktu zbiórki zużytych urządzeń elektrycznych i elektronicznych odpowiada użytkownik.Aby określić miejsca usuwania zużytych urządzeń elektrycznych i elektronicznych należy skontaktować się z lokalnym urzędem, organizacją zajmującą się utylizacją odpadów lub ze sklepem, w którym zakupiono produkt.

#### **Uwaga dla użytkowników z USA:**

Utylizację należy wykonać zgodnie ze wszystkimi prawami lokalnymi, stanowymi i federalnymi. Informacje o utylizacji lub recyklingu można uzyskać pod adresem: www.mygreenelectronics.com lub www.eiae.org.

#### **Dyrektywy dotyczące recyklingu po zakończeniu okresu żywotności**

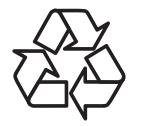

Nowy wyświetlacz informacji publicznych zawiera materiały, które nadają się do recyklingu dla nowych użytkowników.

Utylizację należy wykonać zgodnie ze wszystkimi prawami lokalnymi, stanowymi i federalnymi.

#### **Oświadczenie dotyczące ograniczeń w zakresie substancji niebezpiecznych (Indie)**

Produkt ten spełnia wymagania "E-Waste (Management) Rules, 2016" ROZDZIAŁV, punkt 16, podpunkt (1). Nowe urządzenia elektryczne i elektroniczne oraz ich komponenty, materiały eksploatacyjne, części lub części zamienne nie zawierają ołowiu, rtęci, kadmu, chromu sześciowar tościowego, polibromowanych bifenyli i polibromowanych eterów difenylowych w stężeniach przekraczających 0,1% wagi w materiałach jednorodnych w przypadku ołowiu, r tęci, chromu sześciowar tościowego, polibromowanych bifenyli i polibromowanych eterów difenylowych oraz 0,01% wagi w materiałach jednorodnych w przypadku kadmu, poza wyjątkami określonymi w wykazie 2 powyższego przepisu.

#### **Deklaracja E-Waste dla Indii**

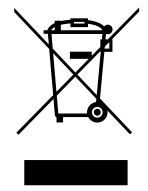

Obecność tego symbolu na produkcie lub na jego opakowaniu, oznacza,że tego produktu nie można usuwać z odpadami domowymi. Na użytkowniku spoczywa odpowiedzialność za usuwanie zużytych urządzeń poprzez ich przekazanie do wyznaczonego punktu zbiórki w celu recyklingu zużytych urządzeń elektrycznych i elektronicznych. Oddzielna zbiórka i recykling zużytych urządzeń podczas usuwania, pomaga w oszczędzaniu zasobów naturalnych i zapewnia ich recykling, chroniąc zdrowie ludzi i środowisko. Dodatkowe informacje dotyczące odpadów elektronicznych, patrz http://www.india.philips.com/about/sustainability/recycling/index.page; aby dowiedzieć się gdzie pozostawić wyposażenie do recyklingu w Indiach, prosimy o kontakt na poniższe dane kontaktowe.

Telefon pomocy: 1800-425-6396 (od poniedziałku do soboty, 9:00–17:30) E-mail: india.callcentre@tpv-tech.com

### **Baterie**

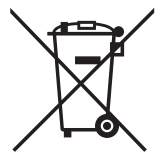

Dla UE: Symbol przekreślonego kosza na śmieci oznacza,że zużytych baterii nie należy umieszczać razem z ogólnymi śmieciami! Do zbiórki zużytych baterii wyznaczony jest oddzielny system zbiórki, umożliwiający ich prawidłową obróbkę i recykling zgodnie z obowiązującym prawem.

W celu uzyskania szczegółowych informacji o schematach zbiórki i recyklingu, należy się skontaktować z lokalnymi władzami.

Dla Szwajcarii: Zużytą baterię należy zwrócić do punktu sprzedaży.

Dla krajów spoza UE:W celu uzyskania prawidłowej metody usuwania zużytej baterii należy się skontaktować z lokalnymi władzami.

Zgodnie z dyrektywą UE 2006/66/WE baterii nie można usuwać w nieprawidłowy sposób. Baterie powinny zostać oddzielone do zbiórki przez lokalny zakład usuwania odpadów.

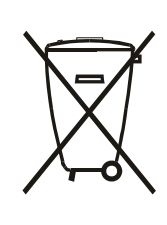

Após o uso, as pilhas e/ou baterias deverão ser entregues ao estabelecimento comercial ou rede de assistência técnica autorizada.

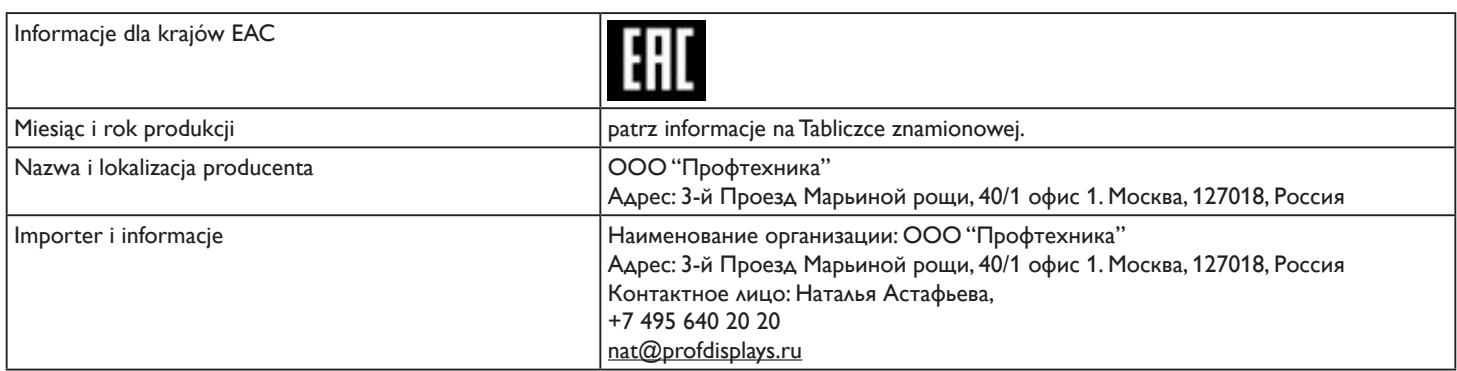

# **Spis treści**

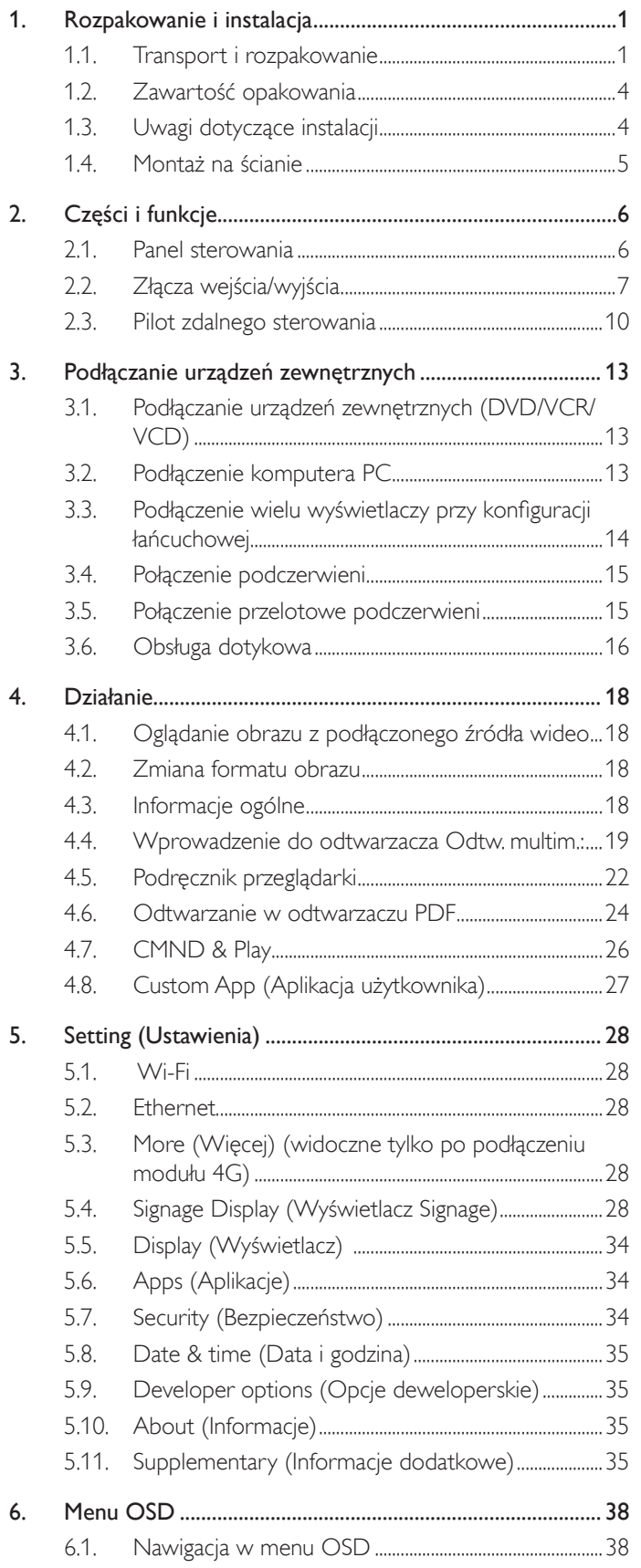

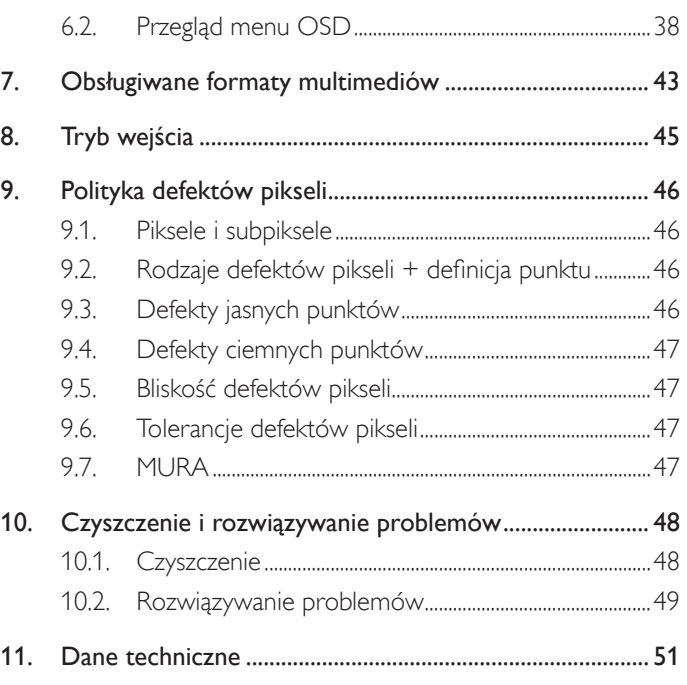

# <span id="page-10-0"></span>**1. Rozpakowanie i instalacja**

### **1.1. Transport i rozpakowanie Informacje dotyczące transportu**

• Karton powinien być zawsze ustawiony w pozycji pionowej.

Inne ustawienie nie jest dozwolone.

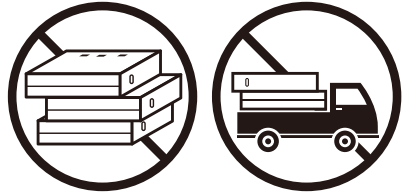

• Na kartonie nie wolno umieszczać żadnych przedmiotów.

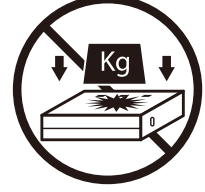

• Karton należy przemieszczać przy użyciu sztaplarki. • Kartonu nie wolno przewrócić.

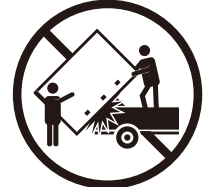

• Pojedyncze kartony należy przenosić z małymi paletami przy użyciu sztaplarki.

• Kartonu nie wolno uderzać.

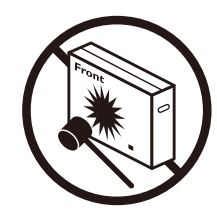

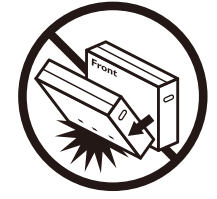

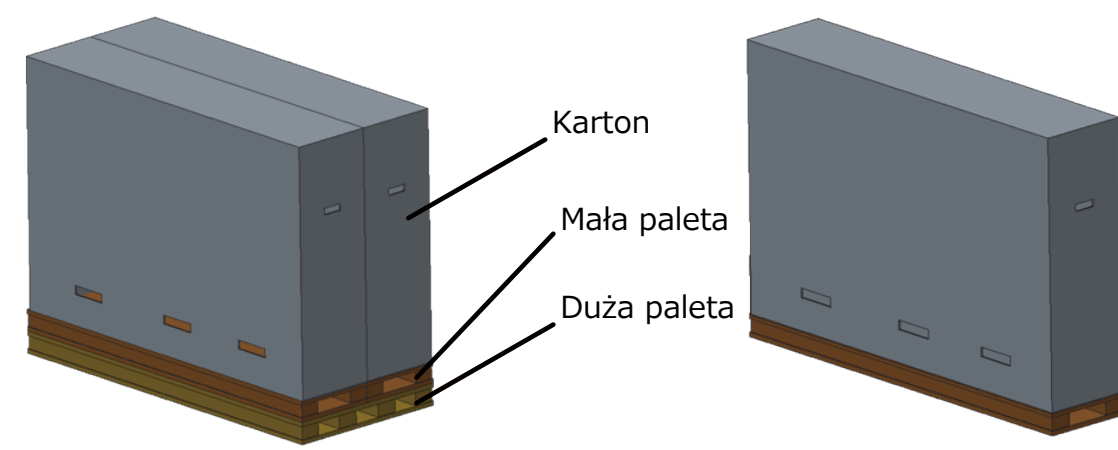

### **Informacje dotyczące transportu**

- 1. Zdejmij pas owinięty wokół kartonu.
- 2. Korzystając z ostrego narzędzia, rozetnij taśmę na górze kartonu, a następnie otwórz go.
- 3. Wyjmij pudełko z akcesoriami.
- 4. Wyjmij ostrożnie górne i przednie zabezpieczenia.
- 5. Wyjmij plastikowe zamknięcia kartonu i zdejmij jego górną część.

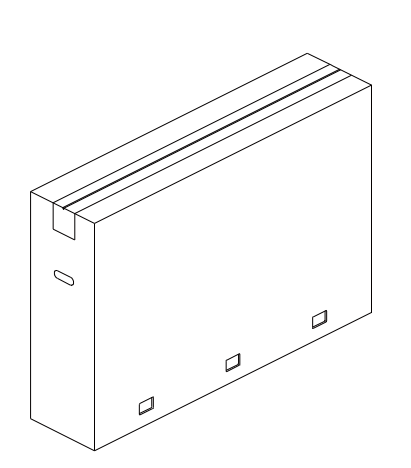

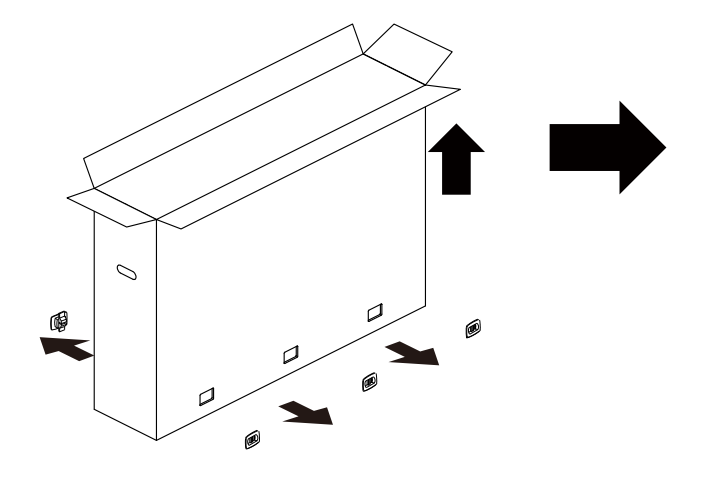

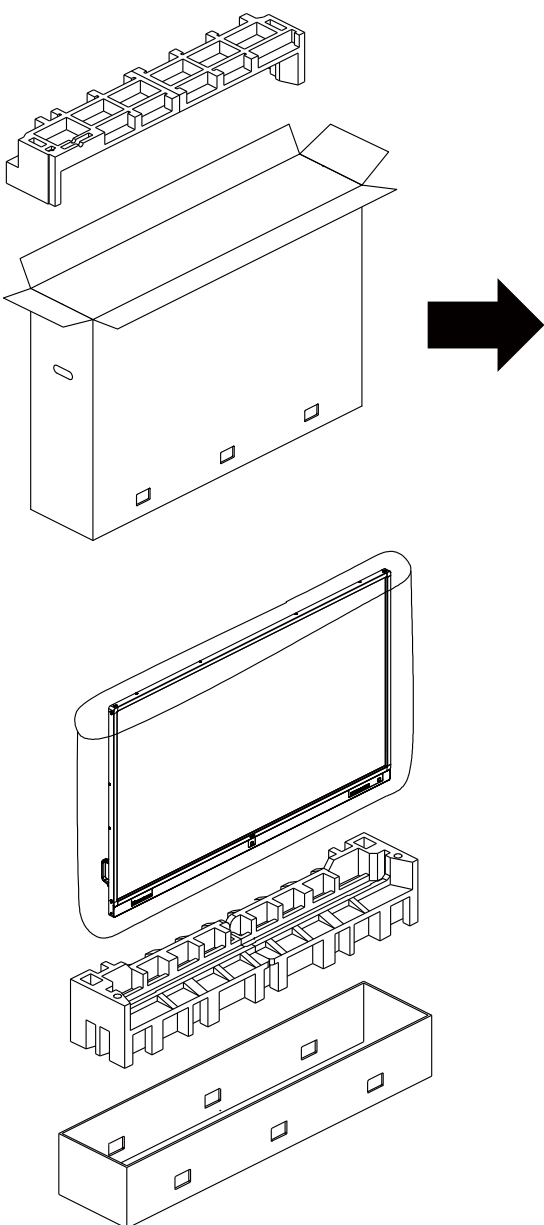

6. Korzystając z pomocy innej osoby, wyjmij wyświetlacz z dolnej części pudełka.

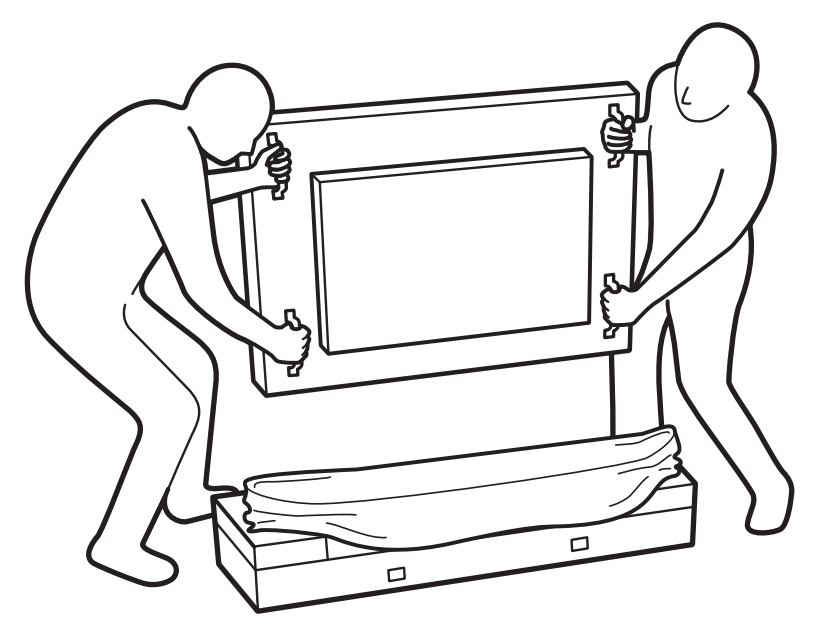

• Nie wolno dotykać ekranu wyświetlacza.Wyświetlacz należy przenosić przy użyciu uchwytów.

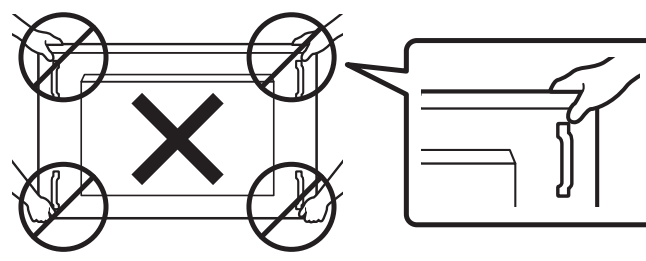

• Podczas przenoszenia wyświetlacz musi być cały czas ustawiony w pozycji pionowej.

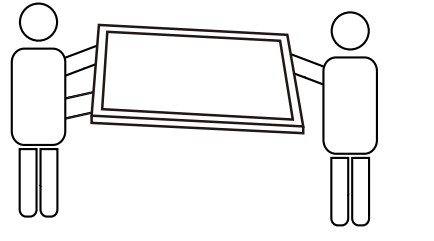

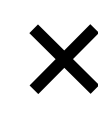

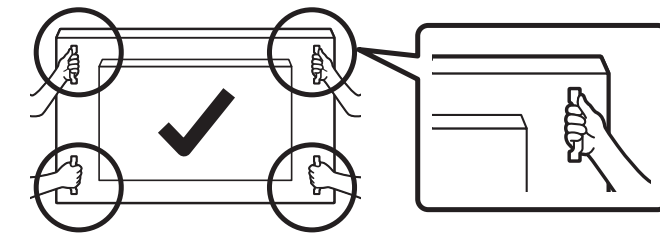

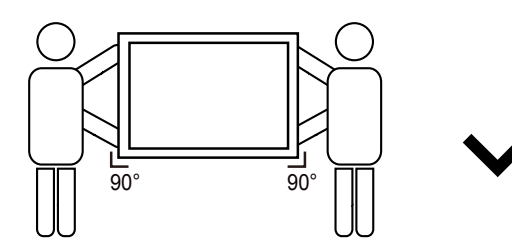

• Nie wolno dopuszczać do kontaktu krawędzi wyświetlacza z twardymi powierzchniami, takimi jak podłoga lub stół.

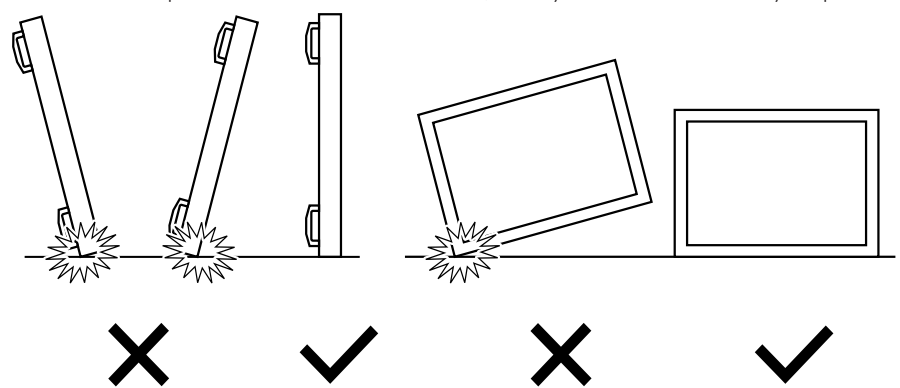

#### <span id="page-13-0"></span>**Przed instalacją wyświetlacza**

- Ten produkt jest zapakowany w kartonowe opakowanie, razem ze standardowymi akcesoriami.
- Wszelkie inne opcjonalne akcesoria zostaną zapakowane osobno.
- Ze względu na rozmiar i wagę tego wyświetlacza do jego przenoszenia potrzebne są dwie osoby.
- Po otwarciu kartonu należy upewnić się, że zawartość jest kompletna i w dobrym stanie.

### **1.2. Zawartość opakowania**

Należy sprawdzić, czy w opakowaniu znajdują się następujące elementy:

- Wyświetlacz LCD
- Instrukcja szybkiego uruchomienia
- Pilot zdalnego sterowania z bateriami AAA
- Przewód zasilający
- Kabel RS232
- Kabel HDMI
- Kabel USB
- Antena dipolowa  $\times 2$
- Kabel antenowy x2
- $\sinh$ a M $2 \times 3$

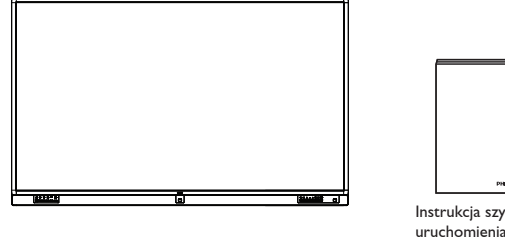

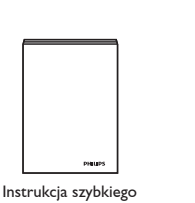

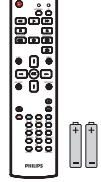

Pilot zdalnego sterowania i baterie AAA

\* Dostarczony przewód zasilający zależy od kraju przeznaczenia.

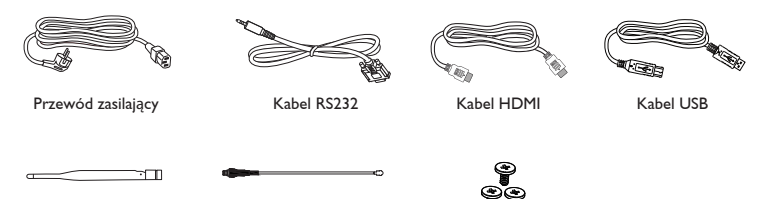

Antena dipolowa x2

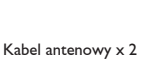

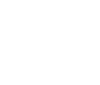

M<sub>2</sub>

\* Różnice zależnie od regionu

Konstrukcja wyświetlacza i akcesoriów może się różnić od pokazanej powyżej na ilustracji.

#### UWAGI:

- Dla wszystkich innych regionów dodawany jest przewód zasilający, który spełnia wymagania dotyczące napięcia prądu zmiennego gniazda zasilania i posiada certyfikat zgodności z przepisami bezpieczeństwa określonego kraju (należy zastosować przewód typu H05W-F, 2G lub 3G, 0,75 lub 1 mm²).
- Użytkownik może zachować opakowanie i materiały pakujące do przewożenia wyświetlacza.

### **1.3. Uwagi dotyczące instalacji**

- Ze względu na wysokie zużycie energii należy zawsze stosować wtyczkę przeznaczoną dla tego produktu. Jeśli wymagane jest użycie przedłużacza, należy to skonsultować z przedstawicielem serwisu.
- • Aby uniknąć przewrócenia, produkt należy zainstalować na płaskiej powierzchni. Dla prawidłowej wentylacji należy zapewnić odpowiednią odległość pomiędzy tyłem produktu, a ścianą. Należy unikać instalacji tego produktu w kuchni, łazience lub w innych miejscach o dużej wilgotności, ponieważ może to skrócić czas użyteczności komponentów elektronicznych.
- Ten produkt może normalnie działać na wysokości poniżej 3000 m. Przy instalacji na wysokości powyżej 3000 m może wystąpić nienormalne działanie.

### <span id="page-14-0"></span>**1.4. Montaż na ścianie**

W celu montażu wyświetlacza na ścianie należy nabyć standardowy zestaw do montażu na ścianie (dostępny w handlu). Zalecamy użycie interfejsu montażowego zgodnego ze standardemTUV-GS i/lub UL1678 w Ameryce Północnej.

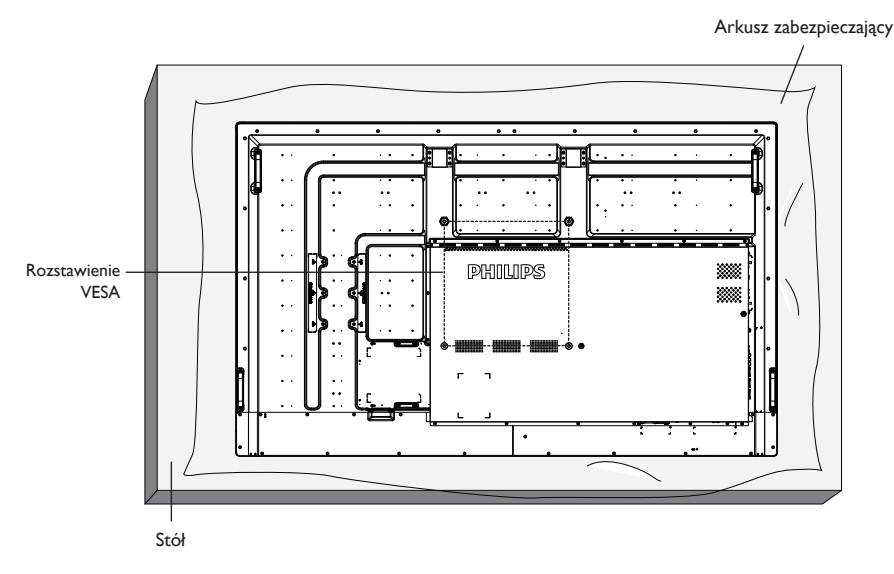

- 1. Połóż arkusz zabezpieczający, zawinięty dookoła wyświetlacza podczas pakowania, na stole pod powierzchnią ekranu, aby jej nie zarysować.
- 2. Sprawdź, czy są dostępne wszystkie akcesoria do montażu tego wyświetlacza (montaż na ścianie, montaż sufitowy, podstawa stołowa itd).
- 3. Wykonaj instrukcje dostarczone z zestawem do montażu podstawy. Niezastosowanie się do prawidłowych procedur montażowych może spowodować uszkodzenie urządzenia lub obrażenia użytkownika albo instalatora. Gwarancja produktu nie obejmuje uszkodzeń spowodowanych nieprawidłową instalacją.
- 4. Do zestawu do montażu na ścianie należy wykorzystać śruby montażowe M8 (o 15 mm dłuższe od grubości wspornika montażowego) i mocno je dokręcić.
- 5. Ciężar urządzenia bez podstawy = 64,7 kg. Urządzenie i mocowanie zachowują stabilność podczas testu. Stosować można tylko mocowania ścienne z certyfikatem UL o minimalnej nośności: 64,7 kg.

### **1.4.1. Rozstawienie VESA**

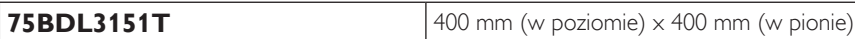

### **Przestroga:**

Aby zabezpieczyć wyświetlacz przed upadkiem:

- • Do instalacji na ścianie lub na suficie zalecamy zainstalowanie wyświetlacza z metalowymi wspornikami, dostępnymi w handlu. Szczegółowe objaśnienia dotyczące instalacji znajdują się w instrukcji odpowiedniego wspornika.
- • Aby zmniejszyć możliwość obrażeń i uszkodzeń spowodowanych upadkiem wyświetlacza w przypadku trzęsienia ziemi lub innych katastrof naturalnych, należy skonsultować miejsce instalacji z producentem wspornika.
- Do montażu tego ciężkiego wyświetlacza na ścianie potrzeba co najmniej czterech osób.

#### **Wymagania dotyczące wentylacji podczas umieszczania w zamkniętym miejscu**

Aby umożliwić odprowadzanie ciepła, należy pozostawić miejsce pomiędzy sąsiadującymi obiektami, jak pokazano na rysunku poniżej.

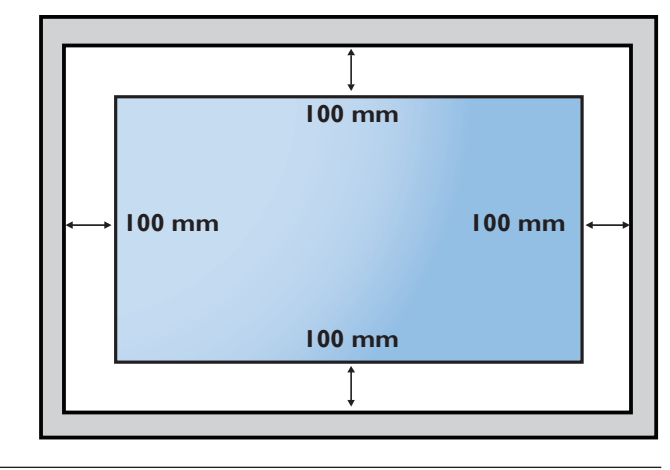

# <span id="page-15-0"></span>**2. Części i funkcje**

### **2.1. Panel sterowania**

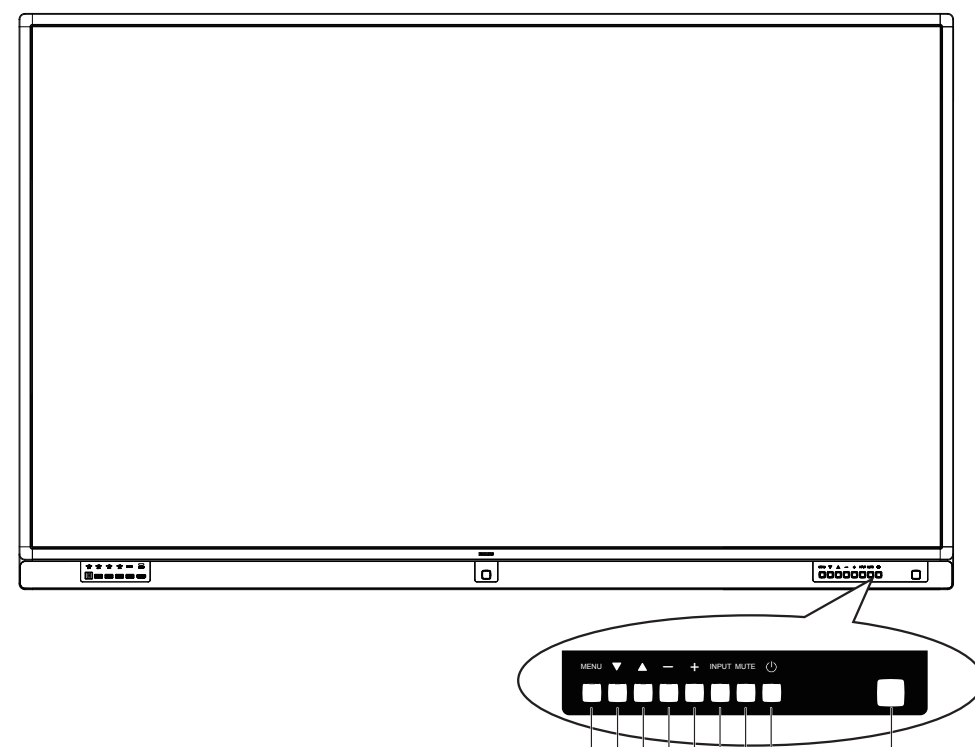

### <sup>1</sup> **Przycisk [ ]**

Przycisk ten służy do włączania wyświetlacza lub do przełączania wyświetlacza do trybu oczekiwania.

### <sup>2</sup> **Przycisk [MUTE]**

Przełączanie WŁĄCZENIA/WYŁĄCZENIA wyciszenia audio.

### <sup>3</sup> **Przycisk [INPUT]**

Wybór źródła wejścia.

### <sup>4</sup> **Przycisk [ ]**

Przejście do następnego poziomu menu przy włączonym menu OSD lub zwiększenie poziomu wyjścia audio przy wyłączonym menu OSD.

### <sup>5</sup> **Przycisk [ ]**

Przejście do poprzedniego poziomu menu przy włączonym menu OSD lub zmniejszenie poziomu wyjścia audio przy wyłączonym menu OSD.

### <sup>6</sup> **Przycisk [ ]**

Przesuwanie paska podświetlenia w górę w celu regulacji wybranego elementu przy włączonym menu OSD lub zwiększanie wartości dostosowywanego parametru.

### <sup>7</sup> **Przycisk [ ]**

Przesuwanie paska podświetlenia w dół w celu regulacji wybranego elementu przy włączonym menu OSD lub zmniejszanie wartości dostosowywanego parametru.

### <sup>8</sup> **Przycisk [MENU]**

8)(7)(6)(5)(4)(3)(2)(1) (9

Powrót do poprzedniego menu, przy włączonym menu OSD lub uaktywnienie menu OSD, przy wyłączonym menu OSD.

#### <sup>9</sup> **Czujnik zdalnego sterowania i wskaźnik stanu zasilania**

- • Odbiera sygnały poleceń z pilota zdalnego sterowania.
- Wsakzuje stan działania wyświetlacza:
	- Zielone światło oznacza włączenie wyświetlacza
	- Czerwone światło oznacza tryb oczekiwania wyświetlacza
	- Światło jest wyłączane po wyłączeniu zasilania wyświetlacza

\* Używanie przewodu czujnika IR zwiększa jakość działania pilota. (Należy zapoznać się z instrukcjami w części [3.4\)](#page-24-1)

### <span id="page-16-0"></span>**2.2. Złącza wejścia/wyjścia**

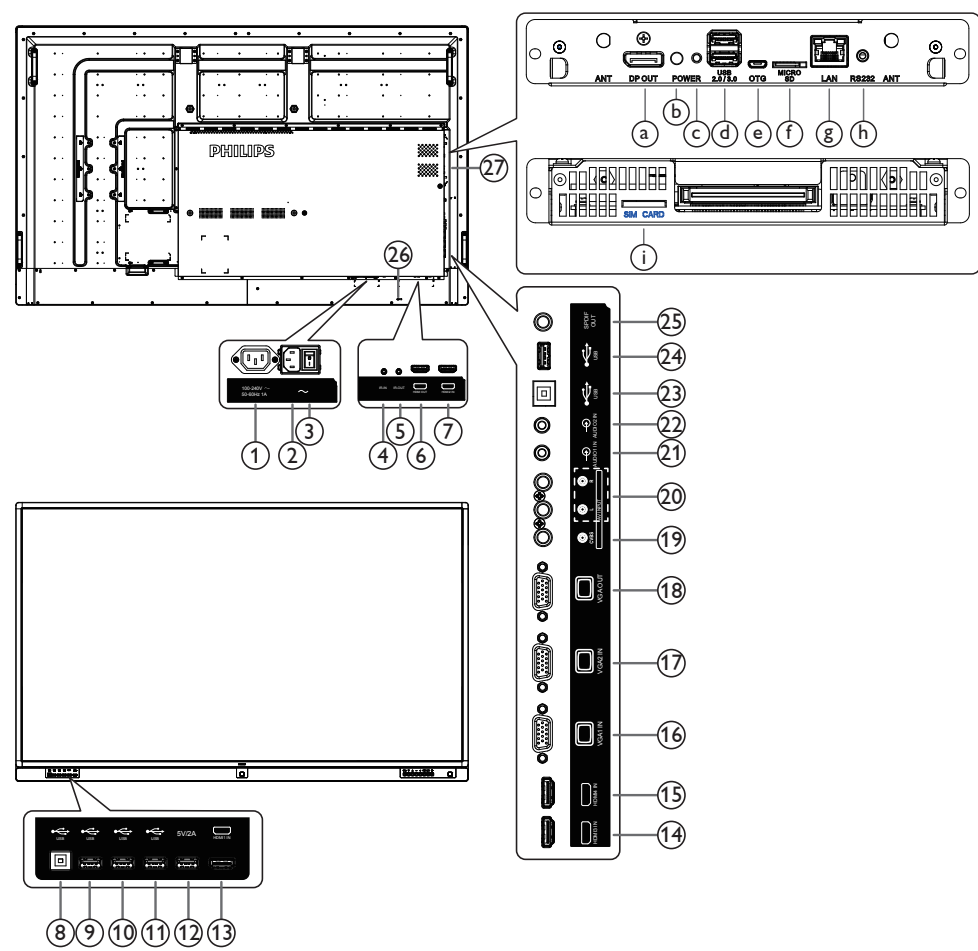

### <sup>1</sup> **WYJŚCIE PRĄDU ZMIENNEGO**

Zasilanie gniazda AC IN (Wejście prądu zmiennego) odtwarzacza multimediów.

### <sup>2</sup> **WEJŚCIE AC**

Wejście prądu zmiennego z gniazdka ściennego.

### <sup>3</sup> **GŁÓWNY PRZEŁĄCZNIK ZASILANIA**

Przełączanie włączenia/wyłączenia zasilania sieciowego.

### <sup>4</sup> **WEJŚCIE IR /** <sup>5</sup> **WYJŚCIE IR**

Wejście/wyjście sygnału podczerwieni dla funkcji połączenia przelotowego.

UWAGI:

- • Wbudowany w monitor czujnik zdalnego sterowania, przestanie działać po podłączeniu do gniazda [WEJŚCIE IR].
- Opis zdalnego sterowania urządzeniem A/V przez ten wyświetlacz,znajduje się na stronie 14 lub w części Przelotowe połączenie pilota (podczerwień).

### <sup>6</sup> **WYJŚCIE HDMI**

Wyjście wideo/audio HDMI.

### <sup>7</sup> **WEJŚCIE HDMI2**

Wejście wideo/audio HDMI.

### <sup>8</sup> **GNIAZDO USB B**

Złącze dotykowe z PC.

<sup>9</sup> **PORT USB /** <sup>10</sup> **PORT USB /** <sup>11</sup> **PORT USB**

Podłączanie urządzenia pamięci USB.

### <sup>12</sup> **GNIAZDO USB A**

Do zasilania 5V/2 A.

<sup>13</sup> **WEJŚCIE HDMI1 /** <sup>14</sup> **WEJŚCIE HDMI3 /** <sup>15</sup> **WEJŚCIE HDMI4**

Wejście wideo/audio HDMI.

- <sup>16</sup> **WEJŚCIE VGA1 (D-Sub) /** <sup>17</sup> **WEJŚCIE VGA2 (D-Sub)** Wejście wideo VGA.
- <sup>18</sup> **WYJŚCIE VGA (D-Sub)** Wyjście video VGA.
- <sup>19</sup> **CVBS**

Wejście sygnału wideo.

<sup>20</sup> **WEJŚCIE AUDIO (RCA L/R)** Wejście audio dla źródła wideo.

- <sup>21</sup> **WEJŚCIE AUDIO1 /** <sup>22</sup> **WEJŚCIE AUDIO2** Wejście audio dla źródłaVGA (telefoniczne stereo 3,5 mm).
- <sup>23</sup> **GNIAZDO USB B** Złącze dotykowe z PC.
- <sup>24</sup> **PORT USB** Tylko do serwisu (aktualizacja oprogramowania sprzętowego)
- <sup>25</sup> **WYJŚCIE SPDIF**

Cyfrowe wyjście audio

### <sup>26</sup> **BLOKADA BEZPIECZEŃSTWA**

Dla zabezpieczenia i zapobiegania kradzieży.

### <sup>27</sup> **GNIAZDO OPS**

Gniazdo do instalacji opcjonalnego modułu OPS.

- <sup>a</sup> **Wyjście DisplayPort** Wyjście Android DisplayPort.
- <sup>b</sup> **Wskaźnik zasilania** Wyświetlanie wskaźnika zasilania.

#### <sup>c</sup> **Przycisk zasilania**

Naciśnij ten przycisk, aby włączyć/wyłączyć moduł OPS.

### <sup>d</sup> **PORT USB 2.0 / 3.0**

```
Podłączanie urządzenia pamięci USB.
```
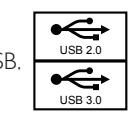

### <sup>e</sup> **OTG**

Do serwisu (aktualizacja oprogramowania sprzętowego lub debugowanie).

### <sup>f</sup> **KARTA MICRO SD**

Umożliwia włożenie karty MICRO SD.

### <sup>g</sup> **LAN**

Funkcja sterowania LAN do zastosowania sygnału zdalnego sterowania z centrum sterowania.

### <sup>h</sup> **RS232C**

Wejście sieciowe Android RS232 zarezerwowane dla niestandardowego użycia protokołu z integratora systemu.

### $(i)$  **KARTA SIM**

Umożliwia włożenie karty SIM.

### **2.2.1. Wkładanie baterii do pilota zdalnego sterowania**

Pilot zdalnego sterowania jest zasilany dwoma bateriami AAA 1,5V.

W celu instalacji lub wymiany baterii:

- 1. Naciśnij, a następnie wsuń pokrywę w celu otwarcia.
- 2. Dopasuj baterie do znaków (+) i (–) we wnęce baterii.
- 3. Załóż pokrywę.

#### **Przestroga:**

Nieprawidłowe użycie baterii może spowodować wycieki lub rozerwanie. Należy zastosować się do podanych instrukcji:

- Włóż baterie "AAA", dopasowując znaki (+) i (-) na każdej baterii do znaków (+) i (-) we wnęce baterii.
- • Nie należy mieszać baterii różnych typów.
- Nie należy łączyć baterii nowych ze starymi. Spowoduje to skrócenie żywotności lub przeciek baterii.
- • Zużyte baterie należy jak najszybciej usunąć, aby zapobiec ich wyciekowi do wnęki baterii. Nie należy dotykać do wylanego kwasu baterii, ponieważ może to spowodować obrażenia skóry.

UWAGA: Jeśli pilot nie będzie długo używany, baterie należy wyjąć.

### **2.2.2. Obsługa pilota zdalnego sterowania**

- • Nie należy narażać pilota na silne wstrząsy.
- Nie wolno dopuścić do ochlapywania pilota zdalnego sterowania wodą lub innymi płynami. Jeśli pilot ulegnie zamoczeniu, należy go jak najszybciej wytrzeć.
- Należy unikać wysokiej temperatury i pary.
- Nie należy otwierać pilota zdalnego sterowania w innym celu niż instalacja baterii.

### **2.2.3. Zakres działania pilota zdalnego sterowania**

Podczas naciskania przycisku skieruj górną część pilota zdalnego sterowania w kierunku czujnika pilota zdalnego sterowania.

Pilota zdalnego sterowania należy używać w odległości do 5 m/16 stóp od czujnika wyświetlacza, przy kącie odchylenia w poziomie i w pionie do 30 stopni.

UWAGA: Pilot zdalnego sterowania może nie działać prawidłowo, gdy na czujnik zdalnego sterowania na monitorze skierowane jest bezpośrednie światło słoneczne lub silne oświetlenie albo, gdy na drodze sygnału transmisji znajduje się przeszkoda.

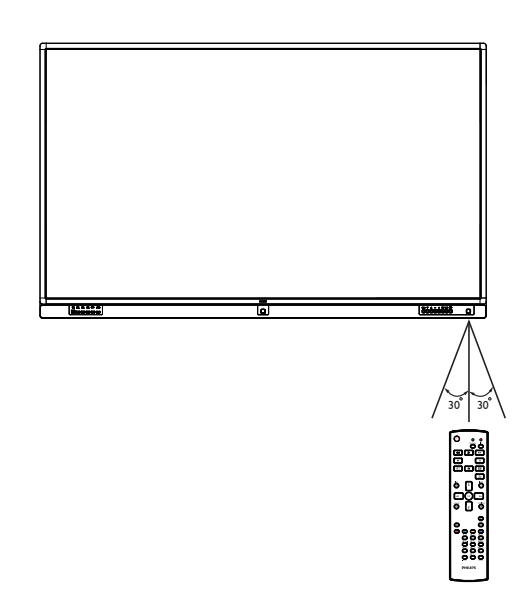

### <span id="page-19-0"></span>**2.3. Pilot zdalnego sterowania**

### **2.3.1. Funkcje ogólne**

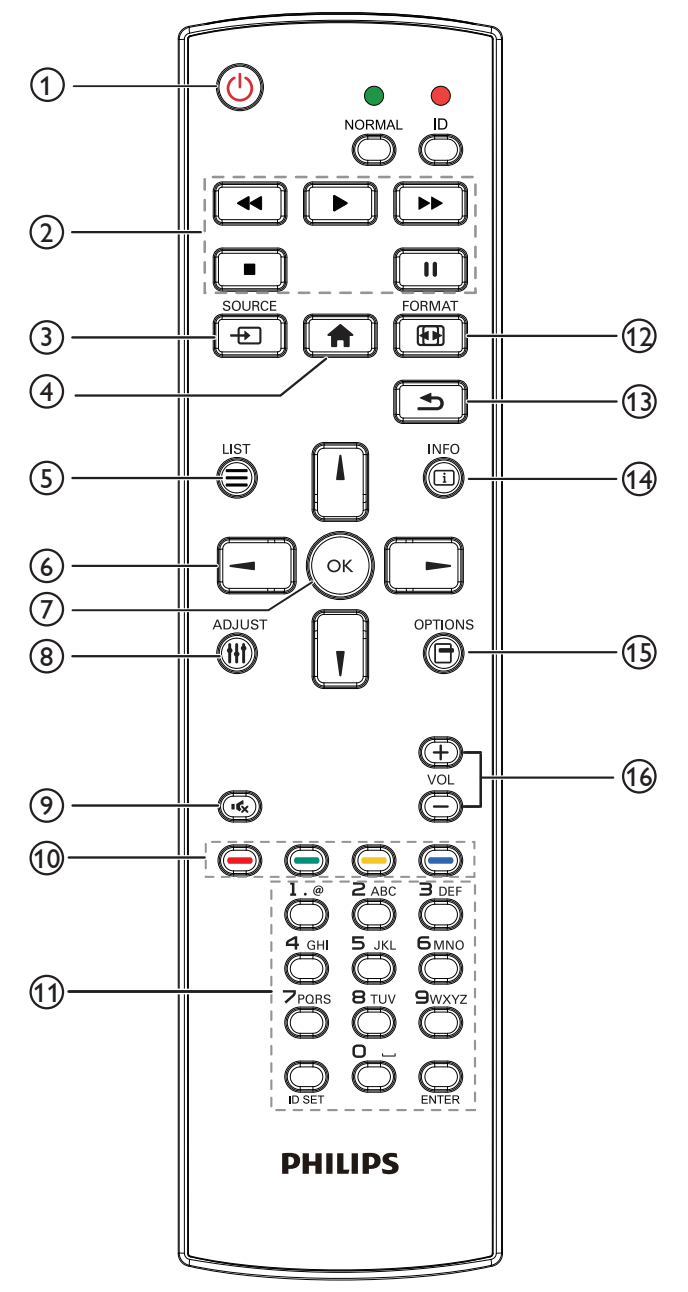

### <sup>1</sup> **Przycisk ZASILANIA [ ]**

Włączenie/wyłączenie zasilania.

### <sup>2</sup> **Przyciski [ODTWARZANIA]**

Sterują odtwarzaniem plików multimedialnych (tylko dla wejścia multimediów).

### Funkcja zamrażania

Pause (Pauza): Zamraża przycisk skrótu dla wszystkich treści wejściowych.

Odtwarzanie: Odmraża przycisk skrótu dla wszystkich treści wejściowych.

### <sup>3</sup> **[ ] Przycisk SOURCE**

Menu główne:Wejście do menu ekranowego źródła sygnału wideo.

### <sup>4</sup> **Przycisk HOME [ ]**

Menu główne:Wejście do głównego menu ekranowego. Inne:Wyjście z menu ekranowego.

### <sup>5</sup> **[ ] Przycisk LIST/ID**

Brak funkcji.

### <sup>6</sup> **Przyciski NAWIGACYJNE**

# **[ ]**

Menu główne: Przesuwanie paska podświetlenia w górę w celu regulacji wybranego elementu.

# **[ ]**

Menu główne: Przesuwanie paska podświetlenia w dół w celu regulacji wybranego elementu.

### **[ ]**

Menu główne:Przejście do poprzedniego poziomu menu. Menu Głośność: Powoduje zmniejszenie głośności dźwięku.

### **[ ]**

Menu główne:Przejście do następnego poziomu menu lub ustawienie wybranej opcji.

Menu Głośność: Powoduje zwiększenie głośności dźwięku.

### <sup>7</sup> **Przycisk [ ]**

Menu główne: Potwierdzenie wpisu lub wyboru.

### <sup>8</sup> **Przycisk ADJUST [ ]**

Przejście do menu ekranowego Autodostrojenie tylko dlaVGA.

<sup>9</sup> **Przycisk WYCISZENIE [ ]**

Przełączanie między wyciszeniem/brakiem wyciszenia audio.

- <sup>10</sup> **Przyciski KOLOROWE [ ] [ ] [ ] [ ]** Służą do wyboru zadań lub opcji (tylko dla wejścia multimediów) **[ ]** Klawisz skrótu funkcji wyboru okna.
- <sup>11</sup> **Przyciski [numeryczne/ENTER]**

Wprowadzanie tekstu dla ustawień sieciowych.

<sup>12</sup> **Przycisk FORMAT [ ]**

Służy do zmiany trybu powiększenia obrazu [Pełny][4:3].

<sup>13</sup> **Przycisk WSTECZ [ ]**

Powrót do poprzedniej strony menu lub wyjście z poprzedniej funkcji.

### <sup>14</sup> **Przycisk INFO [ ]**

Pokazuje menu ekranowe Informacje

<sup>15</sup> **Przycisk OPTIONS [ ]**

Brak funkcji.

<sup>16</sup> **Przycisk GŁOŚNOŚCI [ ] [ ]** Regulacja głośności.

### **2.3.2. Przyciski pilota w źródle z systemem Android**

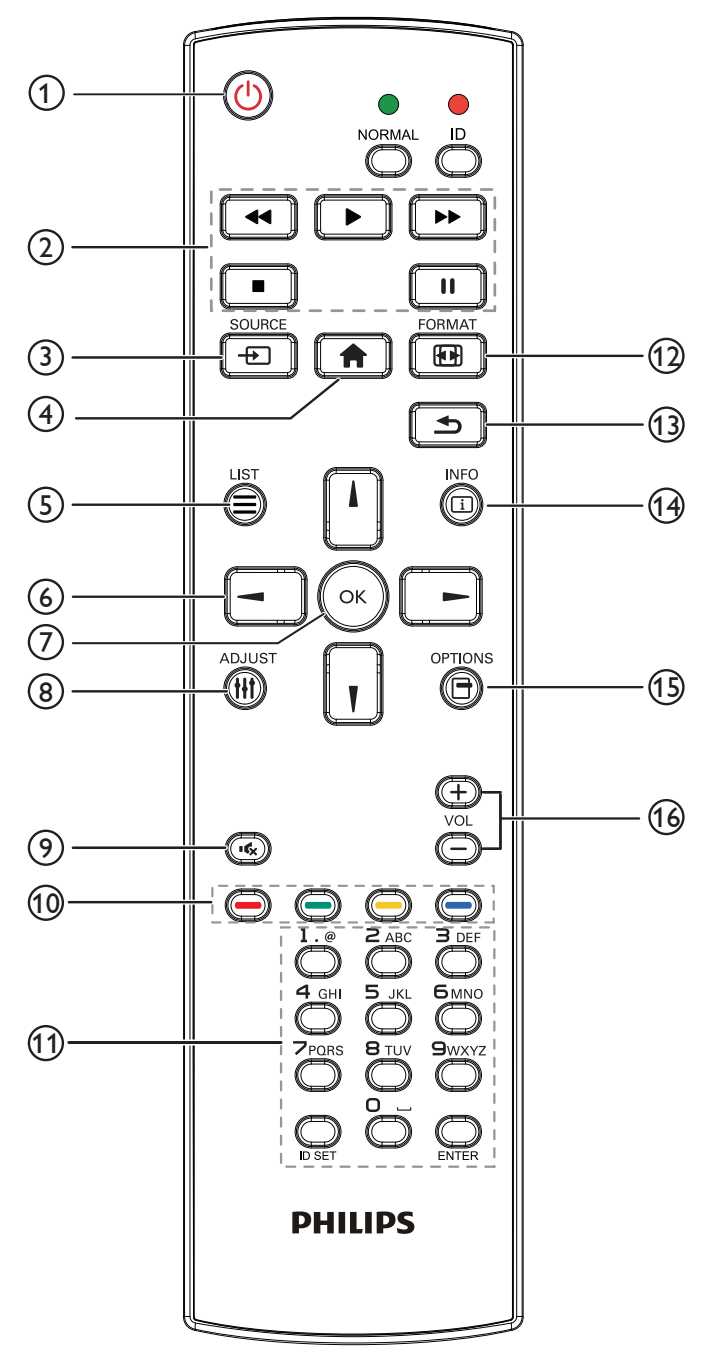

### <sup>1</sup> **Przycisk ZASILANIA [ ]**

Włączanie wyświetlacza lub przełączanie wyświetlacza do trybu oczekiwania.

Przycisk jest sterowany tylko przez Scalar.

### <sup>2</sup> **Przyciski [ODTWARZANIA]**

1. Sterowanie odtwarzaniem plików multimedialnych (wideo/audio/ obraz).

Wybierać można spośród 4 trybów odtwarzania plików multimedialnych.

1) Menedżer plików

Znajdź plik multimedialny, korzystając z Menedżera plików i wybierz go do odtworzenia.

2) Media Player -> Komponuj -> edytuj lub dodaj nową listę odtwarzania -> wybierz dowolny plik multimedialny -> naciśnij

 $\Box$ , aby bezpośrednio odtworzyć plik multimedialny.

3) Media Player -> Odtwórz -> wybierz niepustą listę

odtwarzania -> naciśnij (.), aby odtworzyć wszystkie pliki multimediów na liście odtwarzania.

4) Ustaw listę odtwarzania multimediów w opcjach Źródło uruchamiania lub Harmonogram menu OSD.

2. Odtwórz plik PDF

Wybierać można spośród 3 trybów odtwarzania plików multimedialnych.

1) Menedżer plików

Znajdź plik pdf, korzystając z Menedżera plików i wybierz go do odtworzenia.

2) Odtwarzacz PDF -> Odtwórz -> wybierz niepustą listę

odtwarzania -> naciśnij (ax), aby odtworzyć wszystkie pliki PDF na liście odtwarzania.

3) Ustaw listę odtwarzania plików pdf w opcjach Źródło uruchamiania lub Harmonogram menu OSD.

3. Podczas odtwarzania PDF, wideo lub muzyki naciśnij  $\Box$ , aby

zatrzymać odtwarzanie. Jeżeli następnie ponownie naciśniesz **, alga**, odtwarzanie rozpocznie się od początku pliku.

4. Podczas odtwarzania PDF, wideo lub muzyki naciśnij przycisk

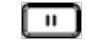

**III**, aby przerwać odtwarzanie.

5.Wszystkie pliki multimedialne lub pdf powinny zostać umieszczone w folderze o nazwie "philips" z podfolderem, w katalogu głównym określonego nośnika pamięci (wewnętrzny/USB/karta SD). Wszystkie podfoldery (video/photo/music/pdf) noszą nazwy zależnie od rodzaju multimediów i nie powinny być one zmieniane.

**wideo: {katalog główny nośnika}/philips/video/ zdjęcia: {katalog główny nośnika}/philips/photo/ muzyka: {katalog główny nośnika}/philips/music/ pdf: {katalog główny nośnika}/philips/pdf/**

Zwrócić uwagę,że główne katalogi trzech nośników to

**Pamięć wewnętrzna: /sdcard Pamięć USB: /mnt/usb\_storage**

**Karta SD: /mnt/external\_sd**

### <sup>3</sup> **[ ] Przycisk SOURCE**

Wybór źródła wejścia. Przycisk jest sterowany tylko przez Scalar.

### <sup>4</sup> **Przycisk HOME [ ]**

Dostęp do menu OSD. Przycisk jest sterowany tylko przez Scalar.

### <sup>5</sup> **Przycisk LIST [ ]**

1.W zawartości strony internetowej przesuwa znacznik do następnej pozycji nadającej się do kliknięcia.

2. Przesuwa znacznik do następnego elementu sterowania lub widżetu, takiego jak przycisk.

### <sup>6</sup> **Przyciski NAWIGACYJNE**

1. Poruszanie się po menu i wybór opcji.

### 75BDL3151T

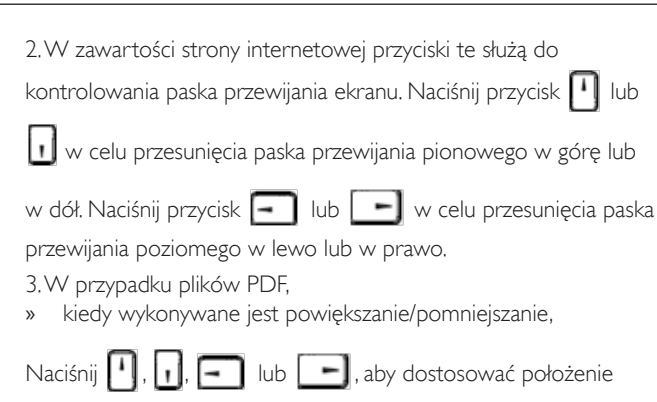

ekranu.

» Kiedy nie zostało wykonane powiększanie/pomniejszanie,

Naciśnij **| |**, aby przejść do następnej strony.

Naciśnij  $\boxed{\text{-}}$ , aby przejść do poprzedniej strony.

### <sup>7</sup> **Przycisk [ ]**

Potwierdzenie wpisu lub wyboru.

### <sup>8</sup> **Przycisk ADJUST [ ]**

1. W zawartości strony internetowej przesuwa znacznik w dół do następnej pozycji nadającej się do kliknięcia.

2. Przesuwa znacznik w dół do następnego elementu sterowania lub widżetu, takiego jak przyciski.

### <sup>9</sup> **Przycisk WYCISZENIE [ ]**

Naciśnij, aby włączyć/wyłączyć funkcję wyciszenia. Przycisk jest sterowany tylko przez Scalar.

### <sup>10</sup> **Przyciski KOLOROWE [ ] [ ] [ ] [ ]**

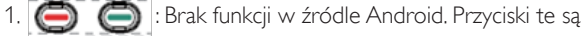

kontrolowane jedynie przez Scalar.

2.W przypadku plików PDF,

naciśnij przycisk (aby wykonać powiększenie;

naciśnij przycisk , aby wykonać pomniejszenie.

Po powiększeniu lub pomniejszeniu naciśnij przycisk  $(x)$ 

przywrócić oryginalną wielkość pliku pdf.

### <sup>11</sup> **Przycisk [Numer/ID SET/ENTER]**

1. Brak funkcji dla ID SET  $\bigcirc$  i ENTER  $\bigcirc$  w źródle Android.

Przyciski są kontrolowane jedynie przez Scalar.

2. Dla pliku PDF wprowadź numer strony, naciskając przyciski cyfr,

a następnie naciśnij przycisk (a), aby przeskoczyć do wybranej strony.

### <sup>12</sup> **Przycisk FORMAT [ ]**

Zmiana formatu obrazu. Przycisk jest sterowany tylko przez Scalar.

### <sup>13</sup> **Przycisk WSTECZ [ ]**

Powrót do poprzedniej strony lub wyjście z poprzedniej funkcji.

### <sup>14</sup> **Przycisk INFO [ ]**

1.Wyświetlanie informacji o aktualnym sygnale wejścia. Pokazywane jest przez Scalar.

2. Media Player -> Komponuj -> edytuj lub dodaj nową listę odtwarzania -> wybierz dowolny plik multimedialny -> naciśnij

, aby wyświetlić informacje o wybranym pliku multimedialnym. ◎

### <sup>15</sup> **Przycisk OPTIONS [ ]**

Otwiera pasek narzędzi w Media Player lub Odtwarzacz PDF.

1. Media Player -> Komponuj -> Edytuj lub dodaj nową listę

odtwarzania -> naciśnij | e , aby otworzyć pasek narzędzi. Pasek

narzędziowy wysunie się z lewej strony wyświetlacza.

2. Odtwarzacz PDF -> Komponuj -> Edytuj lub dodaj nową listę

odtwarzania -> naciśnij (n), aby otworzyć pasek narzędzi. Pasek narzędziowy wysunie się z lewej strony wyświetlacza.

### <sup>16</sup> **Przycisk GŁOŚNOŚCI [ ] [ ]**

Regulacja głośności. Przyciski są kontrolowane jedynie przez Scalar.

# <span id="page-22-0"></span>**3. Podłączanie urządzeń zewnętrznych**

### **3.1. Podłączanie urządzeń zewnętrznych (DVD/VCR/VCD)**

### **3.1.1. Używanie wejścia wideo**

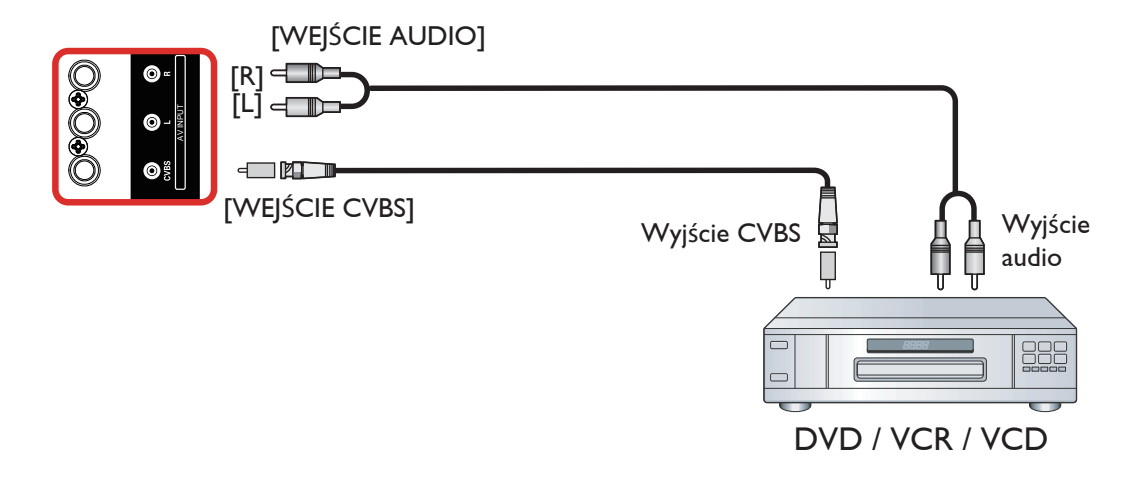

### **3.1.2. Używanie wejścia wideo HDMI**

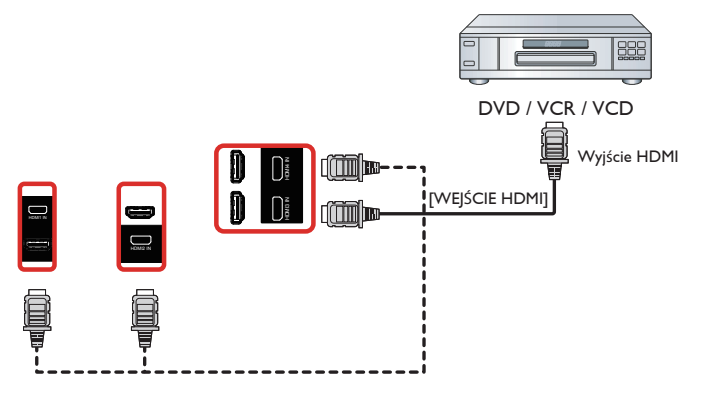

### **3.2. Podłączenie komputera PC**

### **3.2.1. Używanie wejścia VGA**

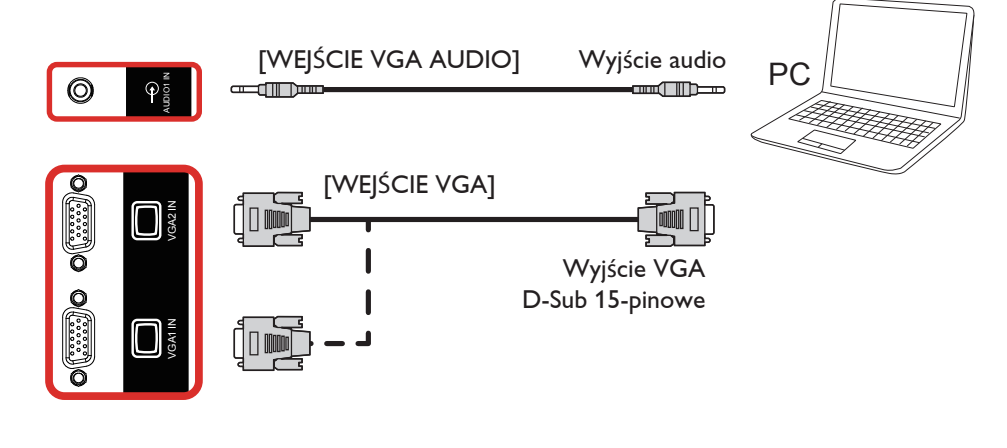

### <span id="page-23-0"></span>**3.2.2. Używanie wejścia HDMI**

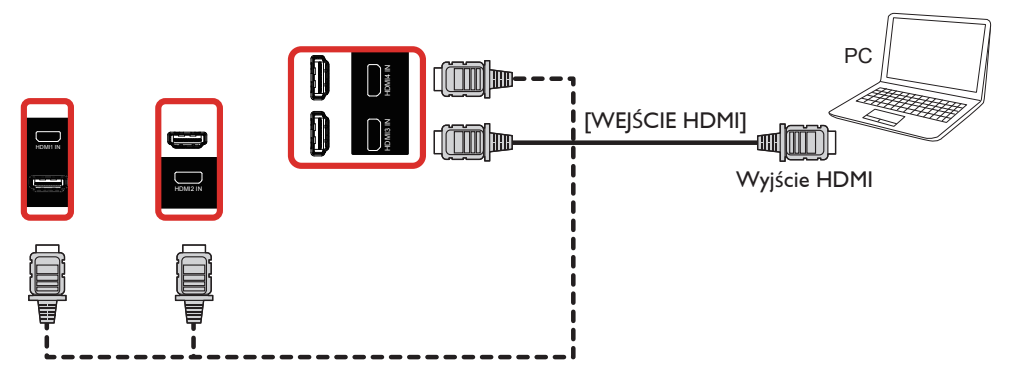

### **3.3. Podłączenie wielu wyświetlaczy przy konfiguracji łańcuchowej**

Możliwe jest wzajemne połączenie wielu wyświetlaczy w celu utworzenia konfiguracji łańcuchowej dla zastosowań, takich jak tablica z menu.

### **3.3.1. Połączenie cyfrowego wideo**

Podłącz złącze [WYJŚCIE HDMI] WYŚWIETLACZA 1 do złącza [WEJŚCIE HDMI] WYŚWIETLACZA 2.

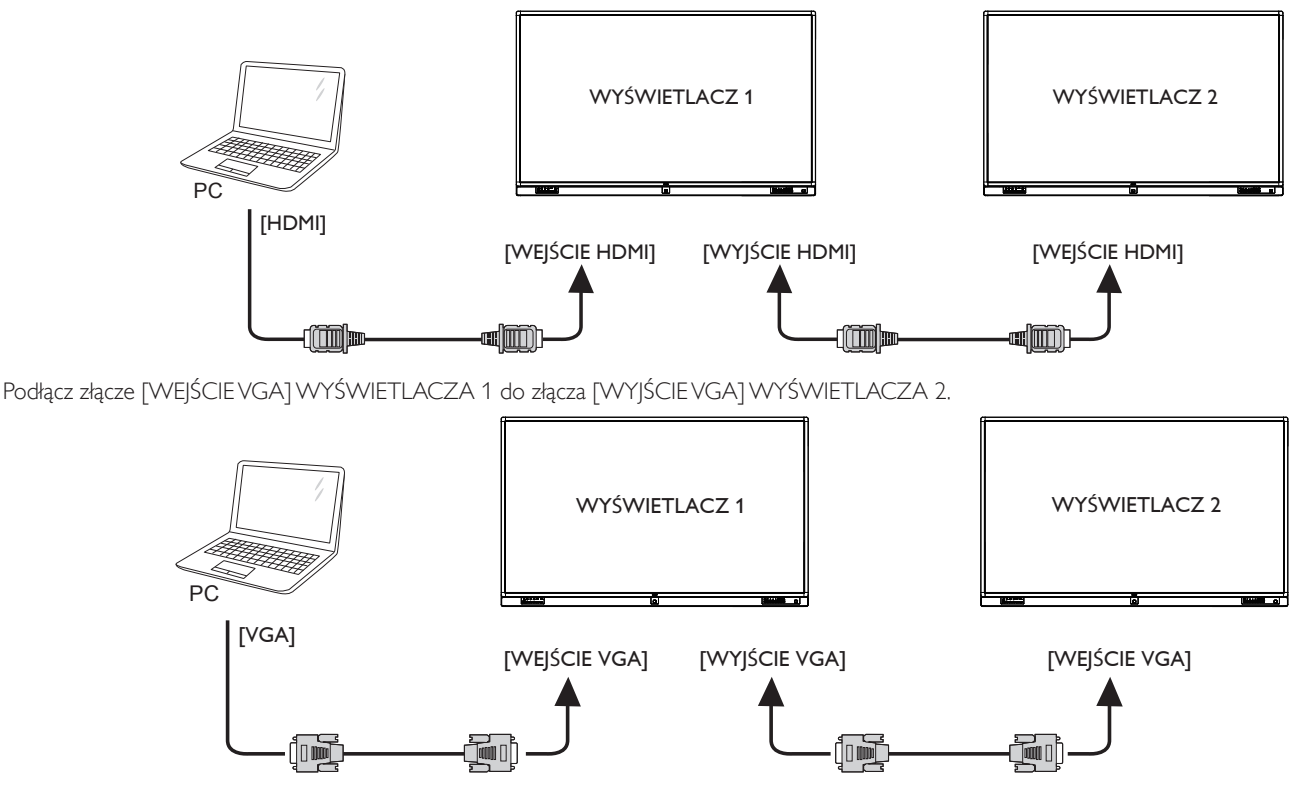

### <span id="page-24-0"></span>**3.4. Połączenie podczerwieni**

<span id="page-24-1"></span>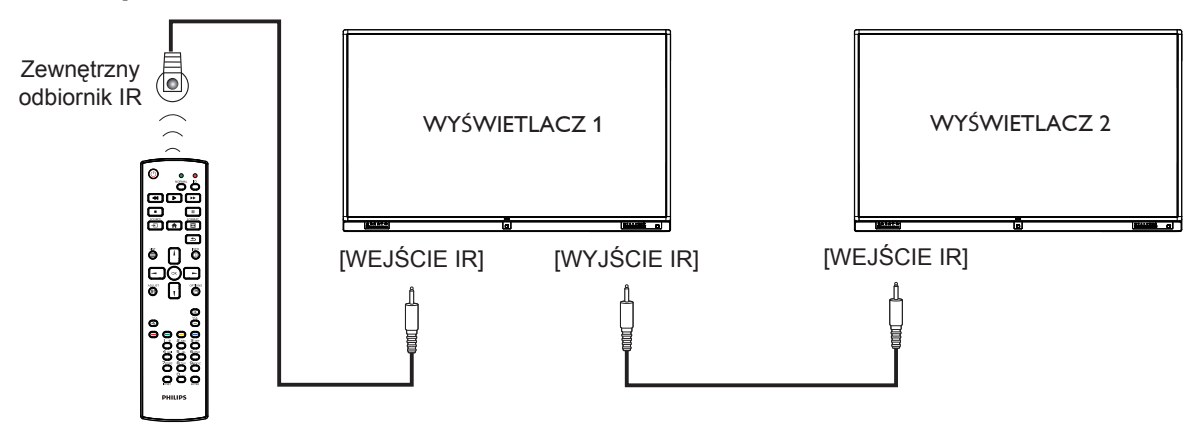

UWAGA: 

- 1. Czujnik zdalnego sterowania wbudowany w monitor przestanie działać po podłączeniu przewodu [WEJŚCIE IR].
- 2. Pętla IR w połączeniu może obsługiwać do 9 wyświetlaczy.

### **3.5. Połączenie przelotowe podczerwieni**

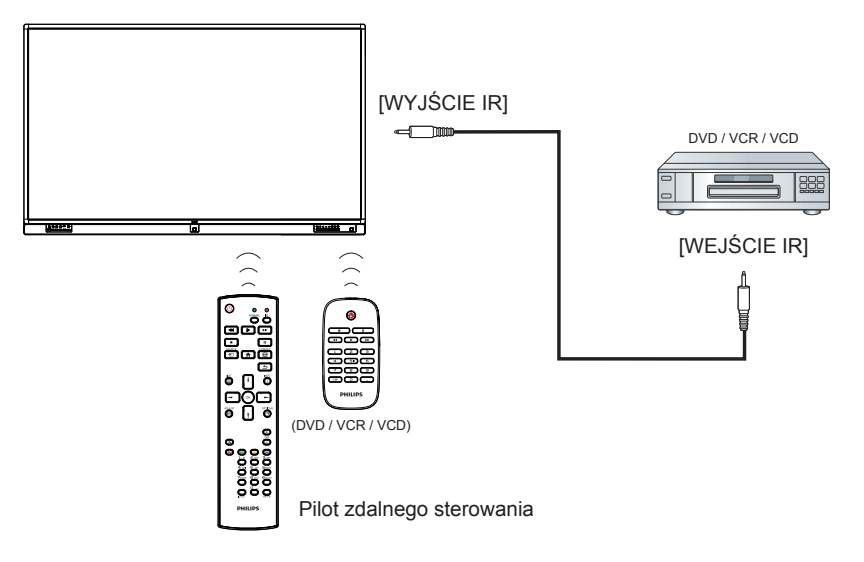

### <span id="page-25-0"></span>**3.6. Obsługa dotykowa**

Monitor jest wyposażony w mechanizm sterowania dotykowego i obsługuje funkcje dotykowe **systemu Windows**,zarówno jednym, jak i wieloma palcami. Komputer odczytuje delikatne dotknięcia słów i ikon na ekranie monitora.

Poniżej opisano niektóre z typowych czynności wykonywanych dotykiem. Dodatkowe informacje na temat obsługi dotykowej zawiera pomoc systemu Windows.

### **Pojedyncze dotknięcie**

Stuknij element na ekranie opuszkiem jednego palca, nie zostawiając palca na ekranie.

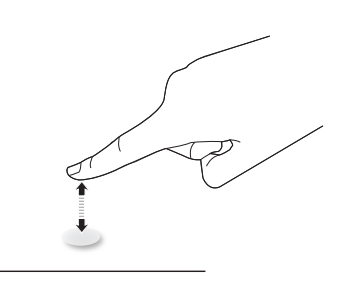

Należy pamiętać,że ekran dotykowy reaguje nawet na muśnięcie, gdy palec znajduje się 4 mm nad ekranem.

### **Podwójne dotknięcie**

Stuknij element na ekranie opuszkiem jednego palca dwukrotnie, raz za razem, nie zostawiając palca na ekranie.

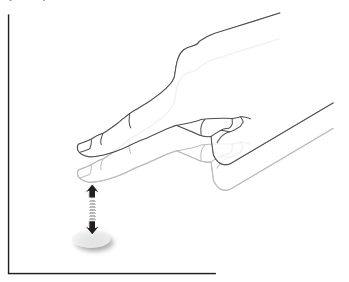

### **Przesuwanie**

Dotknij elementu na ekranie opuszkiem jednego palca i przesuń go, nie odrywając palca; następnie oderwij palec.

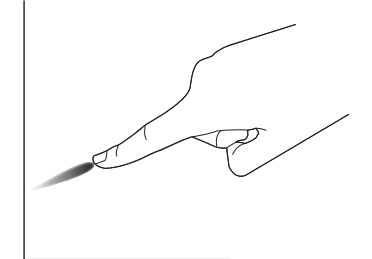

### **Popchnięcie**

Dotknij elementu na ekranie opuszkiem jednego palca i szybko popchnij, odrywając przy tym palec.

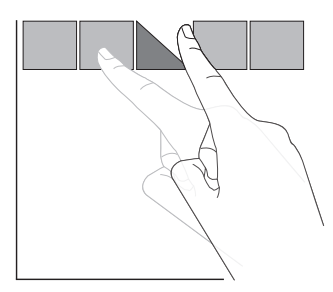

### **Przybliżenie (powiększenie)**

Dotknij elementu na ekranie opuszkami dwóch palców trzymanych razem, po czym rozszerz palce już suwając nimi po ekranie, aby powiększyć obraz.

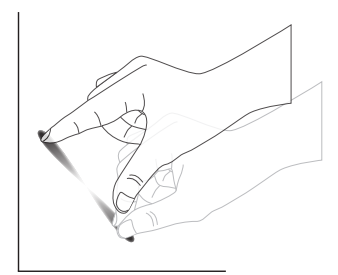

### **Oddalenie (pomniejszenie)**

Dotknij elementu na ekranie opuszkami dwóch palców rozsuniętych osobno, po czym zbliż palce do siebie, już suwając nimi po ekranie, aby pomniejszyć obraz.

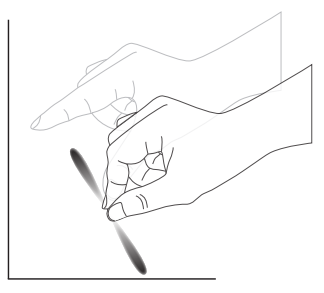

### **Dotknięcie i przytrzymanie**

Dotknij i przytrzymaj element na ekranie dociśnięty opuszkiem palca, aby wyświetlić menu kontekstowe lub okno z opcjami dla elementu.

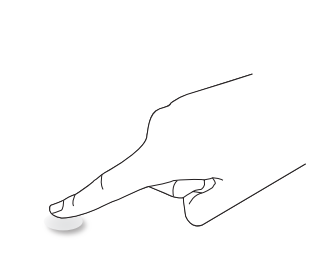

### **Chroń ekran**

- Unikaj zadrapania ekranu ostrymi przedmiotami. Ekranu dotykowego można dotykać tylko opuszkami palców.
- Należy unikać kierowania wprost na ekran intensywnego światła, reflektorów lub silnego światła rozproszonego.
- • Nie należy urządzenia ustawiać w pobliżu okien lub przeszklonych drzwi, ponieważ bezpośrednie światło słoneczne może obniżać skuteczność sterowania dotykowego.
- • Aby ekrany nie zakłócały nawzajem swojego działania, nie należy montować 2 ekranów obok siebie, jak na rysunku poniżej.

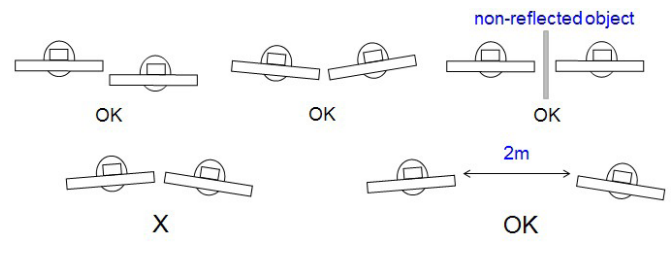

Rys. Zakłócenia ekranów dotykowych

Ekran dotykowy nie wymaga instalacji sterownika urządzenia na komputerze hoście z systemem operacyjnym Windows.W przypadku Windows 7 i Windows 8 zalecane jest zastosowanie standardowej kalibracji panelu sterowania Microsoft Windows.

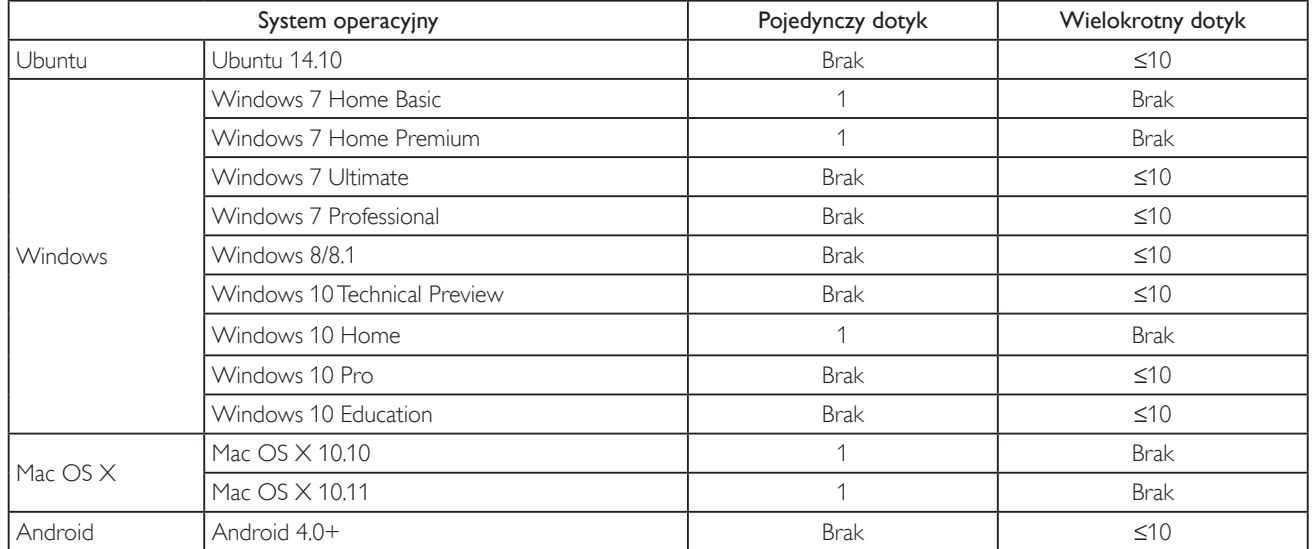

1. Zalecamy korzystanie z najnowszej wersji Service Pack dla wszystkich systemów Windows 7.

- 2. Wejście digitizera do Windows dotyczy digitizera cyfrowego w przeciwieństwie do digitizera piórkowego w tablecie.
- 3. Ustawiane domyślnie przez Microsoft.
- 4. Dotyk nie będzie działał, po podłączeniu kabla USBTPM do USB I/F.

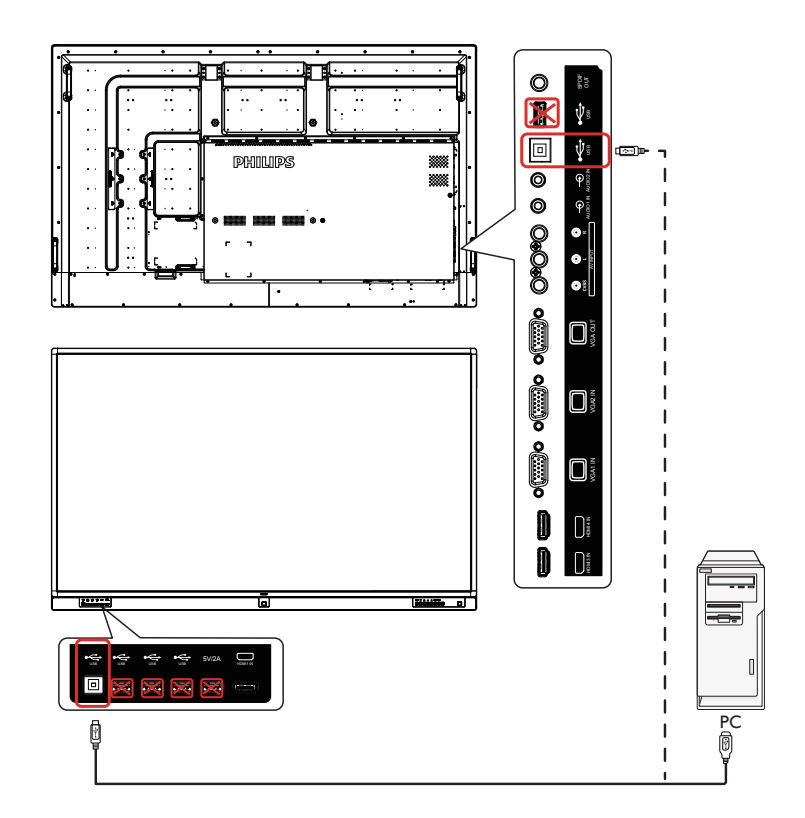

## <span id="page-27-0"></span>**4. Działanie**

UWAGA: Przyciski sterowania opisane w tej sekcji znajdują się głównie na pilocie zdalnego sterowania, chyba że zaznaczono inaczej.

### **4.1. Oglądanie obrazu z podłączonego źródła wideo**

- 1. Naciśnij przycisk [-D] SOURCE.
- 2. Naciśnij przycisk [| lub [<sup>1</sup>], aby wybrać urządzenie, a następnie naciśnij przycisk  $\overline{\textsf{OK}}$ 1.

### **4.2. Zmiana formatu obrazu**

Można zmienić format obrazu odpowiednio do aktualnego źródła. Każde źródło wideo oferuje pewien zbiór dostępnych formatów obrazu. Dostępne formaty obrazu zależą od rodzaju źródła wideo:

- 1. Naciśnij przycisk [**[4] FORMAT**, aby wybrać format obrazu.
	- Tryb PC: {Pełny} / {4:3}.
	- Tryb Wideo:  $\{Pehny\}$  /  $\{4:3\}$ .

### **4.3. Informacje ogólne**

- 1. Program do uruchamiania urządzenia przenośnego Android:
	- Program do uruchamiania urządzenia przenośnego Android jest czarną stroną, jak pokazano niżej:

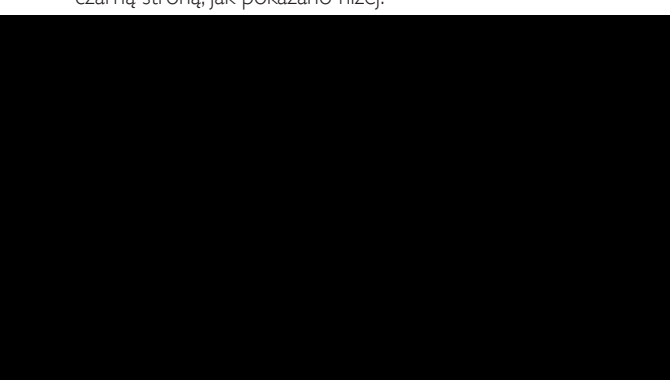

- Każda aplikacja opuszczana jest przez naciśnięcie przycisku wstecz. Ekran zmieni się na program do uruchamiania urządzenia przenośnego Android.
- Kiedy wrócisz do programu do uruchamiania urządzenia przenośnego Android, na ekranie wyświetlone zostaną podpowiedzi. Obraz podpowiedzi wyświetlany jest jedynie przez 5 sekund i wygląda jak niżej:
- Obraz podpowiedzi powiadomi, że możesz nacisnąć przycisk źródła, aby zmienić źródło.

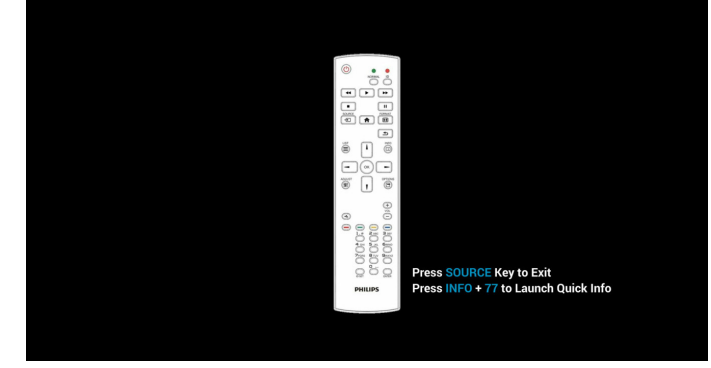

- 2. Tryb administratora:
	- W celu przejścia do trybu administratora można nacisnąć "Home + 1888". Należy nacisnąć przycisk "Home", poczekać na pojawienie się menu OSD Home, a następnie nacisnąć kolejno 1888. Dwukrotne naciśnięcie przycisku "Home" nie jest prawidłowym skrótem.
- W trybie administratora widocznych będzie pięć ikon: "Settings" (Ustawienia), "Apps" (Aplikacje), "Network" (Sieć), "Storage" (Pamięć) i "Help" (Pomoc).
- Po opuszczeniu trybu administratora system powróci do ostatniego źródła.

1) Strona główna trybu administratora, strona ta zawiera następujące pozycje: "Settings" (Ustawienia), "Apps" (Aplikacje), "Network" (Sieć), "Homesetting" (Ustawienia domowe), "Storage" (Pamięć) i "Help" (Pomoc).

Settings (Ustawienia): umożliwia przejście do ustawień aplikacji.

Applications (Aplikacje): pokazuje wszystkie aplikacje.

Network (Sieć): umożliwia ustawienie sieci Wi-Fi (opcja) i Ethernet. Storage (Pamięć): wyświetlanie aktualnych informacji o pamięci urządzenia przenośnego Android.

Homesetting (Ustawienia domowe): umożliwia przejście do strony Homesetting (Ustawienia domowe).

Help (Pomoc): wyświetla kod QR.

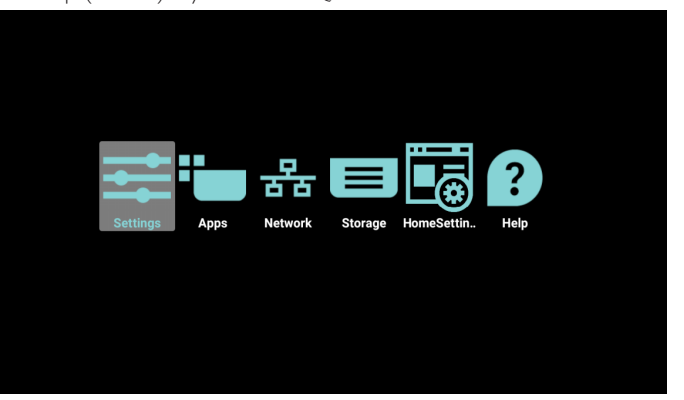

#### 2.) Strona ustawień:

Settings (Ustawienia): umożliwia przejście do strony ustawień. Signage Display (Wyświetlacz Signage): umożliwia przejście do strony ustawień wyświetlacza signage.

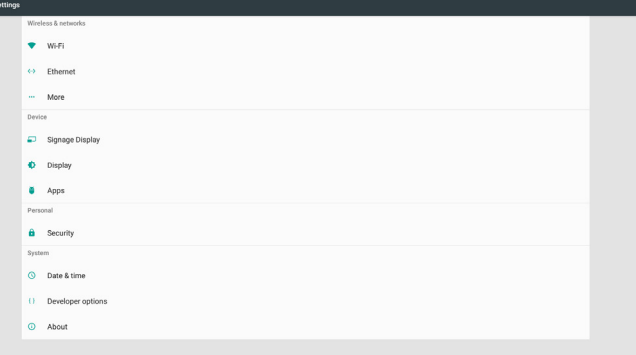

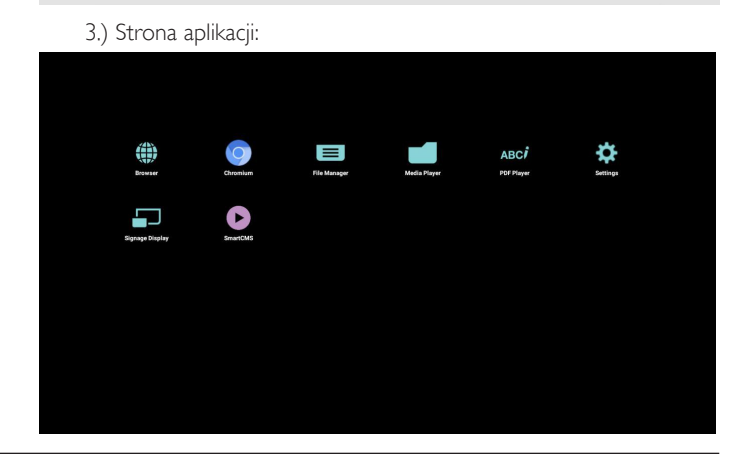

#### 4.) Strona sieci

<span id="page-28-0"></span>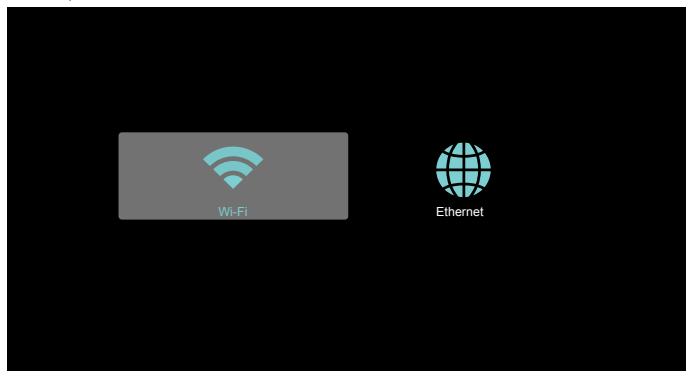

5.) Strona sieci Ethernet

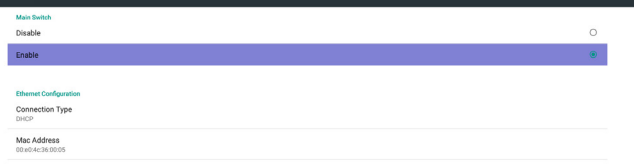

#### 6.) Sieć Wi-Fi (opcja)

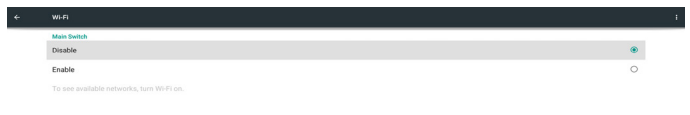

7.) Strona pamięci:

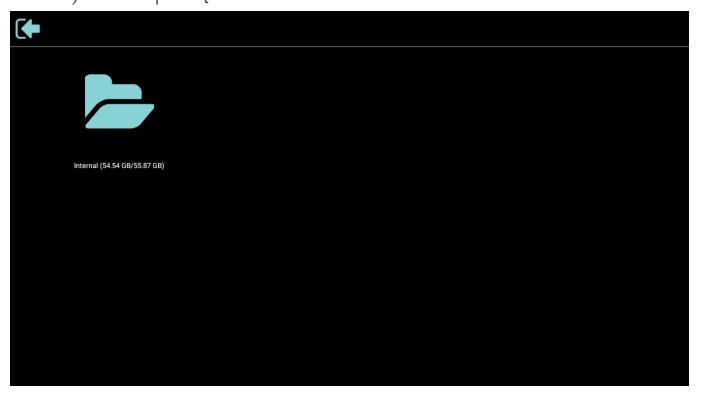

8.) Strona ustawień domowych:

Background (Tło): wybierz obraz w tle dla systemu Android.

Custom APP (Aplikacja użytkownika): dodaj lub usuń ikonę aplikacji użytkownika.

PIN Code (Kod PIN): wybierz, aby ustawić kod PIN. Stare domyślne hasło to 0000.

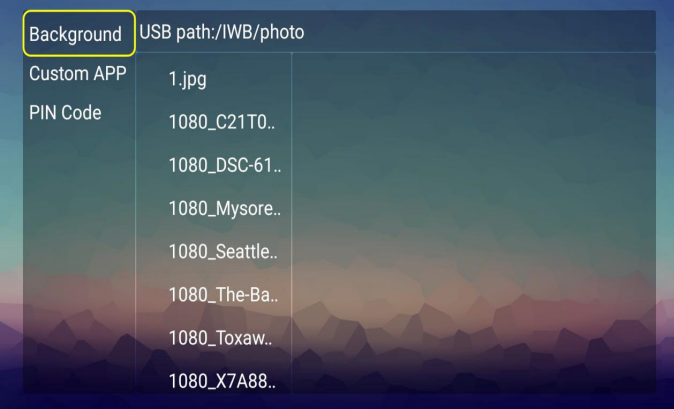

9.) Strona pomocy:

Wyświetla stronę kodu QR.

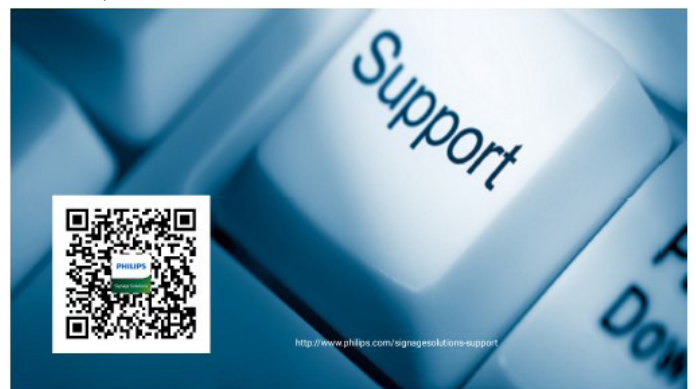

### <span id="page-28-1"></span>**4.4. Wprowadzenie do odtwarzacza Odtw. multim.:**

1. Strona główna odtwarzacza Media Player, strona ta ma trzy pozycje: "Play" (Odtwórz), "Compose" (Komponuj) i "Settings" (Ustawienia). Play (Odtwórz): służy do wyboru listy odtwarzania do odtworzenia. Compose (Komponuj): edycja listy odtwarzania.

Settings (Ustawienia): ustawienie własności odtwarzania.

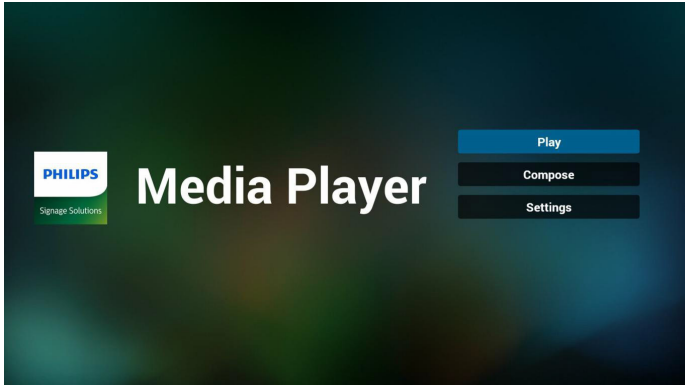

### 75BDL3151T

2. Wybierz "Play" (Odtwórz) na stronie domowej, najpierw powinieneś wybrać do odtworzenia jedną listę spośród od PLIK 1 do PLIK 7. Ikona ołówka oznacza,że lista odtwarzania nie jest pusta.

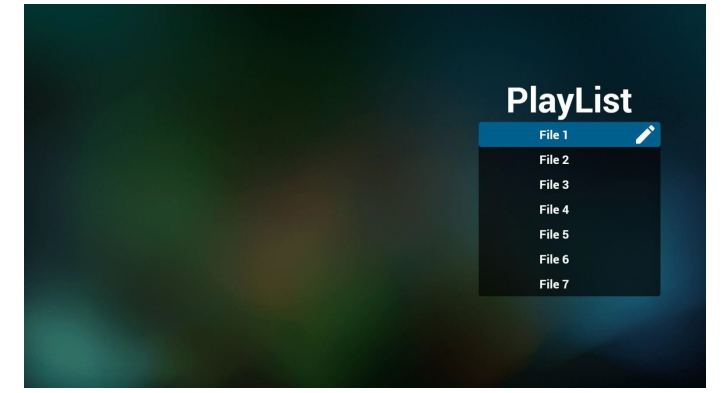

3. Wybierz "Compose" (Komponuj) na stronie domowej, najpierw powinieneś wybrać do edycji jedną listę spośród od PLIK 1 do PLIK 7. Ikona ołówka oznacza,że lista odtwarzania nie jest pusta.

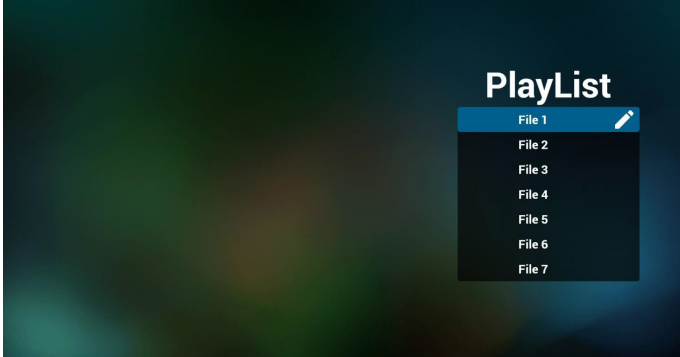

4. Jeżeli wybrana zostanie pusta lista, aplikacja poprowadzi do wyboru źródła multimediów.

Wszystkie pliki multimedialne powinny zostać umieszczone w podkatalogu /philips/ katalogu głównego.

Na przykład:**wideo: {katalog główny nośnika}/philips/video/ zdjęcia: {katalog główny nośnika}/philips/photo/ muzyka: {katalog główny nośnika}/philips/music/**

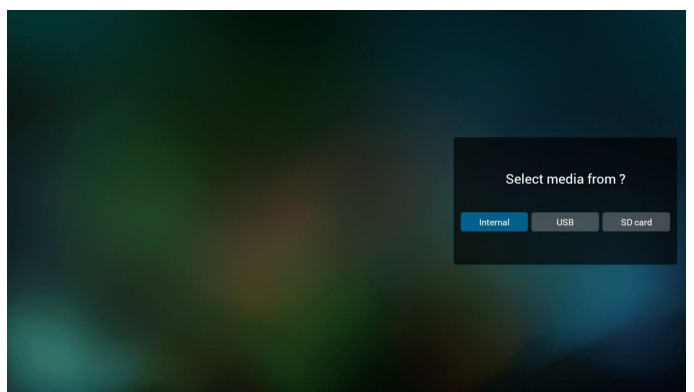

5. Możesz edytować lub usuwać niepuste listy odtwarzania; wystarczy wybrać listę odtwarzania, która ma ikonę ołówka.

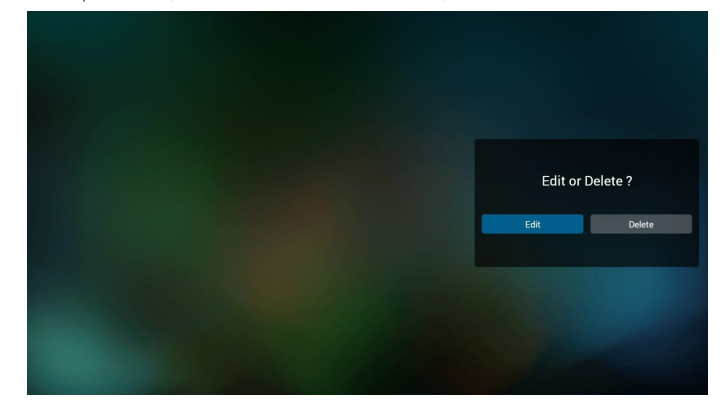

6. Kiedy rozpoczniesz edycję listy odtwarzania, zobaczysz poniższy ekran

Source (Źródło) – pliki na nośniku. Playlist (Lista odtwarzania) – pliki na liście odtwarzania. Są 4 ikony, które odpowiadają przyciskom pilota. Option key (Przycisk Opcje) – uruchamia suwak Play key (Przycisk Odtwórz) – powoduje odtworzenie pliku multimedialnego. Info key (Przycisk Info) – pokazuje informacje o multimediach. Ok key (Przycisk OK) – wybór/anulowanie wyboru pliku.

6-1 Pozycje suwaka pomagają wykonać następujące czynności:

- select all (wybierz wszystkie): wybór wszystkich przechowywanych plików.
- delete all (usuń wszystkie): usunięcie wszystkich plików z listy odtwarzania.
- add/remove (dodaj/usuń): aktualizacja listy odtwarzania ze źródła.
- sort (sortuj): sortowanie listy odtwarzania.
- save/abort (zapisz/porzuć): zapisanie lub porzucenie listy odtwarzania.
- back (wstecz): powrót.

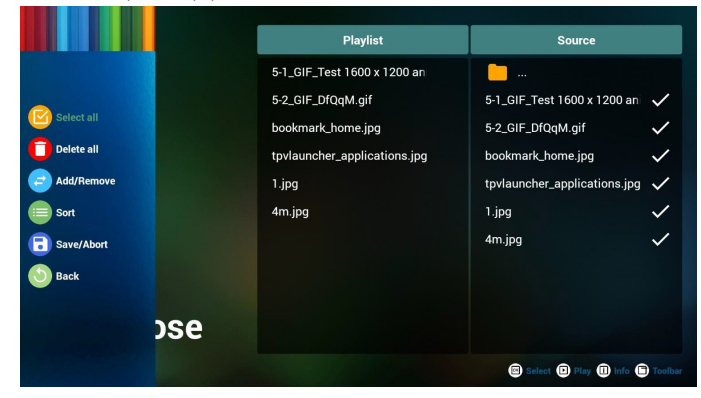

7. Jeżeli wybierzesz opcję "Sort" (Sortuj) na suwaku, możesz jeden po drugim zmienić kolejność plików.

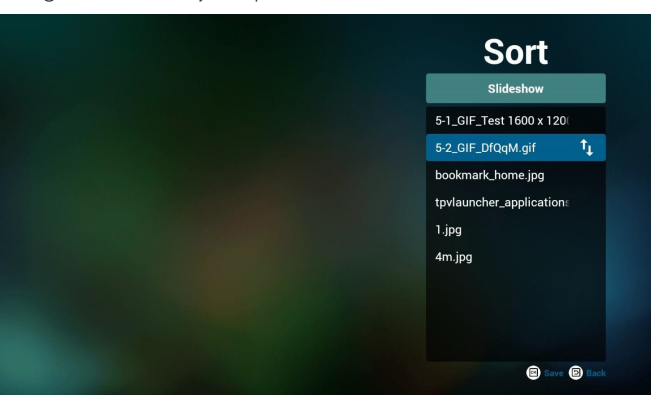

### 75BDL3151T

8. Po wybraniu wymaganego pliku naciśnij przycisk Info - uzyskasz szczegółowe informacje.

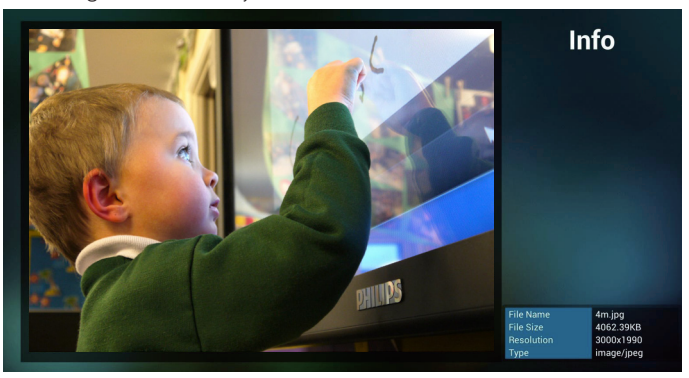

Po wybraniu wymaganego pliku naciśnij przycisk Odtwarzaj bezpośrednio odtworzysz plik multimedialny.

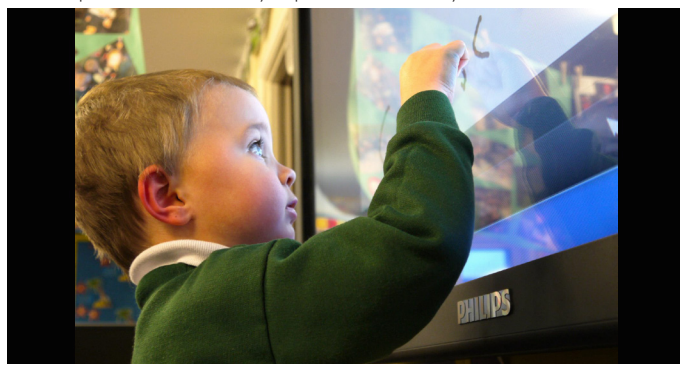

10. Jeżeli przygotujesz listę odtwarzania wyłącznie z plikami obrazów, przed zapisaniem aplikacja zapyta, czy chcesz dodać muzykę w tle podczas odtwarzania pokazu slajdów.

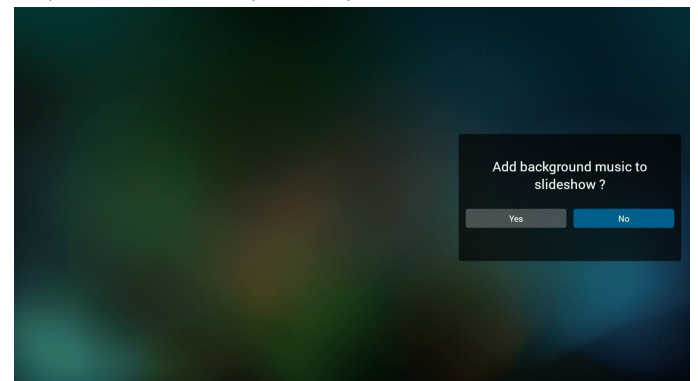

11. Wybierz "Settings" (Ustawienia) na stronie głównej, strona ta ma trzy części, "Repeat Mode" (Tryb powt.), "Slideshow Effect" (Efekt pokazu slajdów) i "Effect Duration" (Czas trwania efektu). Repeat Mode (Tryb powt.): tryb odtwarzania. Slideshow Effect (Efekt pokazu slajdów): efekt pokazu slajdów złożonych ze zdjęć.

Effect Duration (Czas trwania efektu): czas trwania efektu zdjęcia.

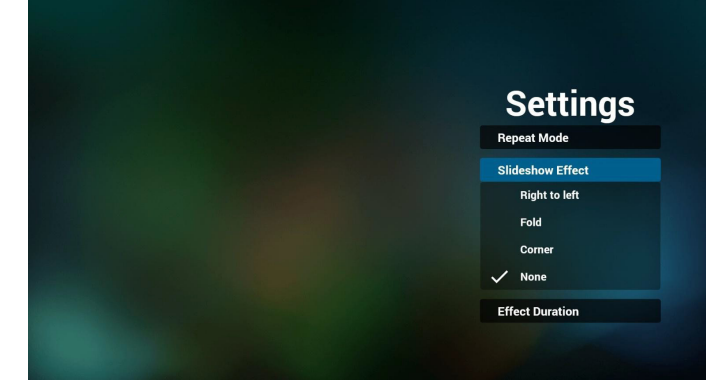

12. Przycisk skrótu multimediów

Play (Odtwórz): Plik do odtwarzania. Pause (Pauza): Przerwanie odtwarzania pliku. Fast forward (Do przodu): 10 sekund do przodu. Rewind (Cofnij): 10 sekund do tyłu. Stop: Zatrzymanie pliku i powrót do początku.W przypadku pliku gif działa jak pauza.

- 13. Informacje na temat formatów multimediów można znaleźć w części [7. Obsługiwane formaty multimediów](#page-52-1).
- 14. Jak dokonać edycji listy odtwarzania za pośrednictwem FTP? Krok 1. Utwórz plik tekstowy odtwarzacza multimediów.
	- Nazwa pliku: mpplaylistX.txt, gdzie "X" oznacza numer listy odtwarzania (1, 2, 3, 4, 5, 6, 7).

Np. mpplaylist1.txt, mpplaylist2.txt

Zawartość:

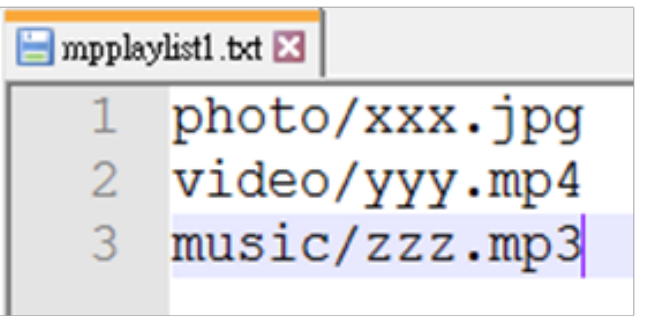

Uwaga: jeśli plik listy odtwarzania zawiera wideo i muzykę, to po rozpoczęciu odtwarzania pliku muzycznego za pomocą urządzenia przenośnego ekran będzie czarny.

Krok 2. Skopiuj plik mpplaylistX.txt do folderu "philips" w pamięci wewnętrznej. Można to zrobić za pomocą FTP.

- Ścieżka pliku: /storage/emulated/legacy/philips

Np. /storage/emulated/legacy/philips/mpplaylist1.txt

Krok 3. Przygotuj pliki multimedialne dla folderów "photo", "video" i "music" w folderze "philips" (tylko pamięć wewnętrzna).

Np. /storage/emulated/legacy/philips/photo/xxx.jpg

/storage/emulated/legacy/philips/video/yyy.mp4 /storage/emulated/legacy/philips/photo/zzz.mp3

Krok 4. Uruchom aplikację odtwarzacza multimediów, która zaimportuje automatycznie plik tekstowy odtwarzacza multimediów.

PS. Jeśli po zaimportowaniu pliku (tekstowego) listy odtwarzania użytkownik zmieni listę odtwarzania za pomocą pilota, zmiana ta nie zostanie zapisana w pliku tekstowym listy odtwarzania.

### <span id="page-31-1"></span><span id="page-31-0"></span>**4.5. Podręcznik przeglądarki**

1. Strona główna aplikacji Przeglądarka; strona ta ma jedną pozycję: "Settings" (Ustawienia).

Naciśnij Ustawienia, aby przejść do następnej strony.

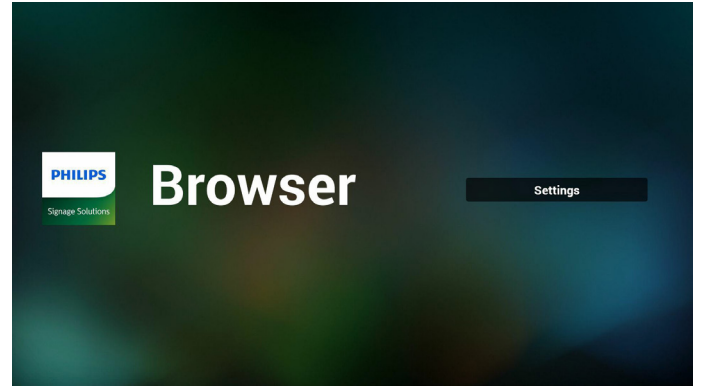

- 2. Użytkownicy mogą wybrać od 1 do 7.
- Naciśnięcie dowolnego spowoduje wyświetlenie okna dialogowego.

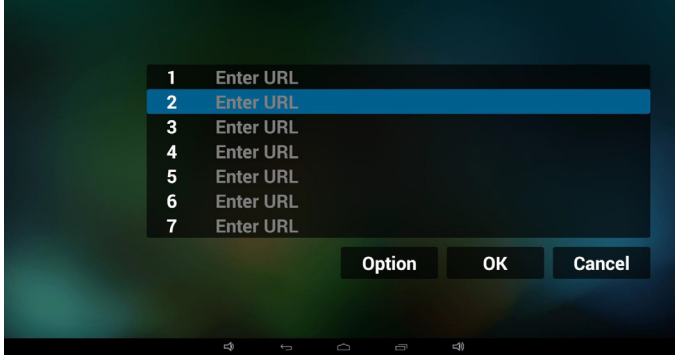

3. Wprowadź adres URL i naciśnij OK, a następnie dane zostaną zapisane na liście

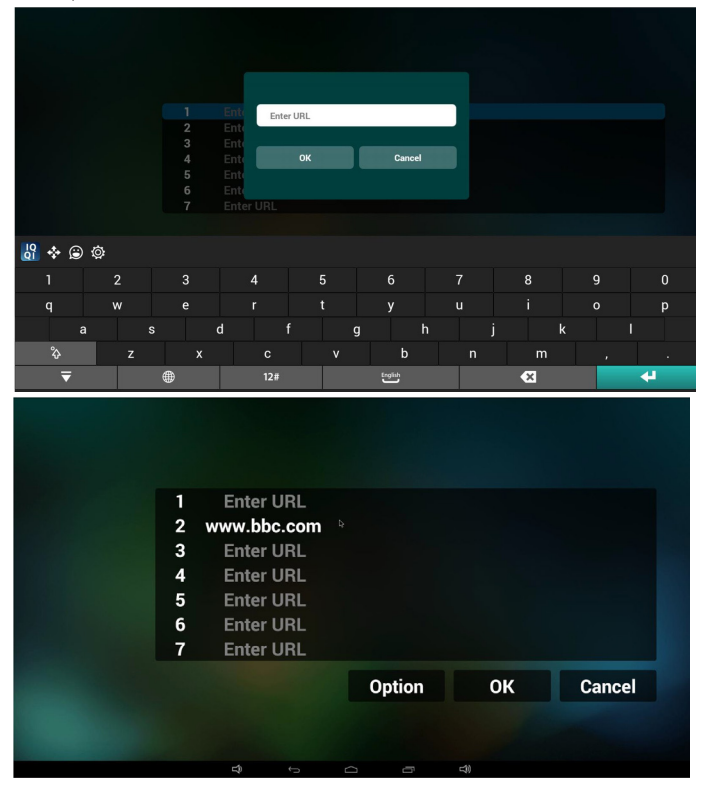

4. Naciśnięcie "Option" (Opcje) z lewej strony spowoduje wyświetlenie listy rozwijalnej Import (Importuj): Importowanie pliku listy adresów URL Export (Eksportuj): Eksportowanie pliku listy adresów URL Delete all (Usuń wszystkie): Usunięcie wszystkich rekordów URL z prawej strony

Back (Wstecz): lista z lewej strony zostanie zamknięta.

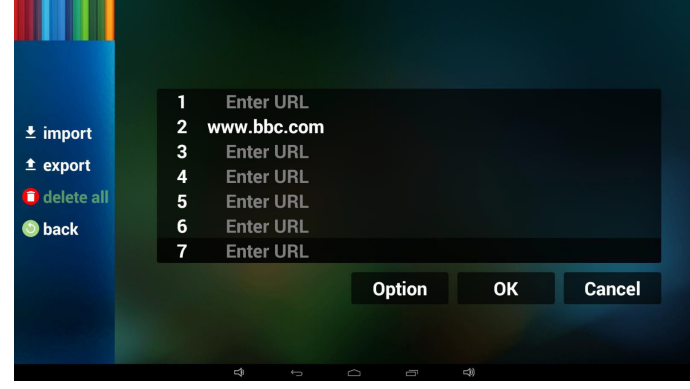

4.1 Importowanie

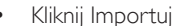

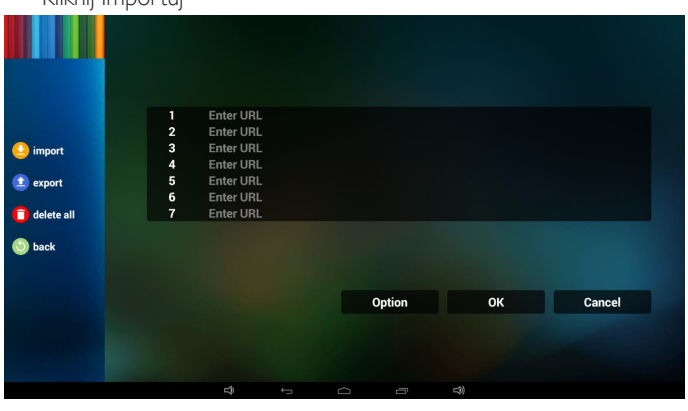

#### • Wybierz nośnik pamięci

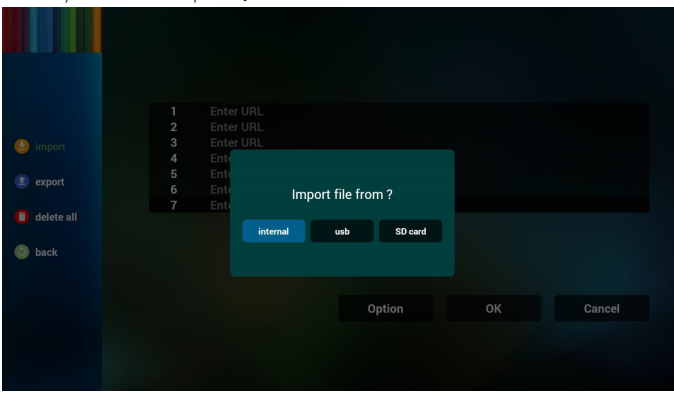

Wybierz plik zawierający adresy URL

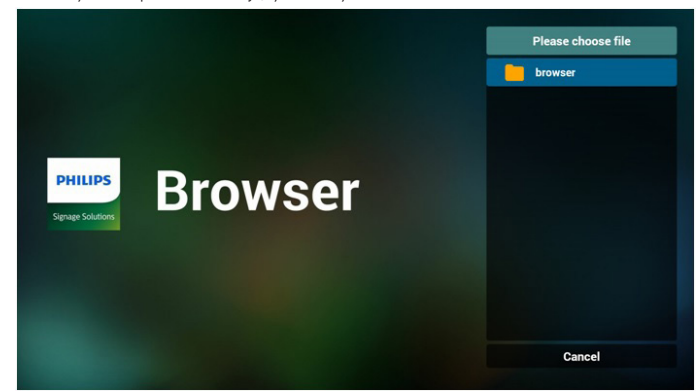

Zaimportuj plik i adresy URL zostaną wyświetlone na liście

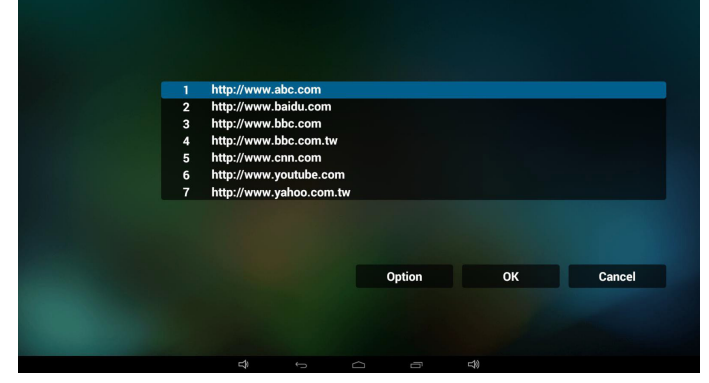

• Format pliku do importu Format powinien być jak niżej z rozszerzeniem pliku "txt"

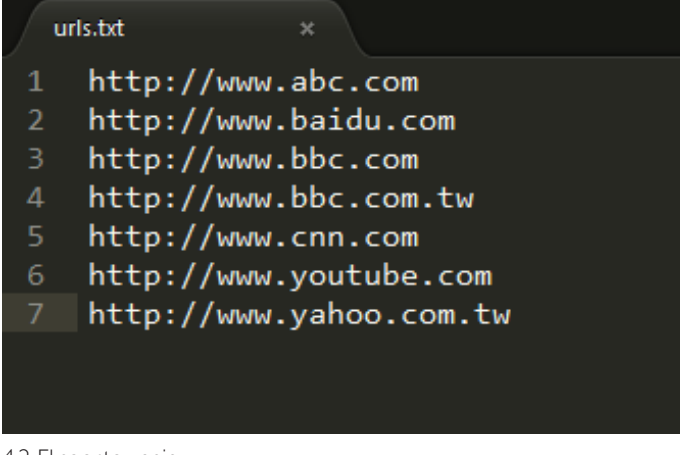

#### 4.2 Eksportowanie:

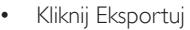

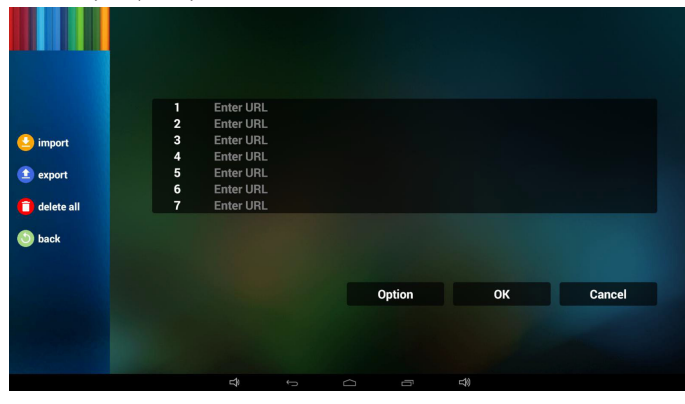

Wybierz nośnik pamięci

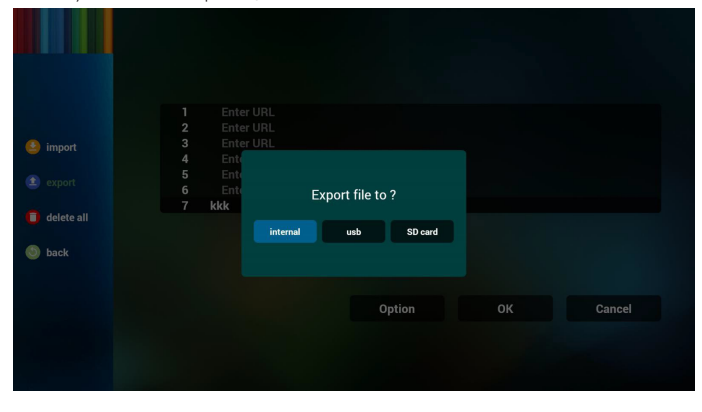

• W oknie dialogowym widoczna będzie ścieżka docelowego miejsca zapisu pliku u nazwa pliku.

Naciśnij "save" (Zapisz), co spowoduje zapisanie adresów URL z listy.

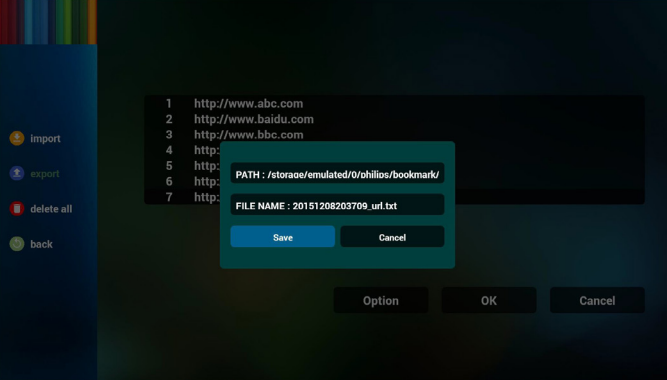

5. Naciśnij OK i rekordy adresów URL zostaną zapisane

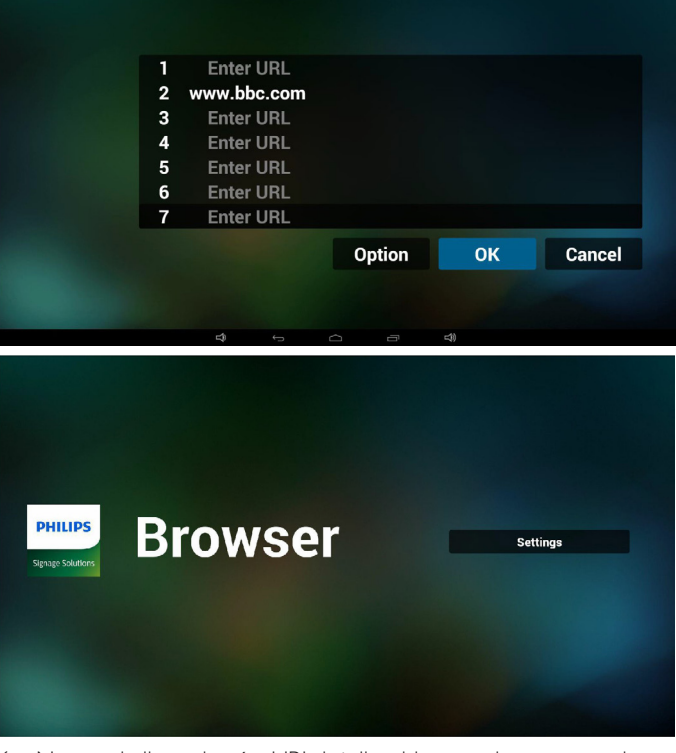

6. Na stronie listy adresów URL, jeżeli wybierzesz niepustą pozycję wyświetlone zostanie okno dialogowe z pytaniem o edycję lub odtworzenie URL. Jeżeli naciśniesz "Edit" (Edycja), wyświetlone zostanie okno dialogowe edycji URL, jeżeli naciśniesz "Play" (Odtwórz), wyświetlona zostanie strona internetowa dla adresu URL.

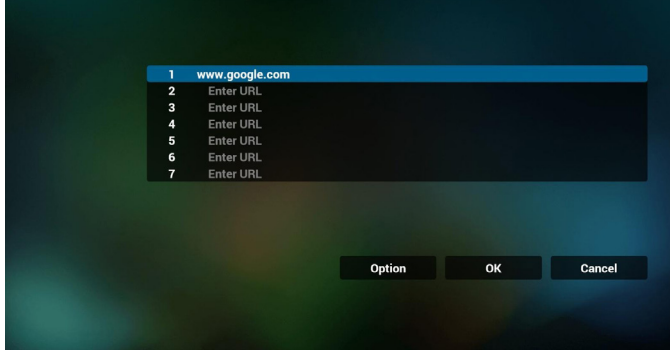

<span id="page-33-0"></span>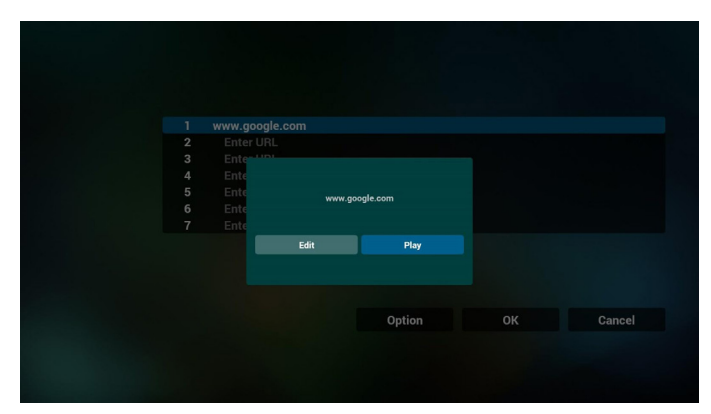

7. Interakcja menu ekranowego z przeglądarką

- 7.1 Źródło uruch.
- Wejdź w menu OSD => Konfiguracja1 => Źródło uruch. => Ustaw listę odtwarzania przeglądarki jako 0. Wówczas, po uruchomieniu na urządzeniu przenośnym widoczna będzie opcja Przeglądarka.
- Wejdź w menu  $\text{OSD} \Rightarrow \text{Konfiguracija1} \Rightarrow \text{Zródło uruch.} \Rightarrow$ Ustaw listę odtwarzania przeglądarki jako 1. Następnie urządzenie przenośne wyświetli w aplikacji przeglądarki stronę internetową dla 1-szego adresu URL.

#### 7.2 Harmonogram

Wejdź w menu OSD => Opcje zaaw. => Harmonogram => Czas włączenia1, Czas wyłączenia2, wejściem powinno być PRZEGLĄDARKA, dowolny dzień tygodnia i Lista odtwarzania.

Na koniec zaznacz prawe pole wyboru. Następnie urządzenie przenośne będzie pokazywać w aplikacji przeglądarki stronę internetową dla adresu URL od czas1 a zakończy dla czas2.

- 8. lak dokonać edycji listy adresów URL za pośrednictwem FTP? Krok 1. Utwórz plik tekstowy odtwarzacza multimediów.
	- Nazwa pliku:bookmarklist.txt.
	- Zawartość:

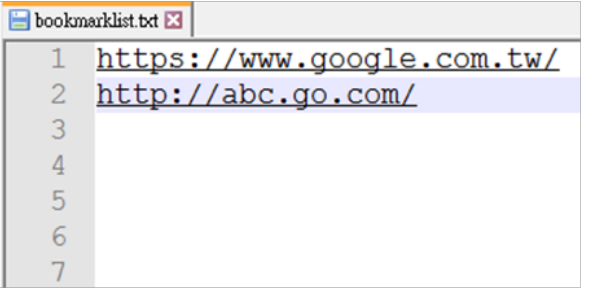

Krok 2. Skopiuj plik bookmarklist.txt do folderu "philips" w pamięci wewnętrznej. Można to zrobić za pomocą FTP.

- Ścieżka pliku: /storage/emulated/legacy/philips (dla DL, PL)

Np. /storage/emulated/legacy/philips/bookmarklist.txt

Krok 3. Uruchom aplikację przeglądarki, która zaimportuje automatycznie plik tekstowy przeglądarki.

PS. Jeśli po zaimportowaniu pliku (tekstowego) listy odtwarzania użytkownik zmieni listę odtwarzania za pomocą pilota, zmiana ta nie zostanie zapisana w pliku tekstowym listy odtwarzania.

### <span id="page-33-1"></span>**4.6. Odtwarzanie w odtwarzaczu PDF**

1. Strona główna odtwarzacza PDF, strona ta ma trzy pozycje: "Play" (Odtwórz), "Compose" (Komponuj) i "Settings" (Ustawienia). Play (Odtwórz): służy do wyboru listy odtwarzania do odtworzenia. Compose (Komponuj): edycja listy odtwarzania. Settings (Ustawienia): ustawienie własności odtwarzania.

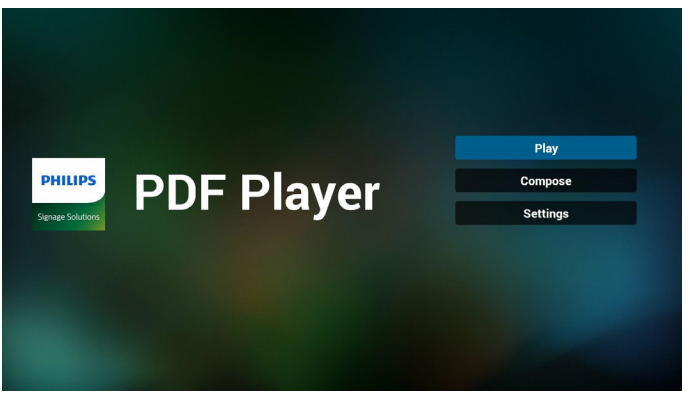

2. Wybierz "Play" (Odtwórz) na stronie domowej, najpierw powinieneś wybrać do odtworzenia jedną listę spośród od PLIK 1 do PLIK 7. Ikona ołówka oznacza,że lista odtwarzania nie jest pusta.

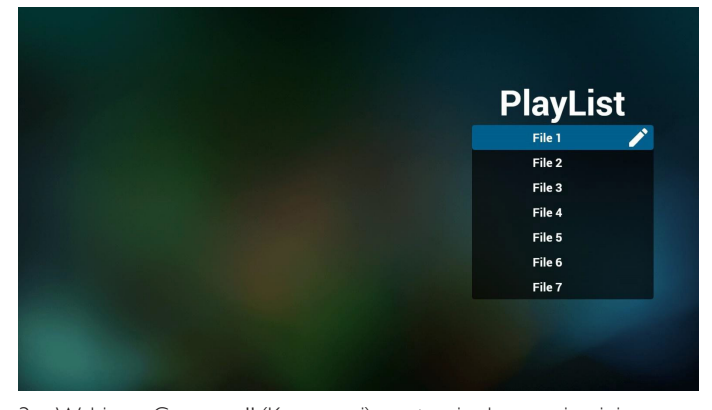

Wybierz "Compose" (Komponuj) na stronie domowej, najpierw powinieneś wybrać do edycji jedną listę spośród od PLIK 1 do PLIK 7.

Ikona ołówka oznacza,że lista odtwarzania nie jest pusta.

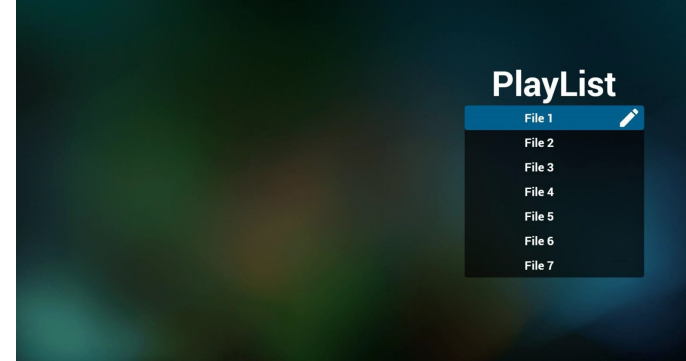

4. Jeżeli wybrana zostanie pusta lista, aplikacja poprowadzi do wyboru źródła multimediów.

Wszystkie pliki multimedialne powinny zostać umieszczone w podkatalogu /philips/ katalogu głównego. Na przykład:

**pdfs : {katalog główny nośnika}/philips/pdf/**

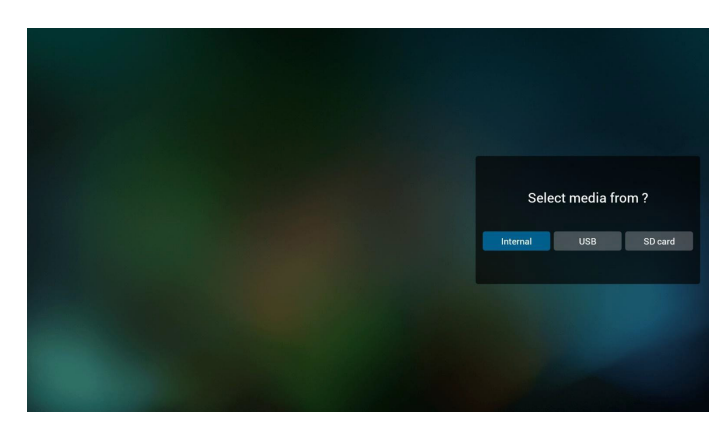

5. Możesz edytować lub usuwać niepuste listy odtwarzania; wystarczy wybrać listę odtwarzania, która ma ikonę ołówka.

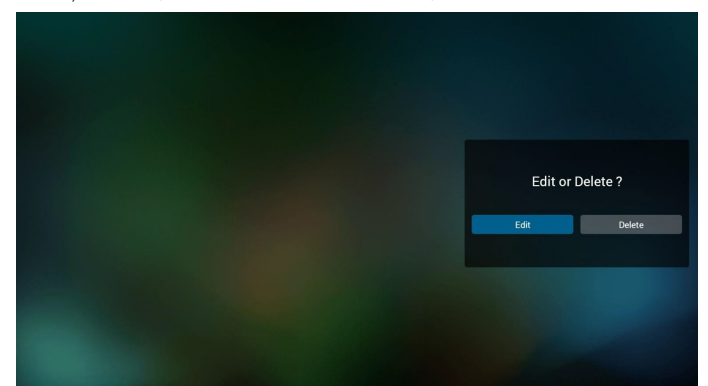

6. Kiedy rozpoczniesz edycję listy odtwarzania,zobaczysz poniższy ekran

Source (Źródło) – pliki na nośniku.

Playlist (Lista odtwarzania) – pliki na liście odtwarzania.

Są 4 ikony, które odpowiadają przyciskom pilota.

Option key (Przycisk Opcje) – uruchamia suwak

Play key (Przycisk Odtwórz) – powoduje odtworzenie pliku multimedialnego.

Info key (Przycisk Info) – pokazuje informacje o multimediach. Ok key (Przycisk OK) – wybór/anulowanie wyboru pliku.

6-1. Pozycje suwaka pomagają wykonać następujące czynności:

- select all (wybierz wszystkie): wybór wszystkich przechowywanych plików.
- delete all (usuń wszystkie): usunięcie wszystkich plików z listy odtwarzania.
- add/remove (dodaj/usuń): aktualizacja listy odtwarzania ze źródła.
- sort (sortuj): sortowanie listy odtwarzania.
- save/abort (zapisz/porzuć): zapisanie lub porzucenie listy odtwarzania.
- back (wstecz): powrót.

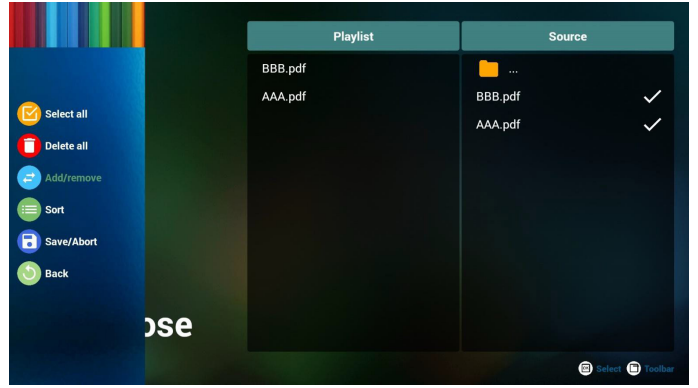

7. Jeżeli wybierzesz opcję "Sort" (Sortuj) na suwaku, możesz jeden po drugim zmienić kolejność plików.

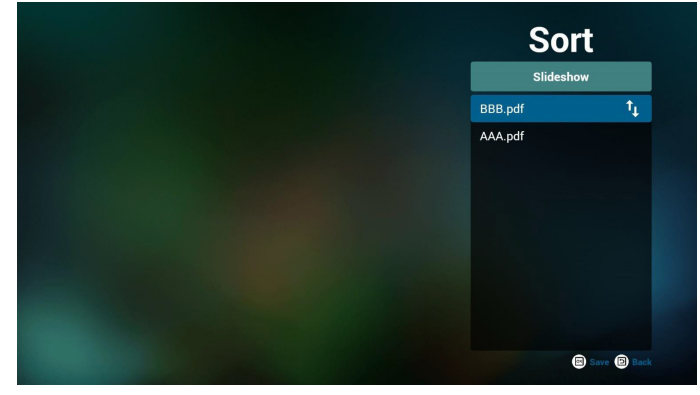

8. Wybierz "Settings" (Ustawienia) na stronie głównej, strona ta ma dwie części, "Repeat Mode" (Tryb powt.) i "Effect Duration" (Czas trwania efektu).

Repeat Mode (Tryb powt.): tryb odtwarzania. Effect Duration (Czas trwania efektu): czas trwania efektu zdjęcia.

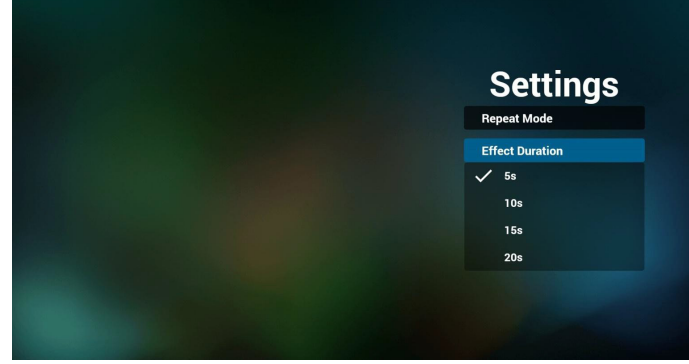

- 9. Jak dokonać edycji listy plików PDF za pośrednictwem FTP? Krok 1. Utwórz plik tekstowy odtwarzacza PDF.
	- Nazwa pliku:pdfplaylistX.txt, gdzie "X" oznacza numer listy odtwarzania (1, 2, 3, 4, 5, 6, 7). Np. pdfplaylist1.txt, pdfplaylist2.txt
	- Zawartość:

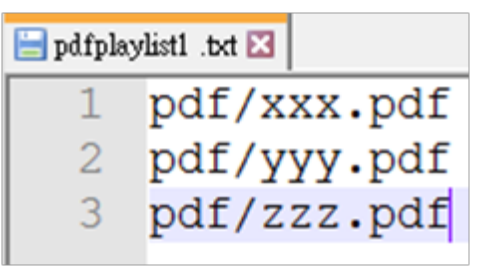

Krok 2. Skopiuj plik pdfplaylistX.txt do folderu "philips" w pamięci wewnętrznej. Można to zrobić za pomocą FTP.

- Ścieżka pliku: /storage/emulated/legacy/philips (dla DL, PL)Np. / storage/emulated/legacy/philips/pdfplaylist1.txt

Krok 3. Przygotuj pliki PDF dla folderu "pdf" w folderze "philips" (tylko pamięć wewnętrzna).

Np./storage/emulated/legacy/philips/pdf/xxx.pdf /storage/emulated/legacy/philips/pdf/yyy.pdf /storage/emulated/legacy/philips/pdf/zzz.pdf

<span id="page-35-0"></span>Krok 4. Uruchom aplikację odtwarzacza PDF, która zaimportuje automatycznie plik tekstowy odtwarzacza PDF.

PS. Jeśli po zaimportowaniu pliku (tekstowego) listy odtwarzania użytkownik zmieni listę odtwarzania za pomocą pilota, zmiana ta nie zostanie zapisana w pliku tekstowym listy odtwarzania.

### **Media Hotkey (Przycisk skrótu multimediów):**

Play (Odtwórz): Plik do odtwarzania.

Pause (Pauza): Pauzowanie strony.

Fast forward (Do przodu): Przejście do następnej strony, jeżeli strona jest końcem pliku, nastąpi przejście do kolejnego pliku.

Rewind (Cofnij): Powrót do poprzedniej strony, jeżeli jest to pierwsza strona pliku, nastąpi powrót do poprzedniego pliku. Stop: Powrót do pierwszej strony pliku

### **Color Hotkey (Przycisk skrótu koloru):**

Blue (Niebieski): Powiększenie. (+10%) Yellow (Żółty): Pomniejszenie. (-10%) OK: Przywróć powiększenie

### **Arrow keys (Przyciski strzałek):**

Up/Down/Left/Right (Góra/Dół/Lewo/Prawo): Regulacja strony. (Kiedy strona została powiększona/pomniejszona).

Left (Lewo): Poprzednia strona. (Kiedy strona nie została powiększona/pomniejszona).

Right (Prawo): Następna strona. (Kiedy strona nie została powiększona/pomniejszona).

### **Combination key (Kombinacja przycisków):**

Przycisk cyfry + przycisk OK:wybierz określoną stronę i naciśnij OK, aby zmienić stronę.

- Naciśnij przycisk cyfry.

- Naciśnij przycisk OK, na dole strony wywieli się numer strony, jeżeli numer strony jest większy niż ilość stron, nie nastąpi zmiana strony, a na dole strony widoczny będzie numer bieżącej strony.

### **4.7. CMND & Play**

<span id="page-35-1"></span>1) Server (Serwer)

Konfigurowanie adresu serwera CMND & Play.

2) Account (Konto)

Konfigurowanie konta CMND & Play.

3) PIN Code (Kod PIN)

Konfigurowanie kodu PIN CMND & Play.

(4) Version (Wersja)

Są dwie opcje,Wer.2 i Wer.3.

Wer. 2

Korzystanie z układu 2.0/2.2.

Wer. 3

 $\left| \right|$ 

Korzystanie z układu 3.0/3.1.

(5) Content (Zawartość)

Dostępne są do wyboru 3 opcje: Pamięć wewnętrzna/Karta SD/ nośnik USB.

W przypadku wer. 2 opcje Serwer/Konto/Kod PIN są szare i niedostępne.

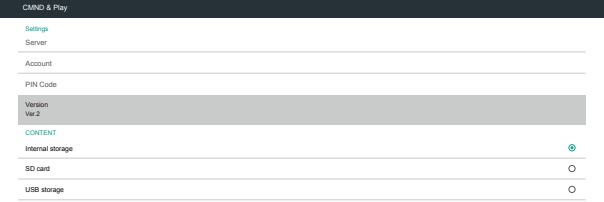

### <span id="page-36-1"></span><span id="page-36-0"></span>**4.8. Custom App (Aplikacja użytkownika)**

Użytkownik może ustawić aplikację dla źródła użytkownika. Uwaga:

- (1) Wyświetla jedynie aplikacje zainstalowane przez użytkownika.
- (2) Nie będzie pokazywać aplikacji preinstalowanych przez system.

### **4.8.1. Obsługa menu OSD**

#### RCU: Źródło -> Niestandardowy

Jeżeli ustawione APK użytkownika, urządzenie przenośne otworzy aplikację użytkownika po przełączeniu źródła na tryb Niestandardowy. Jeżeli nie ma ustawionego APK użytkownika, urządzenie przenośne wyświetli czarny ekran po przełączeniu źródła na tryb Niestandardowy.

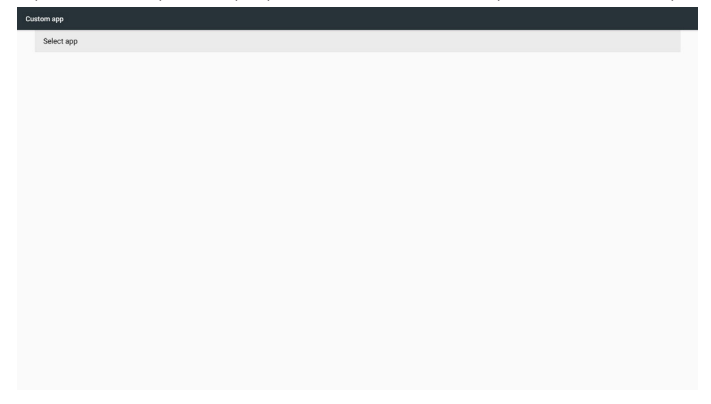

### **4.8.2. Wprowadzenie do funkcji**

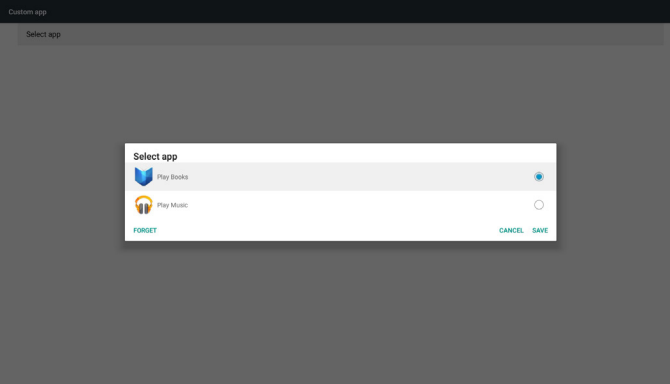

### **Save (Zapisz)**

Wybierz aplikację, kliknięcie opcji Save (Zapisz) spowoduje wykonanie funkcji zapisania do pamięci.

### **Forget (Zapomnij)**

Po naciśnięciu Forget (Zapomnij) można usunąć poprzednio zapisane informacje.

### **Cancel (Anuluj)**

Nie wykonuje żadnych zmian, bezpośrednio zamyka Windows.

Jeżeli nie ma zainstalowanej aplikacji użytkownika, lista będzie pusta. Brak opcji do wyboru. Przycisk "Save" (Zapisz) i "Forget" (Zapomnij) będzie szary i niedostępny.

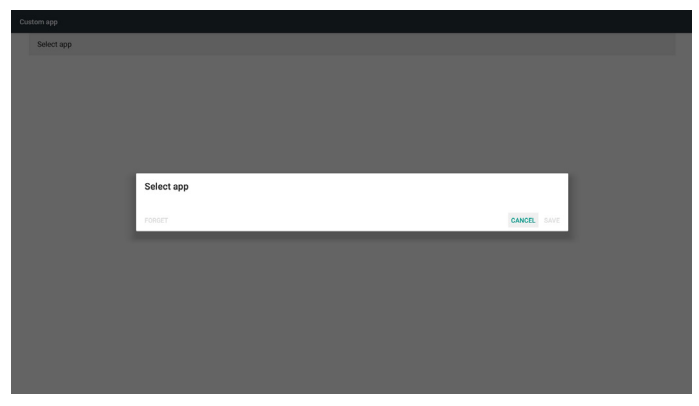

Jeżeli użytkownik zainstalował aplikacje, może je wybrać z listy zainstalowanych aplikacji

Przypadek 1: Przypadek braku zainstalowanych aplikacji typu Niestandardowy.

Automatycznie wyświetlone zostaną aplikacje użytkownika i podświetlona będzie pierwsza pozycja.

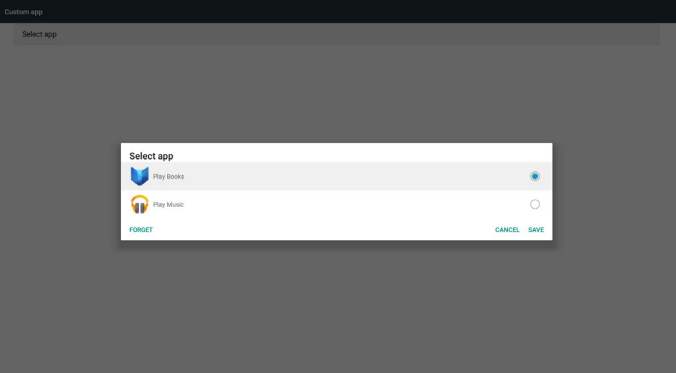

Po ustawieniu, na ekranie ustawień wyświetlana jest nazwa aplikacji.

| Custom app |                                                       |  |  |  |  |  |
|------------|-------------------------------------------------------|--|--|--|--|--|
|            | Select app<br>Play Music                              |  |  |  |  |  |
|            |                                                       |  |  |  |  |  |
|            |                                                       |  |  |  |  |  |
|            |                                                       |  |  |  |  |  |
|            |                                                       |  |  |  |  |  |
|            |                                                       |  |  |  |  |  |
|            |                                                       |  |  |  |  |  |
|            |                                                       |  |  |  |  |  |
|            |                                                       |  |  |  |  |  |
|            |                                                       |  |  |  |  |  |
|            |                                                       |  |  |  |  |  |
|            | Przypadek 2: Przypadek zainstalowanych aplikacji typu |  |  |  |  |  |

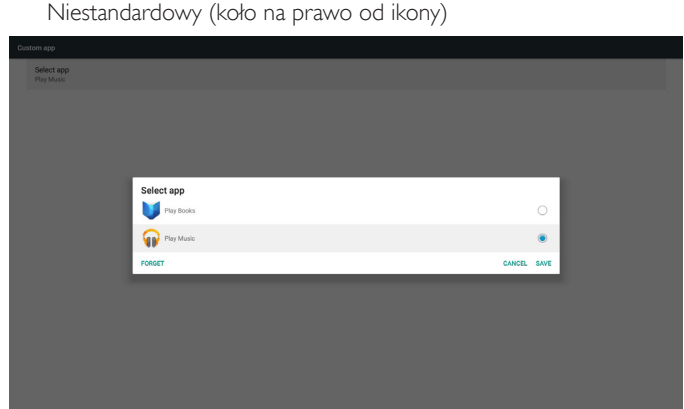

# <span id="page-37-0"></span>**5. Setting (Ustawienia)**

Główne pozycje:

- (1) Wi-Fi
- (2) Ethernet
- (3) More (Więcej) (widoczne tylko po podłączeniu modułu 4G)
- (4) Signage Display (Wyświetlacz Signage)
- (5) Display (Wyświetlacz)
- (6) Apps (Aplikacje)
- (7) Security (Bezpieczeństwo)
- (8) Date & time (Data i godzina)
- (9) Developer options (Opcje deweloperskie)

#### (10) About (Informacje)

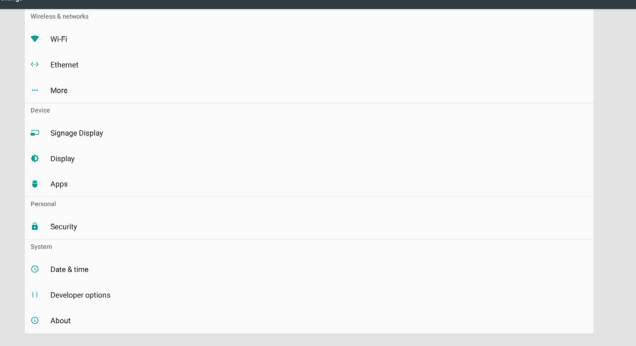

### **5.1. Wi-Fi**

Przez Włącz/Wyłącz można sterować włączeniem/wyłączeniem Wi-Fi. Po wybraniu opcji Włącz na ekranie widoczna będzie lista wszystkich dostępnych AP Wi-Fi.

Uwaga:

- 1. Sieć Ethernet zostanie wyłączona automatycznie po włączeniu sieci Wi-Fi i nawiązaniu z nią połączenia.
- 2. Wymagany jest określony model modułu Wi-Fi. Należy skontaktować się ze sprzedawcą lub technikiem serwisu w celu uzyskania pomocy.

### **5.2. Ethernet**

Włączenie/Wyłączenie, aby włączyć/wyłączyć sieć Ethernet.

Po włączeniu sieci Ethernet, widoczne będzie ustawienie:

(1) ConnectionType (Typ połączenia) (dostępne typy to: DHCP/ Statyczny IP)

A. DHCP

Nie można modyfikować opcji IP Address (Adres IP), Netmask (Maska sieci), DNS Address (Adres DNS) i Gateway (Brama).

Po udanym logowaniu wyświetlona zostanie aktualna konfiguracja sieci.

B. Static IP (Statyczny IP)

Przy statycznym adresie IP użytkownik może ręcznie wprowadzić adres IP, maskę sieci, adres DNS i Bramę.

Uwaga:

Ograniczenia wprowadzania opcji Adres IP, maska sieci, adres DNS i adres bramy

(1) Format:cyfry 0-9, kropka dziesiętna "."

```
(2) Mac Address (Adres Mac)
```
#### Uwaga:

Sieć Ethernet zostanie wyłączona automatycznie po włączeniu sieci Wi-Fi i nawiązaniu z nią połączenia.

### **5.3. More (Więcej) (widoczne tylko po podłączeniu modułu 4G)**

Przez Włącz/Wyłącz można sterować włączeniem/wyłączeniem sieci komórkowej.

Uwaga:

- 1. Widoczne tylko, kiedy podłączony jest moduł 4G.
- 2. Pozycja "Tethering & portable hotspot" (Tethering i przenośny hotspot) jest widoczna tylko po wykryciu modułu Wi-Fi.
- 3. Informacje o sieci mogą być różne ze względu na różnych dostawców.

### **5.4. Signage Display (Wyświetlacz Signage)**

- (1) General Settings (Ustawienia ogólne)
	- A. Signage display name (Nazwa wyświetlacza Signage)
	- B. Boot Logo (Logo uruchamiania) (brak obsługi)
	- C. Screenshot (Zrzut ekranu)
- (2) Server Settings (Ustawienia serwera)
	- A. Email notification (Powiadomienia email)
	- B. FTP
	- C. Remote control (Zdalne sterowanie)
- (3) Source Settings (Ustawienia źródła)
	- A. Media player (Odtwarzacz multimediów)
	- B. Browser (Przeglądarka)
	- C. CMND & Play
	- D. PDF player (Odtwarzacz PDF)
	- E. Custom app (Aplikacja użytkownika)
- (4) Network application (Aplikacja sieciowa)
	- A. Proxy
	- B. Platform Web API (Web API platformy)
	- C. SICP network port (Port sieci SICP)
- (5) System tools (Narzędzia systemowe)
	- A. Clear Storage (Czyść pamięć)
	- B. Reset (Resetuj)
	- C. Import & Export (Importuj i Eksportuj)
	- D. Clone (Klonuj)
	- E. Security (Bezpieczeństwo)
- (6) Misc. (Różne)
	- A. TilingTool (Narzędzie nakładania) (brak obsługi)
	- B. TeamViewer Support (Pomoc techniczna dla TeamViewer)
- (7) System updates (Aktualizacje systemu) A. Local update (Aktualizacja lokalna)

### **5.4.1. General Settings (Ustawienia ogólne)**

1. Signage Display Name (Nazwa wyświetlacza Signage)

Ustaw nazwę urządzenia przenośnego jako "PD\_" + adres MAC Ethernet.

#### Uwaga:

Ograniczenia wprowadzania:

- (1) Długość: Maks. 36 znaków
- (2) format: bez ograniczeń

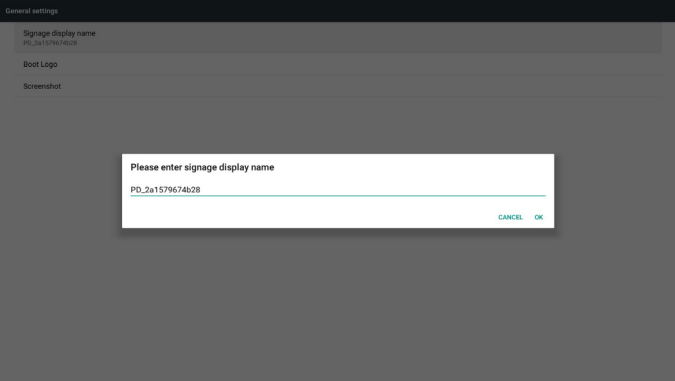

- 2. Boot Logo (Logo uruchamiania) (brak obsługi)
- 3. Screenshot (Zrzut ekranu)

Przez Włącz/Wyłącz można sterować włączeniem/wyłączeniem zrzutu ekranu.

Po wybraniu opcji Włącz użytkownik może wybrać odstęp czasu zrzutu ekranu i ścieżkę zapisu.

#### Uwaga:

Odstęp czasowy usunięcia i zrzutu ekranu:

(1) Spowoduje usunięcie obrazu w czasie wstępnym 0 s.

(2) Spowoduje wykonanie zrzutu ekranu w pierwszych 40 s.

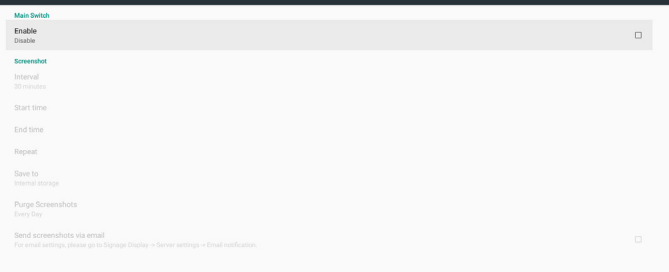

### 1) Interval (Odstęp)

Ustawia wartość odstępu czasu. 30 min lub 60 min

#### 2) Start Time (Czas uruchomienia)

Ustawia czas uruchomienia zrzutu ekranu.

#### Uwaga:

- (1) Jeżeli nie ma czasu uruchomienia, ekran będzie automatycznie wyświetlał bieżący czas.
- (2) Czas rozpoczęcia nie może być późniejszy niż Czas zakończenia. Wyświetlony zostanie komunikat o błędzie.

#### 3) EndTime (Czas zakończenia)

Ustawienie czasu zako czenia zrzutu ekranu

#### Uwaga:

- (1) Jeżeli nie ma czasu zakończenia, ekran będzie automatycznie wyświetlał bieżący czas.
- (2) Czas rozpoczęcia nie może być późniejszy niż Czas zakończenia. Wyświetlony zostanie komunikat o błędzie.

4) Repeat (Powtórz)

Ustawia czas powtórzenia zrzutu ekranu. Użytkownicy mogą wybrać ramy czasowe zrzutu ekranu. (Wybór wielu)

5) Save to (Zapisz do)

Ustawia ścieżkę zapisu zrzutu ekranu, ścieżka domyślna:pamięć wewnętrzna.

#### Uwaga:

W katalogu głównym pamięci wewnętrznej urządzenie przenośne automatycznie utworzy folder philips/Screenshot/. Obraz zostanie zapisany w folderze philips/Screenshot/.

- 6) Purge Screenshots (Usuwanie zrzutów ekranu)
- Ustawia ramy czasowe usuwania. Jeden dzień lub Jeden tydzień.
- (7) Send screenshots via email (Wyślij zrzuty ekranów przez email)

Po zaznaczeniu tej opcji zrzut ekranu zostanie wysłany na email administratora.

Sprawdź część Powiadomienia email

Uwaga:

Proszę potwierdzić wykonanie ustawienia email. Każdy zrzut ekranu zostanie wysłany natychmiast.

### **5.4.2. Server Settings (Ustawienia serwera)**

1. Email Notification (Powiadomienia email)

Przez Włącz/Wyłącz można sterować włączeniem/wyłączeniem email

Po wybraniu opcji Włącz użytkownik może ustawić konfigurację Powiadomienia email.

Uwaga: Informacje o poniższych zdarzeniach są wysyłane automatycznie w wiadomości e-mail do menedżera.

- (1) Critical (Krytyczne): komunikat ostrzeżenia systemu Android
- (2) Mediaplayer (Odtwarzacz multimediów): lista odtwarzania jest pusta lub plik multimedialny nie jest obsługiwany
- (3) Browser (Przeglądarka): lista odtwarzania jest pusta.
- (4) CMND & Play: brak zawar tości
- (5) Pdfplayer (Odtwarzacz PDF): lista odtwarzania jest pusta
- (6) Ftp: ktoś zalogował się do urządzenia przenośnego

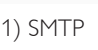

Ustawianie konfiguracji SMTP.

Użytkownik może ustawić konto Gmail lub inne konto pocztowe.

Użytkownik może wybrać inne konto poczty i ustawić serwer SMTP, rodzaj zabezpieczenia oraz port.

Uwaga

Ograniczenie długości wprowadzanego hasła

- (1) Długość: 6-20 znaków
- (2) Format: bez ograniczeń

### 75BDL3151T

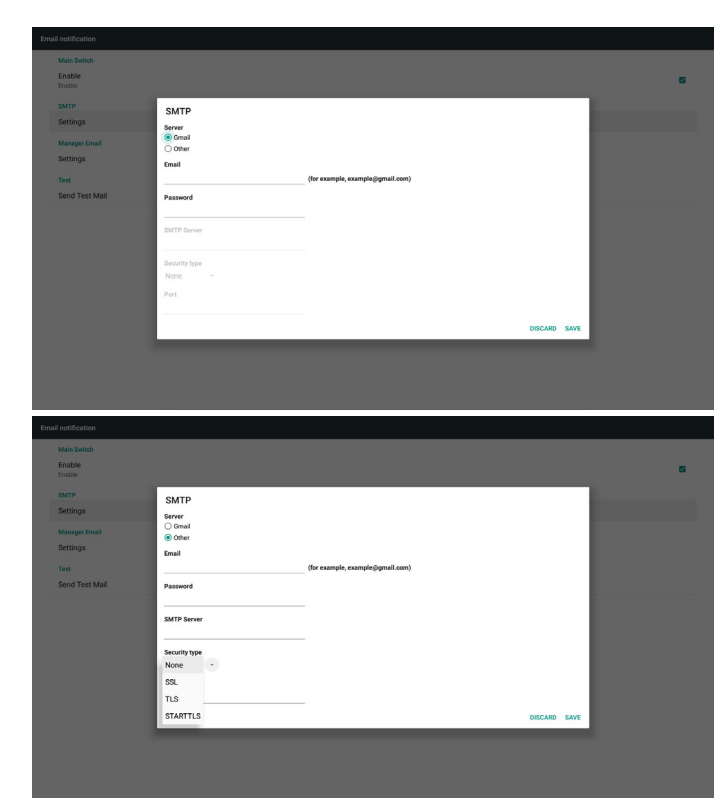

Ustawienia bezpieczeństwa Gmail

Kiedy Gmail nie działa po wykonaniu ustawień, należy przetestować konto Gmail za pomocą komputera i poniższego łącza

https://www.google.com/settings/security/lesssecureapps

Potwierdź, że dla pozycji "Zezwalaj na mniej bezpieczne aplikacje" ustawiono opcję Włączone.

#### Google

#### Less secure apps  $\leftarrow$

0

Some apps and devices use less secure sign-in technology, which makes your account more vulnerable. You can turn off access for these apps, which we recommend, or turn on access if you want to use them despite the risks. Learn more

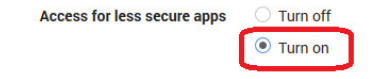

Ustawienia bezpieczeństwaYahoo Email

Jeżeli Yahoo Email nie działa po zakończeniu ustawień, należy upewnić się czy opcja "Zezwolenie dla aplikacji korzystającej z mniej bezpiecznego logowania".

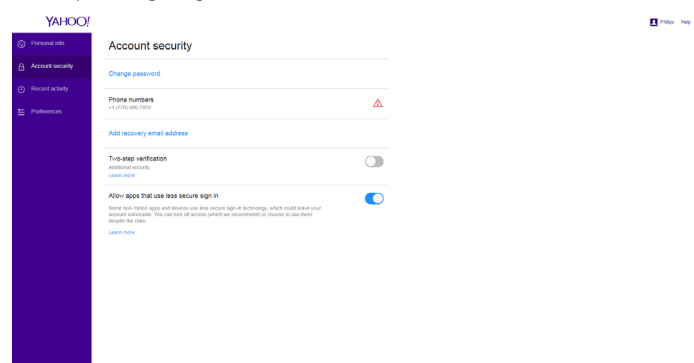

2) Manager Email (Menedżer Email) Ustaw adres konta odbiorczego poczty

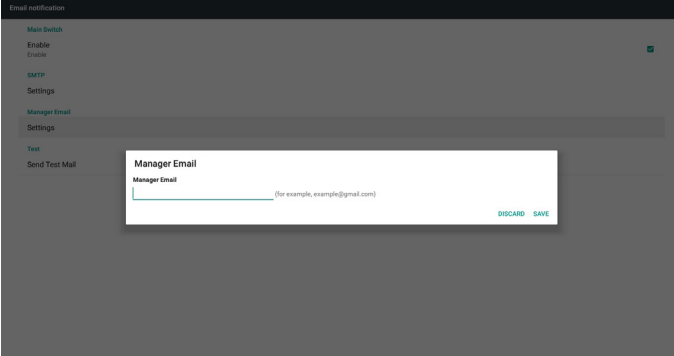

3)Test (Wykonaj test)

Wyślij pocztę testową

W celu sprawdzenia funkcji wysyłania/odbierania konta Gmail. Uwaga

Kiedy email jest wyłączony, przycisk "Send Test Mail" (Wyślij wiadomość testową) będzie szary.

2. FTP

Przez Włącz/Wyłącz można sterować włączeniem/wyłączeniem FTP. Po konfiguracji, urządzenie przenośne może udostępniać pliki FTP.

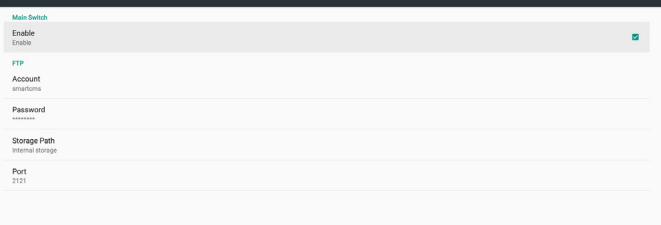

- 1) Account (Konto)
- Ustawienie konta FTP

Uwaga:

- Ograniczenie wejścia
- (1) Długość: 4-20 znaków

(2) Format:

- I. Angielskie a-z i A-Z
- II. Cyfry 0-9

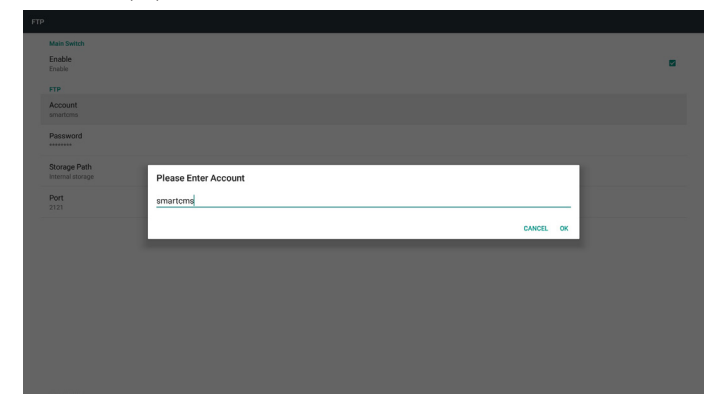

2) Password (Hasło)

Ustawienie hasła FTP.

Uwaga:

Ograniczenie wejścia

(1) Długość: 6-20 znaków

- (2) Format:
- I. Angielskie a-z i A-Z
- II. Cyfry 0-9

### Wyświetlenie hasła FTP

(1) Pokaże symbol "\*" zamiast hasła jeżeli ustawione wprowadzanie hasła z pilota.

(2) Po ustawieniu tekst hasła będzie widoczny jako symbol "\*".

#### Przed wprowadzeniem hasła:

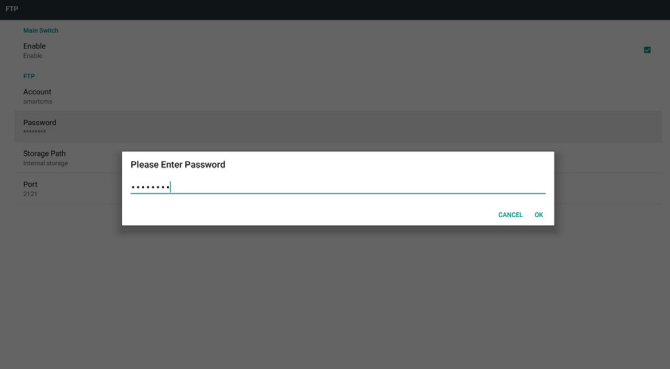

3) Storage Path (Ścieżka przechowywania)

Pokazuje domyślną ścieżkę: Internal storage (Pamięć wewnętrzna) Uwaga:

Będzie pokazywać tylko pamięć wewnętrzną, nie może być modyfikowana.(Pokazuje tylko ścieżkę)

4) Port

Ustawienie numeru portu FTP.

Uwaga:

Ograniczenie wejścia

(1) Długość: Maks. 5 znaków

(2) Zakres: 1025 ~ 65535

- (3) Format: Cyfry 0-9
- (4) Domyślnie: 2121

(5) Port niedostępny: 9988, 15220, 28123, 28124 i port sieci SICP.

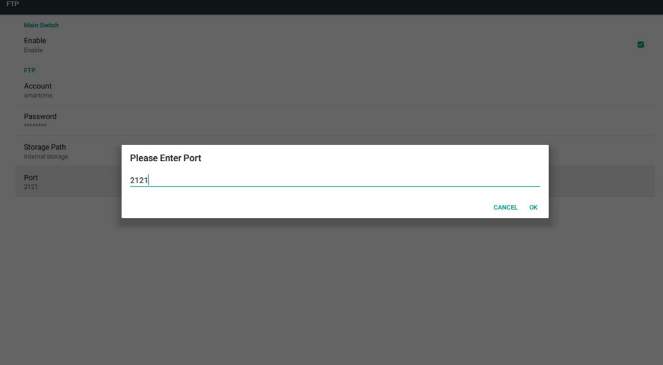

3. Remote Control (Pilot zdalnego sterowania)

Przez Włącz/Wyłącz można sterować włączeniem/wyłączeniem pilota. Użytkownik może wprowadzić adres serwera. Jeżeli serwer nie jest zarejestrowany poprosi użytkownika o podanie kodu PIN.

Status ślepy:

- (1) Pokaże,że sieć jest odłączona jeżeli jeszcze nie jest połączony z siecią.
- (2) Pokaże,że serwer jest odłączony jeżeli sieć jest podłączona ale odłączony serwer zdalnego sterowania.
- (3) Pokaże,że serwer nie jest związany jeżeli stanem serwera zdalnego sterowania jest niezwiązany.
- (4) Pokaże,że serwer jest związany jeżeli wiązanie serwera zakończyło się sukcesem.
- (5) Pokaże, błąd kodu PIN jeżeli wprowadzono błędny kod PIN.

### **5.4.3. Source Settings (Ustawienia źródła)**

- 1. Media Player (Odtwarzacz multimediów) (Należy zapoznać się z instrukcjami w części [4.4.Wprowadzenie](#page-28-1) do odtwarzacza Odtw. [multim.:\)](#page-28-1)
- 2. Browser (Przeglądarka) (Należy zapoznać się z instrukcjami w części 4.5. Podręcznik [przeglądarki\)](#page-31-1)
- 3. CMND & Play (Należy zapoznać się z instrukcjami w części [4.7.](#page-35-1) [CMND](#page-35-1) & Play)
- 4. PDF Player (Odtwarzacz PDF) (Należy zapoznać się z instrukcjami w części 4.6. [Odtwarzanie](#page-33-1) w odtwarzaczu PDF)
- 5. Custom App (Aplikacja użytkownika) (Należy zapoznać się z instrukcjami w części 4.8. Custom App (Aplikacja [użytkownika\)](#page-36-1))

### **5.4.4. Network application (Aplikacja sieciowa)**

### 1. Proxy

#### Wprowadzanie hosta i portu serwera proxy.

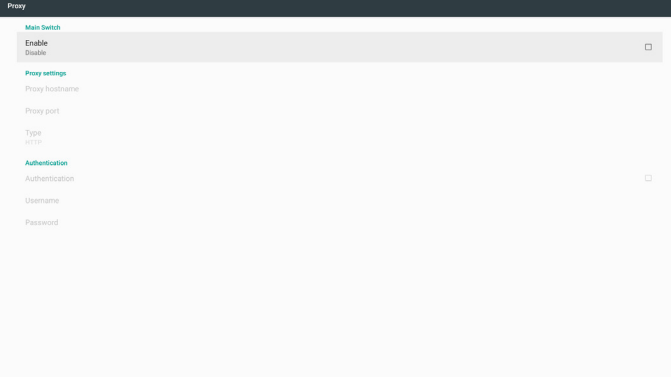

### 2. Platform Web API (Web API platformy)

Włączanie/wyłączanie pozycji Platform Web API (Web API platformy).

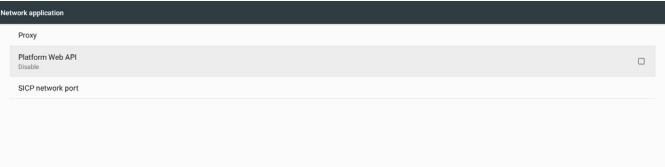

### 75BDL3151T

3. SICP network port (Port sieci SICP)

Zmiana portu sieci SICP.

#### Uwaga:

Ograniczenie wejścia

- (1) Długość: Maks. 5 znaków
- (2) Zakres: 1025 ~ 65535
- (3) Format: Cyfry 0-9
- (4) Domyślnie: 5000
- (5) Port niedostępny: 9988, 15220, 28123 i 28124.

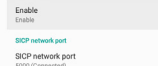

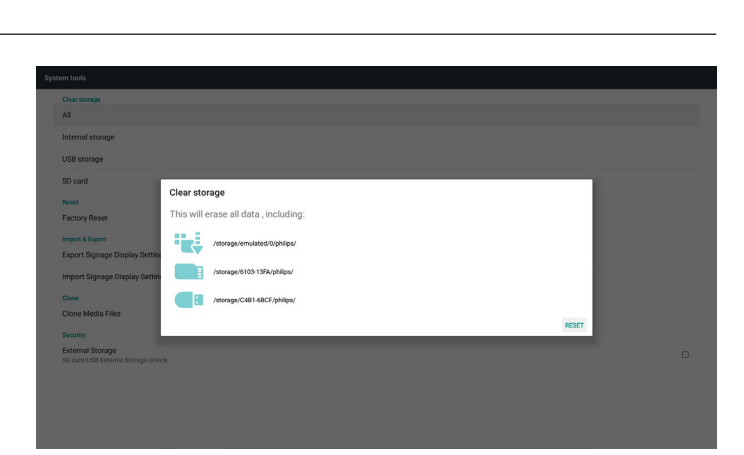

### **5.4.5.2 Factory Reset (Ust. Fabryczne)**

Zerowanie do ustawień fabrycznych przywraca domyślne ustawienia fabryczne.

**Factory Reset** System and app<br>• Downloaded app<br>• Music<br>• Photos<br>• Other user data tem and app data and setting:<br>mloaded apps Erase all your personal information and downloaded apps?<br>You can't reverse this action! The system will reboot later!

### **5.4.5. System Tools (Narzędzia systemowe)**

Cztery (4) główne funkcje narzędzi systemowych:

- (1) Clear Storage (Czyść pamięć)
- (2) Factory Reset (Ust. Fabryczne)
- (3) Import & Export (Importuj i Eksportuj)
- (4) Clone Media Files (Klonuj pliki multimedialne)
- (5) External Storage (Pamięć zewnętrzna)

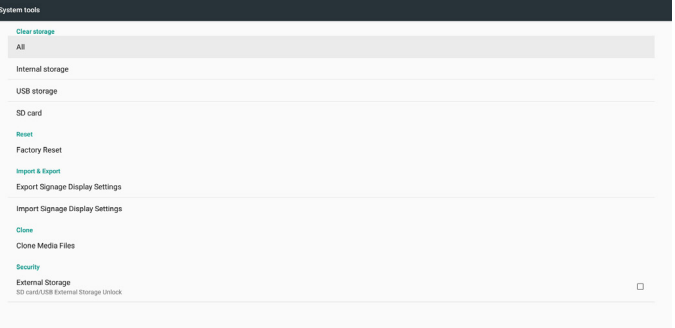

### **5.4.5.1 Clear Storage (Czyść pamięć)**

Celem jest usuniecie wszystkich danych z folderów Philips. Podzielona na 4 tryby:

- (1) Czyść wszystkie foldery Philips
- (2) Czyść folder Philips tylko w pamięci wewnętrznej.
- (3) Czyść folder Philips tylko na nośniku USB.
- (4) Czyść folder Philips tylko na karcie SD.

Wyświetla okno zawierające wszystkie foldery, które można wyczyścić.

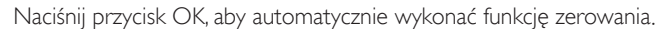

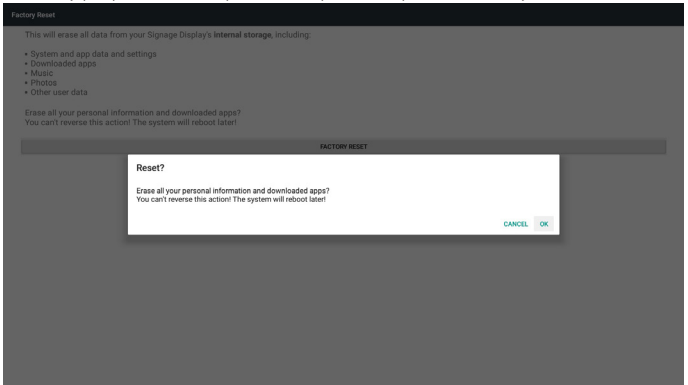

### **5.4.5.3 Import & Export (Importuj i Eksportuj)**

Funkcja służy do importu i eksportu bazy danych i aplikacji innych firm. Uwagi:

- (1) Nazwa zapisanego pliku:
	- A. Settings\_global.xml
	- B. Settings\_secure.xml
	- C. Settings\_system.xml
	- D. Signage\_settings.db
	- E.AndroidPDMediaPlayerData.db F.AndroidPDPdfData.db
	- G.AndroidPDUrlListData.db
	- H. Smartcms.db
- (2) Zapisze w folderze Philips w pamięci.

### **Eksport ustawień wyświetlacza Signage**

Wyeksportuje bazę danych do folderu Philips na nośniku USB lub karcie SD.

(1) Eksport bazy danych

(2) Eksport aplikacji innych firm do folderu Philips/app/ Uwaga:

Jeżeli nie ma folderu Philips na nośniku USB lub karcie SD zostanie on utworzony automatycznie.

Wyświetla wszystkie dostępne pamięci (wewnętrzna/SD/USB)

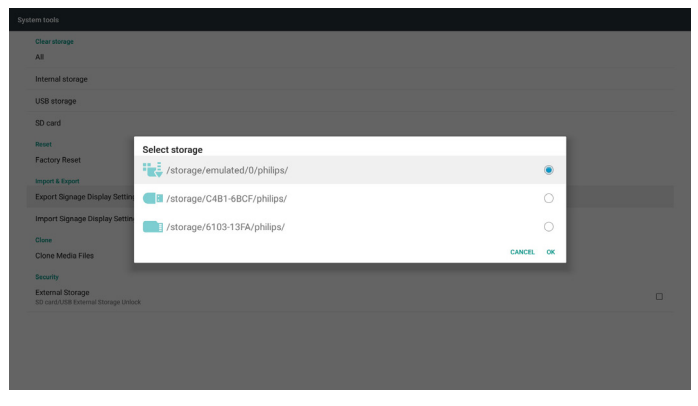

### **Import ustawień wyświetlacza Signage**

Impor tuje dane z folderu Philips na nośniku USB lub karcie SD. (1) Import bazy danych

(2) Automatyczna instalacja aplikacji innych firm z folderu Philips/app/ Wyświetla wszystkie dostępne pamięci (wewnętrzna/SD/USB)

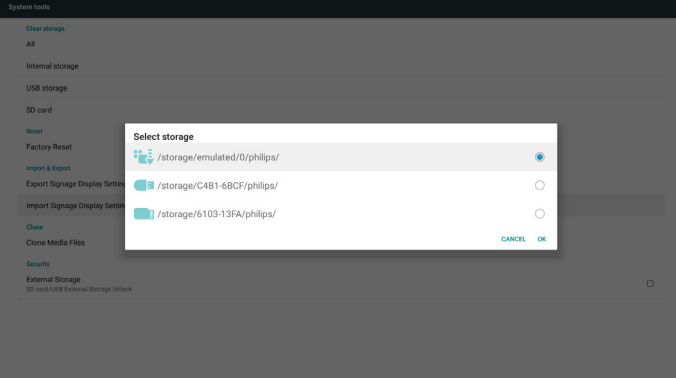

Pokazuje dialog powiadomień przed importem bazy danych

| System tools |                                                                |                                                                                                    |           |  |        |  |  |
|--------------|----------------------------------------------------------------|----------------------------------------------------------------------------------------------------|-----------|--|--------|--|--|
|              | Clear storage<br>All                                           |                                                                                                    |           |  |        |  |  |
|              | Internal storage                                               |                                                                                                    |           |  |        |  |  |
|              | USB storage                                                    |                                                                                                    |           |  |        |  |  |
|              | SD card                                                        |                                                                                                    |           |  |        |  |  |
|              | Report                                                         |                                                                                                    |           |  |        |  |  |
|              | <b>Factory Reset</b>                                           | <b>Import Signage Display Settings</b>                                                                                                    |           |  |        |  |  |
|              | Import & Export<br><b>Export Signage Display Settin</b>        | Are you sure you want to import the settings and apps?<br>After importing successfully, the system will load the settings, install all apps and reboot automatically. |           |  |        |  |  |
|              | Import Signage Display Settir                                  |                                                                                                    |           |  |        |  |  |
|              | Clone                                                          | <b>CANCEL</b>                                                                                                    | <b>OK</b> |  |        |  |  |
|              | Clone Media Files                                              |                                                                                                    |           |  |        |  |  |
|              | <b>Security</b>                                                |                                                                                                    |           |  |        |  |  |
|              | <b>External Storage</b><br>SD card/USB External Storage Unlock |                                                                                                    |           |  | $\Box$ |  |  |
|              |                                                                |                                                                                                    |           |  |        |  |  |
|              |                                                                |                                                                                                    |           |  |        |  |  |
|              |                                                                |                                                                                                    |           |  |        |  |  |
|              |                                                                |                                                                                                    |           |  |        |  |  |

#### **5.4.5.4 Clone Media File (Klonuj pliki multimedialne)**

Klonuj pliki multimedialne z pamięci wewnętrznej, karty SD lub folderu USB Philips.

- 1. Sklonowana nazwa folderu w folderze Philips
	- (1) philips/photo
	- (2) philips/music
	- (3) philips/video
	- (4) philips/cms
	- (5) philips/pdf
	- (6) philips/browser
- 2. Rozszerzeniem nazwy sklonowanego pliku jest "cms" Clone Source (Źródło klonowania)
	- (1) Internal storage (Pamięć wewnętrzna)
		- (a) zaznacz FTP
		- (b) zaznacz /Philips/
	- (2) SD / USB

Pliki w katalogu głównym

Target Location (Lokalizacja docelowa)

- (1) Internal storage (Pamięć wewnętrzna) Zapisz do /Philips/
- (2) SD / USB

Zapisz do katalogu głównego

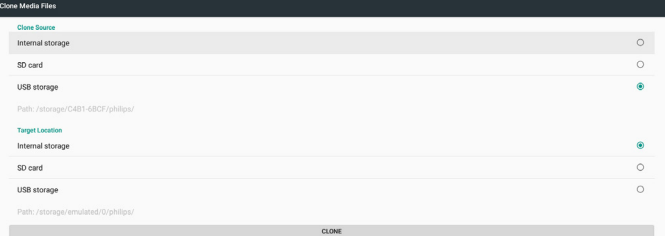

### **5.4.5.5 External Storage (Pamięć zewnętrzna)**

1. External Storage (Pamięć zewnętrzna)

Enable (Włącz): karta SD/zewnętrzna pamięć USB zablokowana.

Disable (Wyłącz): karta SD/zewnętrzna pamięć USB odblokowana. Uwaga:

Po odblokowaniu pamięci zewnętrznej należy ponownie podłączyć kartę SD/zewnętrzną pamięć USB.

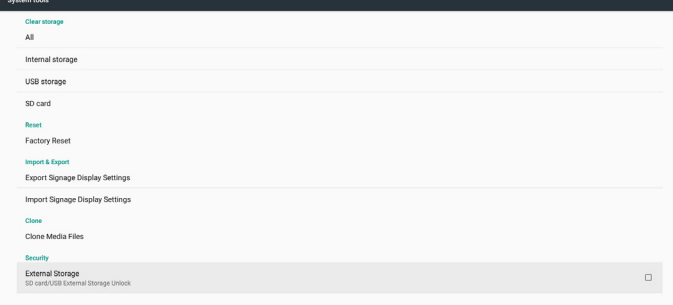

### <span id="page-43-0"></span>**5.4.6. Misc. (Różne)**

### **5.4.6.1 Tiling Tool (Narzędzie nakładania) (brak obsługi)**

#### **5.4.6.2 TeamViewer Support (Pomoc techniczna dla TeamViewer)**

Włączanie/wyłączanie pozycji TeamViewer Support (Pomoc techniczna dlaTeamViewer).

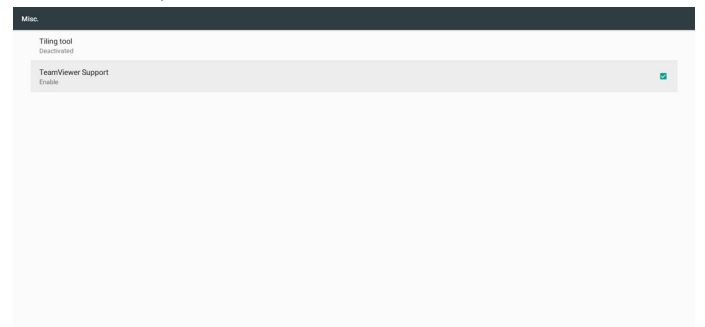

### **5.4.7. System updates (Aktualizacje systemu)**

1. Local update (Aktualizacja lokalna)

(1) Automatycznie wyszuka plik update.zip w USB lub na karcie SD. W razie znalezienia wyświetlona zostanie lista w celu wybrania przez użytkownika.

#### Uwaga

a. Obsługuje jedynie Pełny obraz Android.

b. Nazwą pliku powinno być update.zip.

c. Plik powinien być umieszczony w katalogu głównym nośnika pamięci.

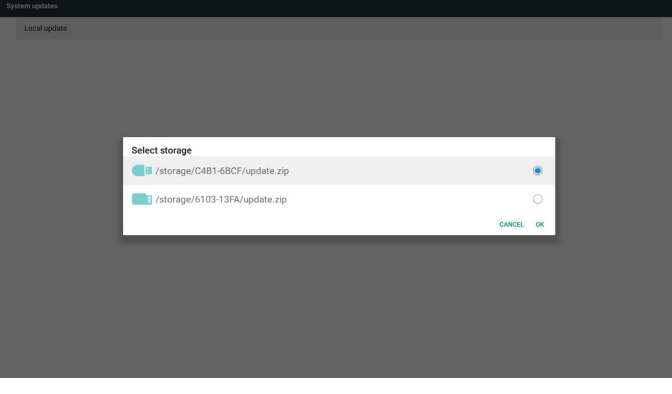

(2) Po wybraniu pliku update.zip system uruchomi się ponownie i rozpocznie aktualizację.

(3) Jeżeli nie znaleziono pliku update.zip. Okno dialogowe nie zawiera treści. (Przycisk OK będzie szary i bezużyteczny).

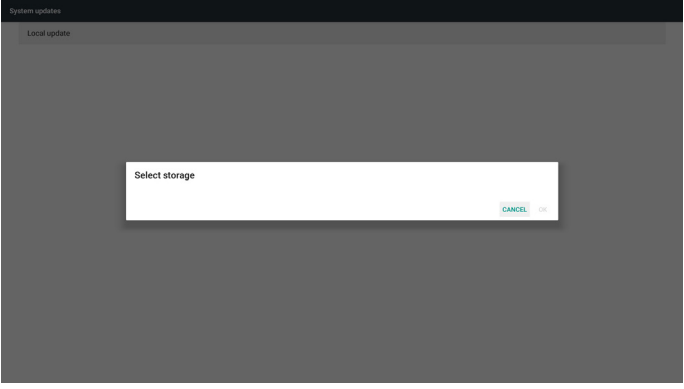

### **5.5. Display (Wyświetlacz)**

Użytkownik może zmodyfikować wielkość czcionki, można wybrać: Mały/ Normalny/Duży/Wielka

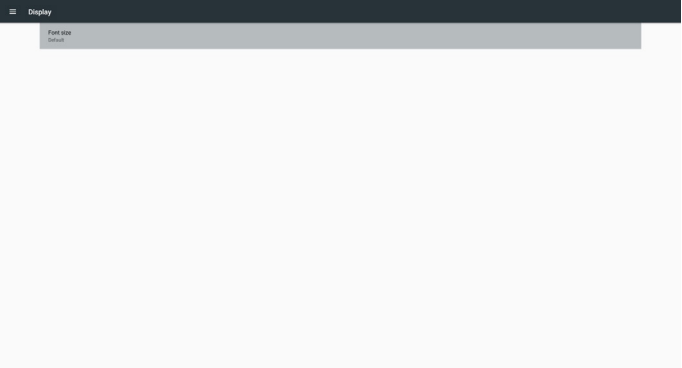

### **5.6. Apps (Aplikacje)**

Wyświetlanie informacji o aplikacjach.

Uwaga

(1) Przycisk opcji użytkownika na RCU do pokazania opcji ustawień.

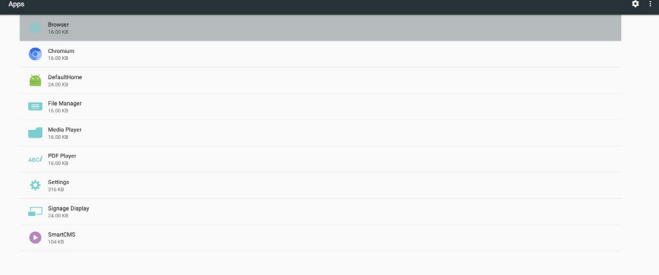

### **5.7. Security (Bezpieczeństwo)**

(1) Credential storage (Poświadczenia pamięci) Panel sterowania certyfikatami.

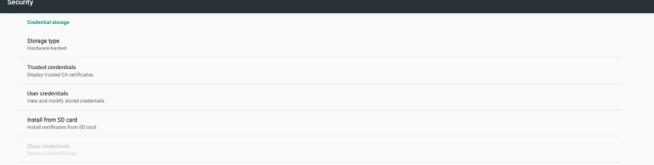

### <span id="page-44-0"></span>**5.8. Date & time (Data i godzina)**

Za pomocą menu ekranowego Scalar można kontrolować włączenie/ wyłączenie czasu automatycznego.

#### Uwaga:

Dodaje nowy serwer NTP w celu wyświetlenia IP bieżącego serwera. W systemie Android 7.1 datę można ustawić do 31/12/2037.

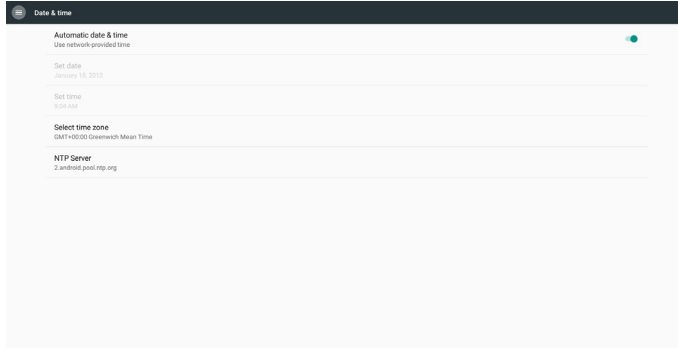

### **5.9. Developer options (Opcje deweloperskie)**

Opcje deweloperskie Android. Więcej informacji można znaleźć na stronie

https://developer.android.com/index.html

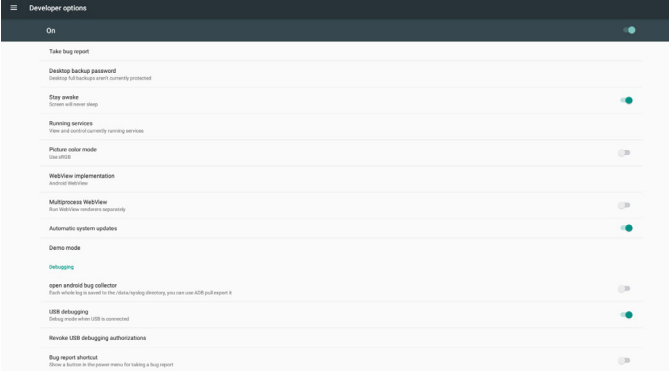

### **5.10. About (Informacje)**

Główne treści opcji Informacje:

- (1) Legal Information (Informacje prawne): pokazuje licencje open source.
- (2) Android version (Wersja Android)
- (3) Kernel version (Wersja Kernel)
- (4) Build number (Numer kompilacji)

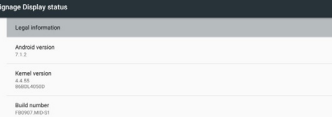

### **5.11. Supplementary (Informacje dodatkowe)**

### **5.11.1.Quick Info (Szybkie informacje)**

W celu uruchomienia szybkich informacji możesz nacisnąć "Info + 77". Opcja Szybkie informacje pokaże parametry "Sieć" i "Informacje monitora", jak niżej:

Uwaga:

Godz. operacyjne:Aktualizowane co minutę.

Status ciepła:Aktualizowane co 5 sekund.

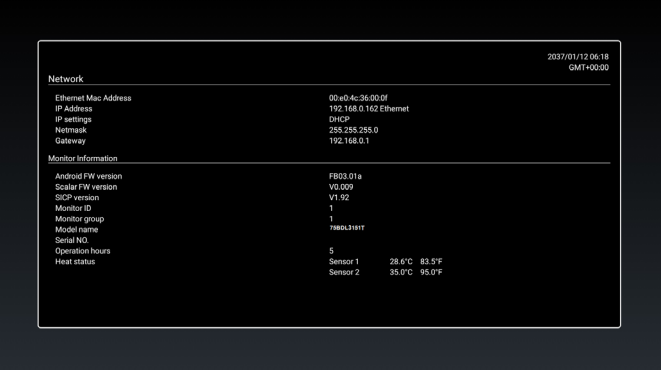

### **5.11.2.Dostosowanie animacji uruchamiania Android?**

1. Informacje ogólne

Animacja uruchamiania systemu Android wykorzystuje skrypty do wczytywania plików PNG podczas uruchamiania urządzenia. Znajdują się one w nieskompresowanym pliku zip o nazwie bootanimation.zip.

2. Zawartość pliku bootanimation.zip

Plik bootanimation.zip zawiera następujące elementy:

- Plik obrazów (zawiera obrazy PNG o zwiększających się numerach)
- Plik desc.txt

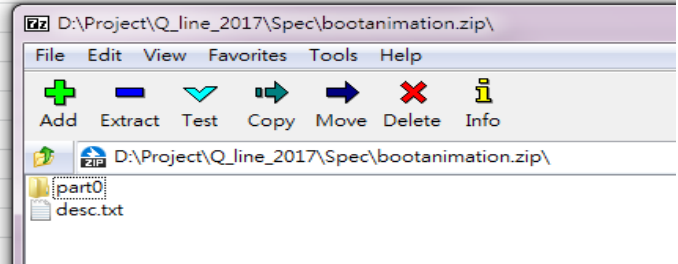

#### (1) Plik obrazów

Zawiera numerowane pliki obrazów PNG rozpoczynające się od 0000.png lub 0001.png i zwiększające się z przyrostem co 1. Powinien być co najmniej jeden folder i nie jest znana górna wartość ilości folderów.

(2) Plik desc.txt

Plik ten definiuje w jaki sposób obrazy w folderze(ach) są wyświetlane w czasie animacji uruchamiania, w następującym formacie:

- Szerokość Wysokość Ilość klatek
- tryb pętli czas opóźnienia Folder 1
- tryb pętli czas opóźnienia Folder 2

### 75BDL3151T

Przykładem pliku desc.txt jest:

- 1920 1080 30
- p 1 0 part0
- p 0 0 part1

a. Pierwsza linijka

1920 i 1080 określają szerokość i wysokość rozdzielczości ekranu. 30 jest ilością klatek w klatkach/s tj. ilością obrazów wyświetlanych na sekundę.

b. Druga i trzecia linia mają ten sam format.

Pierwsza litera "p" określa natychmiastowe przerwanie trybu odtwarzania po zakończeniu uruchamiania.

Cyfra po "p" określa tryb powtarzania

- Podanie 0 będzie oznaczać nieskończoną pętlę do czasu całkowitego uruchomienia urządzenia.
- Podanie 1 spowoduje jednorazowe odtworzenie części.

Kolejna cyfra określa czas opóźnienia (ms). Przykładowo jeżeli ustawione jest 10, po odtworzeniu wszystkich obrazów system ustawi opóźnienie 10 ms.

part0 i part1 są nazwami folderów plików.

W powyższym przykładzie, animacja w czasie uruchamiania będzie wyświetlana z rozdzielczością 1920 razy 1080 pikseli, z szybkością 30 klatek/s, poczynając od zawartości foldera part0 z następnym odtwarzaniem go w jednej pętli, przełączona na zawartość foldera part1 która będzie odtwarzana w sposób ciągły do zakończenia uruchamiania urządzenia.

3. Plik Zip:

Wybierz wszystko (foldery obrazów i desc.txt) w folderze Bootanimation i spakuj do nowego nieskompresowanego pliku archiwum zip, korzystając z ulubionego narzędzia do kompresji, takiego jak 7zip,WinRAR lub podobne.

W przypadku korzystania z 7zip ustaw poziom kompresji na "Store"

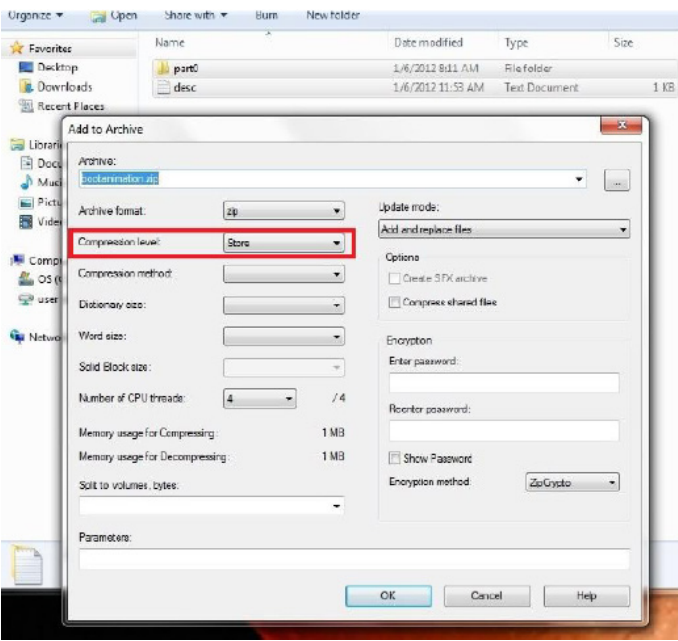

W przypadku korzystania z WinRAR ustaw opcję "Metoda kompresji" na "Store"

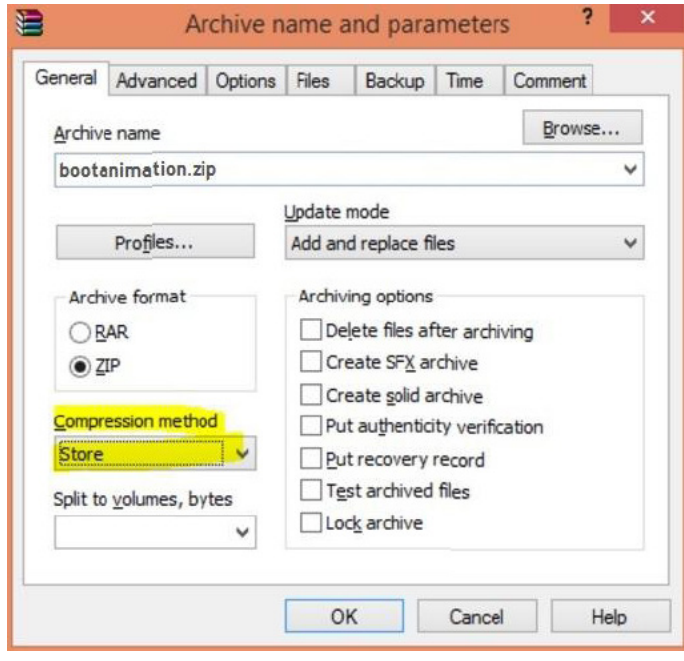

w przeciwnym razie animacja uruchamiania NIE BĘDZIE działać

4. Stosowanie animacji uruchamiania użytkownika

Procedura:

(1). Umieść własny plik bootanimztion.zip na zewnętrznej karcie SD lub napędzie USB i podłącz je do platformy Philips PD.

(2). Upewnij się,że opcja Logo jest włączona.

Naciśnij przycisk Home na RCU: Menu OSD -> Konfiguracja 2 -> Logo -> ustaw "Użytkownik"

(3).W celu przejścia do trybu administratora naciśnij przyciski , Home + 1888" na RCU:

Ustawienia -> Wyświetlacz Signage -> USTAWIENIA OGÓLNE -> Logo uruchamiania

(4). System automatycznie odnajdzie plik bootanimation.zip na karcie SD lub w zewnętrznej pamięci USB i skopiuje go do folderu /data/ local.

(5). Po wykonaniu czynności 1~4 ponownie uruchomić system. Nowa dostosowana animacja uruchamiania powinna zostać wyświetlona w czasie uruchamiania.

### **5.11.3.Instalacja aplikacji Android?**

Wybierać można spośród 3 sposobów instalacji własnych aplikacji Android.

(a) Przez Menadżer plików w trybie administratora

1. Jeżeli aplikacja jest już w posiadaniu

1.1 skopiuj aplikację na dysk USB lub kartę SD a następnie włóż ją do ekranu Philips Android Signage.

1.2 Przejdź doTryb administratora > Aplikacje > Menadżer plików 1.3 Użyj Menadżera plików do znalezienia aplikacji, którą następnie możesz zainstalować. Wystarczy nacisnąć "ok" na wybranej aplikacji.

2. Pobierz aplikację korzystając z przeglądarki Chromium, a następnie przejdź do <ścieżka pamięci wewnętrznej>/Pobrane/ przez Menadżera plików.

2.1 Pozostałe etapy są takie same jak wyżej. Zwróć uwagę, każdy model może mieć różną <ścieżkę pamięci wewnętrznej>.

(b) Przez Adb Shell

1. Upewnij się,żeTwój komputer jest podłączony do wyświetlacza Philips Android Signage za pomocą adb.

2. Przygotuj aplikację w folderze na komputerze (przykładowo C:\ apkfolder).

3.Wykonaj poniższe instrukcje w narzędziu linii poleceń.

C:\apkfolder> adb install -r apk\_name.apk

(c) Przez dostosowane połączenie z internetem

1. Jeśli opracowałeś aplikację, która może ładować dowolną aplikację android, wówczasTwoja aplikacja może wydawać dostosowany zamiar.

2. Nadając aplikacji nazwę i ścieżkę w której została zapisana. System pomoże zainstalować program.

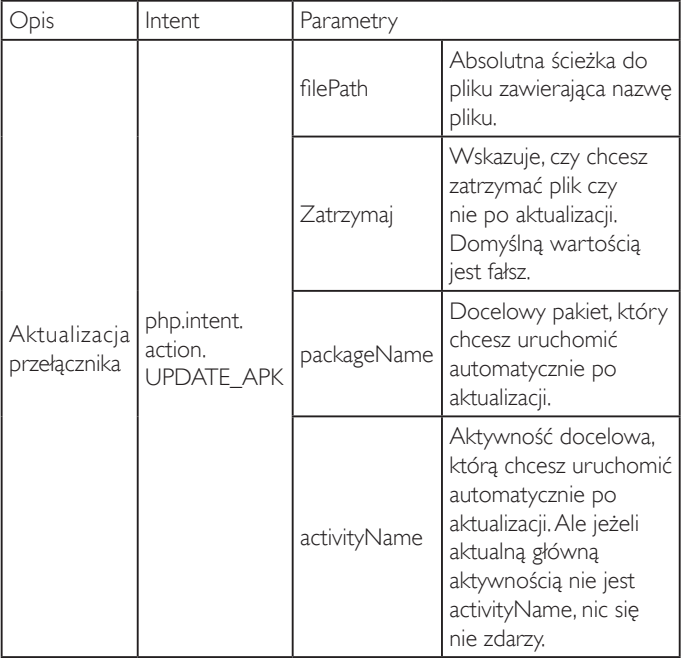

Na przykład:

Intent intent  $=$  new Intent();

intent.setAction("php.intent.action.UPDATE\_APK");

intent.putExtra("filePath","/sdcard/Download/apk\_name.apk");

intent.putExtra("keep", true);

intent.putExtra("packageName","com.example.apk\_name");

intent.putExtra("activityName","com.example.apk\_name.MainActivity"); sendBroadcast(intent);

# <span id="page-47-0"></span>**6. Menu OSD**

Poniżej pokazano widok całej struktury menu OSD (On-Screen Display [Menu ekranowe]). Można go wykorzystać jako odniesienie do dalszej regulacji wyświetlacza.

### **6.1. Nawigacja w menu OSD**

### **6.1.1. Nawigacja w menu OSD z wykorzystaniem pilota zdalnego sterowania**

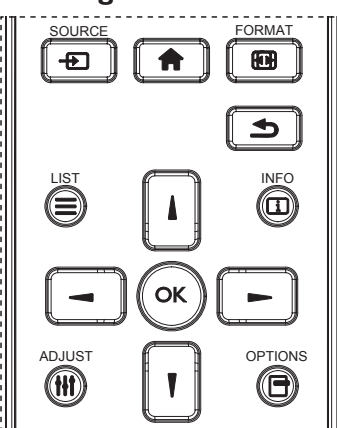

- 1. Naciśnij przycisk [11] na pilocie zdalnego sterowania, aby wyświetlić menu OSD.
- 2. Naciśnij przycisk [1] lub [V] w celu wyboru elementu do regulacji.
- 3. Naciśnij przycisk [OK] lub [-] w celu przejścia do podmenu.
- 4. W podmenu, naciśnij przycisk [1] lub [7], w celu przełączenia między pozycjami, naciśnij przycisk [-] lub [-] w celu regulacji ustawień. Jeśli dostępne jest podmenu, naciśnij przycisk [OK] lub [-] w celu przejścia do podmenu.
- 5. Naciśnij przycisk [10] w celu powrotu do poprzedniego menu lub naciśnij przycisk [11] w celu wyjścia z menu OSD.

### **6.1.2. Nawigacja w menu OSD z wykorzystaniem przycisków sterowania monitora**

- 1. Naciśnij przycisk [MENU] w celu wyświetlenia menu OSD.
- 2. Naciśnij przycisk [+] lub [-] w celu wyboru elementu do regulacji.
- 3. Naciśnij przycisk [+] w celu przejścia do podmenu.
- 4. W podmenu, naciśnij przycisk [A] lub [V] w celu przełączenia między pozycjami, naciśnij przycisk [+] lub [-] w celu regulacji ustawień. Jeśli dostępne jest podmenu, naciśnij przycisk [+] w celu przejścia do podmenu.
- 5. Naciśnij przycisk [MENU] w celu powrotu do poprzedniego menu lub kilka razy naciśnij przycisk [MENU] w celu wyjścia z menu OSD.

### **6.2. Przegląd menu OSD**

### **6.2.1. Menu Obraz**

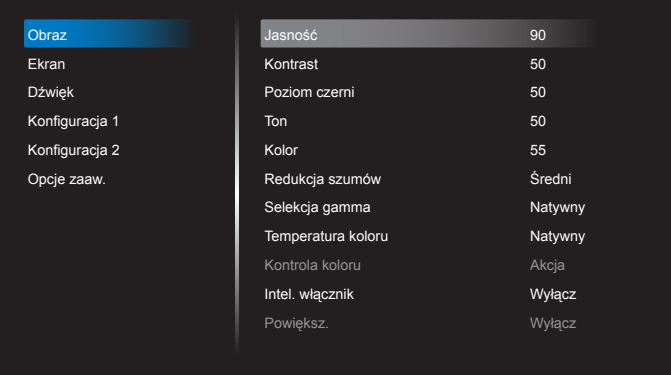

#### **Jasność (obraz)**

Służy do regulacji ogólnej jasności całego obrazu i tła ekranu (podświetlenia).

#### **Kontrast**

Służy do regulacji współczynnika kontrastu obrazu dla sygnału wejściowego.

#### **Poziom czerni**

Służy do regulacji jasności tła. UWAGA: Standardowy jest tryb obrazu sRGB i nie może zostać zmieniony.

#### **Ton (barwa)**

Dostosowanie odcienia ekranu.

Naciśnij przycisk +, po czym odcień kolorów zmieni się bardziej zielony. Naciśnij przycisk -, po czym odcień kolorów zmieni się bardziej purpurowy.

UWAGA:Tylko tryb WIDEO:

#### **Kolor (nasycenie)**

Dostosowanie koloru ekranu. Naciśnij przycisk +, aby zwiększyć głębię koloru. Naciśnij przycisk -, aby zmniejszyć głębię koloru. UWAGA:Tylko tryb WIDEO:

#### **Redukcja szumów**

Dostosowanie poziomu redukcji szumów.

#### **Selekcja gamma**

Wybór ustawienia gamma wyświetlacza. Dotyczy to krzywej charakterystyki jasności sygnału wejściowego. Można wybrać opcję {Natywny} / {2.2} / {2.4} / {s gamma} / {D-image}.

UWAGA: Standardowy jest tryb obrazu sRGB i nie może zostać zmieniony.

#### **Temperatura koloru**

Służy do regulacji temperatury barwowej.

Obraz staje się bardziej czerwony, kiedy temperatura barwowa spada i bardziej niebieski, kiedy temperatura barwowa rośnie.

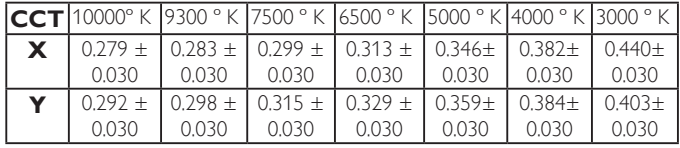

#### **Kontrola koloru**

Poziomy kolorów czerwonego,zielonego i niebieskiego są regulowane słupkami kolorów.

R:Wzmocnienie koloru czerwonego, G:Wzmocnienie koloru zielonego, B:Wzmocnienie koloru niebieskiego

#### **Intel. włącznik**

Sterowanie Intel. włącznik nie jest powiązane ze sterowaniem jasnością:

- 1. Ustawienia wstępne Jasność 70 (w zakresie 0-100) Pobór mocy 70% maksymalnego poboru mocy
- 2. Intel. włącznik
	- Wyłącz: brak adaptacji

ŚREDNI: 80% poboru mocy w stosunku do ustawień prądowych WYSOKI: 65% poboru mocy w stosunku do ustawień prądowych

#### **Powiększ.**

Zmiana obszaru wyświetlania obrazu.

Włączo: Ustawienie na obszar wyświetlacza ok 95%.

Wyłącz: Ustawienie na obszar wyświetlacza ok 100%.

#### **Reset ustawień obrazu**

Wyzerowanie wszystkich ustawień menu Obraz.

Naciśnij przycisk "Tak" i naciśnij przycisk "SET" (Ustaw) w celu przywrócenia ustawień do wstępnie ustawionych war tości fabrycznych. Naciśnij przycisk "EXIT" (Wyjście) w celu anulowania i powrotu do poprzedniego menu.

### **6.2.2. Menu Ekran**

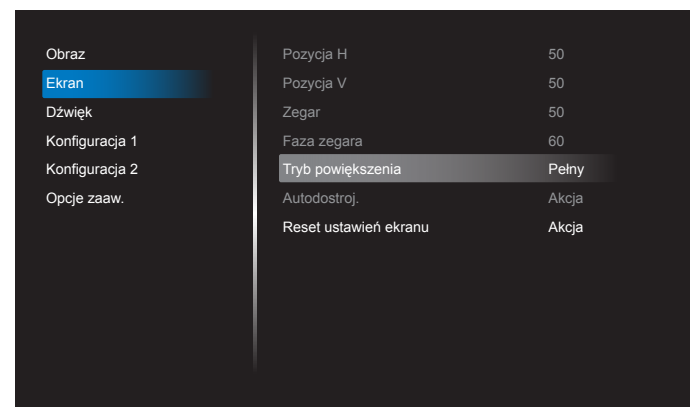

### **Pozycja H**

Sterowanie poziomym położeniem obrazu w obszarze wyświetlania monitora LCD.

Naciśnij przycisk +, aby przesunąć ekran w prawo. Naciśnij przycisk -, aby przesunąć ekran w lewo. UWAGA:Tylko wejścieVGA.

### **Pozycja V**

Sterowanie pionowym położeniem obrazu w obszarze wyświetlania monitora LCD.

Naciśnij przycisk +, aby przesunąć ekran do góry. Naciśnij przycisk -, aby przesunąć ekran w dół. UWAGA:Tylko wejścieVGA.

### **Zegar**

Naciśnij przycisk + w celu rozszerzenia szerokości obrazu na ekranie w prawo.

Naciśnij przycisk - w celu rozszerzenia szerokości obrazu na ekranie w lewo.

UWAGA:Tylko wejścieVGA.

#### **Faza zegara**

Poprawia ostrość, wyraźność oraz stabilność obrazu przez zmniejszanie lub zwiększenie ustawienia.

UWAGA:Tylko wejścieVGA.

#### **Tryb powiększenia**

#### HDMI,VGA: {Pełny} / {4:3}.

Odtwarzanie multimediów w odtwarzaczu multimediów: {Pełny} / {4:3} Brak obsługi funkcji w przypadku pozycji PRZEGLĄDARKA, CMND & Play, Odtwarzacz PDF, Niestandardowy, a także interfejsu użytkownika Odtw. multim. i Android.

W przypadku nakładania Tryb powiększenia będzie miał opcję "Pełny".

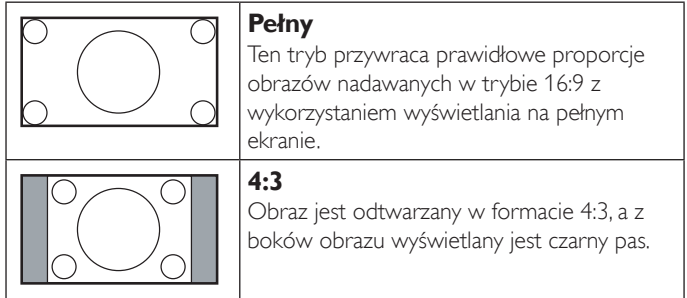

#### **Autodostroj.**

Naciśnij przycisk "Ustaw", aby wykryć i automatycznie wyregulować opcje położenie w poziomie i położenie w pionie, Zegar i Faza. UWAGA:Tylko wejścieVGA.

#### **Reset ustawień ekranu**

Zerowanie wszystkich ustawień w menu Ekran do wstępnych wartości fabrycznych.

### **6.2.3. Menu Dźwięk**

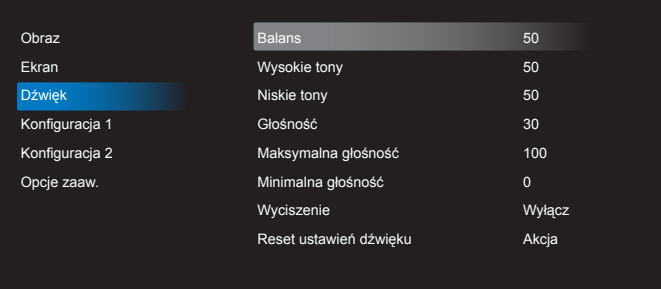

#### **Balans**

Regulacja w celu podkreślenia balansu prawego lub lewego wyjścia audio.

#### **Wysokie tony**

Regulacja w celu zwiększenia lub zmniejszenia wysokiej częstotliwości dźwięków.

#### **Niskie tony**

Regulacja w celu zwiększenia lub zmniejszenia niskiej częstotliwości dźwięków.

#### **Głośność**

Regulacja w celu zwiększenia lub zmniejszenia poziomu wyjścia audio.

### 75BDL3151T

#### **Maksymalna głośność**

Regulacja własnego ograniczenia dla ustawienia maksymalnej głośności. Uniemożliwia to ustawienie zbyt wysokiego poziomu głośności.

#### **Minimalna głośność**

Regulacja własnego ograniczenia dla ustawienia minimalnej głośności.

#### **Wyciszenie**

Włączenie/wyłączenie funkcji wyciszenia.

#### **Reset ustawień dźwięku**

Zerowanie wszystkich ustawień w menu Dźwięk do wstępnych wartości fabrycznych.

### **6.2.4. Menu Konfiguracja 1**

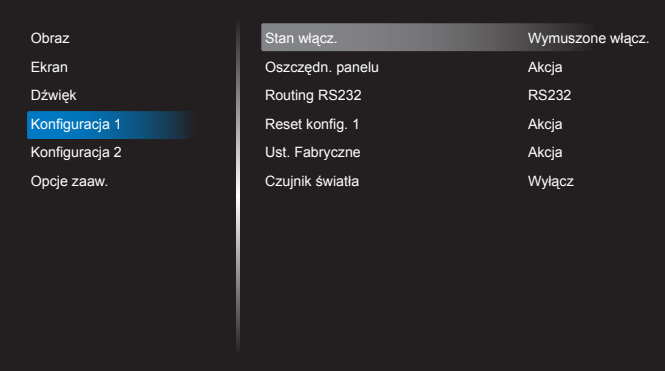

#### **Stan włącz.**

Wybierz stan wyświetlacza, stosowany po następnym podłączeniu przewodu zasilającego.

- • {Wyłącz. Zasilania} Wyświetlacz pozostaje wyłączony po podłączeniu przewodu zasilającego do gniazdka ściennego.
- • {Wymuszone włącz.} Wyświetlacz włącza się po podłączeniu przewodu zasilającego do gniazdka ściennego.
- {Ost. Stan} Wyświetlacz powróci do poprzedniego stanu zasilania (włączenie/wyłączenie/oczekiwanie) po odłączeniu i wymianie przewodu zasilającego.

#### **Oszczędn. panelu**

Wybierz włączenie funkcji oszczędzania energii panelu w celu zmniejszenia niebezpieczeństwa wystąpienia "utrwalenia obrazu" lub "poobrazu".

- • {Jasność} Wybierz {Włączo} po czym jasność obrazu zostanie zmniejszona do odpowiedniego poziomu. Po wybraniu, ustawienie Jasność w menu Obraz będzie niedostępne.
- $\{Pixel shift\}$  Wybierz czas  $(\{Auto\} / \{10~900\}$  sekund/ $\{Wyłacz\})$ lekkiego zwiększenia rozmiaru obrazu i przesunięcia pozycji pikseli w czterech kierunkach (w górę, w dół, w lewo lub w prawo).Włączenie funkcji Pixel Shift spowoduje wyłączenie regulacji położenia w pionie i w poziomie oraz trybu powiększenia (zoom) w menu obrazu.

Uwaga:Tylko w przypadku zewnętrznego źródła sygnału wejściowego (HDMI,VGA).

### **Routing-RS232**

Wybór portu sterowania sieciowego. Wybierz spośród: {RS232} / {LAN}.

#### **Reset konfig. 1**

Wyzeruj wszystkie ustawienia w menu Konfiguracja 1 do wstępnych wartości fabrycznych.

#### **Ust. Fabryczne**

Wyzeruj wszystkie ustawienia w menu OSD {Obraz}, {Ekran}, {Dźwięk}, {Konfiguracja 1}, {Konfiguracja 2} i {Opcje zaaw.} do wstępnych wartości fabrycznych.

Przywrócone zostaną również ustawienia fabryczne dla Android. Naciśnij przycisk [-] lub [-], aby wybrać {Resetuj} i naciśnij przycisk [OK] w celu wyzerowania.

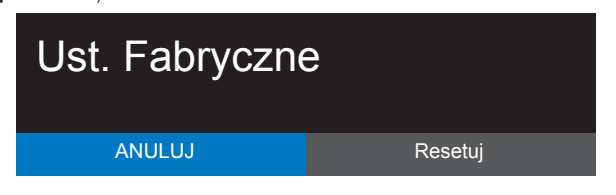

#### **Czujnik światła**

Wybierz w celu włączenia lub wyłączenia regulacji podświetlenia stosownie do jasności otoczenia.

### **6.2.5. Menu Konfiguracja 2**

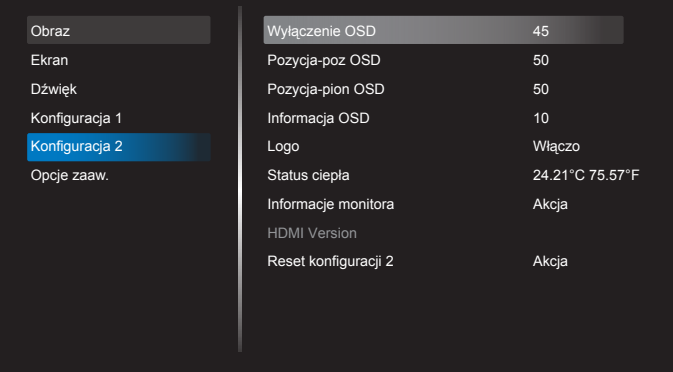

#### **Wyłączenie OSD**

Ustawienie czasu pozostawania menu OSD (menu ekranowe) na ekranie.

Opcje wyboru to: {Wyłącz, 5~120} sekund. \*{Wyłącz} nie znika automatycznie.

#### **Pozycja-poz OSD**

Regulacja pozycji poziomej menu OSD.

#### **Pozycja-pion OSD**

Regulacja pozycji pionowej menu OSD.

#### **Informacja OSD**

Ustawienie czasu wyświetlania informacji OSD w górnym, prawym rogu ekranu. Informacje OSD będą wyświetlane po zmianie wejścia sygnału. Informacje OSD pozostaną na ekranie, po wybraniu {Wyłącz}. Opcje wyboru to:  ${1 \sim 60}$  sekund.

#### **Logo**

Wybierz, aby włączyć lub wyłączyć funkcję wyświetlania logo podczas włączania tego ekranu.

Opcje wyboru to:

- • {Wyłącz}
- • {Włączo} (Domyślne)
- • {Użytkownik}
- 1. Jeżeli Logo ustawione jest na WŁ., widoczne będzie zarówno skalarne logo Philips jak i animacja android z logo Philips.
- 2. Jeżeli Logo ustawione jest na WYŁĄCZ, niewidoczne będzie ani skalarne logo Philips ani animacja android z logo Philips.
- 3. Jeżeli Logo ustawione jest na UŻYTKOWNIK, opcja logo użytkownika w android nie jest ustawiona wówczas nie będzie żadnego logo uruchamiania po włączeniu zasilania.
- 4. Jeżeli Logo ustawione jest na UŻYTKOWNIK, opcja logo użytkownika w android jest ustawiona, wówczas będzie widoczne tylko dostosowane logo podczas włączania zasilania.
- \* Logo NIE będzie się obracać z ustawieniami/wykrywaniem rotacji.

#### **Status ciepła**

Funkcja ta umożliwia w dowolnym czasie sprawdzenie stanu temperatury.

#### **Informacje monitora**

Pokazywanie informacji o wyświetlaczu, włącznie z numerem modelu, numerem seryjnym, czasem pracy i wersją oprogramowania.

#### **HDMI Version (Wersja HDMI)**

Ustawianie wersji HDMI 1.4 lub 2.0. Ustawienie to dotyczy tylko wejścia HDMI.

#### **Reset konfiguracji 2**

Wyzeruj wszystkie ustawienia w menu Konfiguracja 2 do wstępnych wartości fabrycznych.

### **6.2.6. Menu Opcje zaaw.**

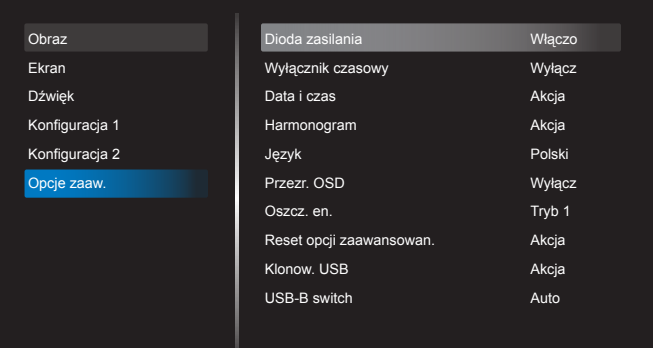

#### **Dioda zasilania**

Wybierz, aby ustawić włączenie lub wyłączenie diody zasilania. Wybierz opcję {Włączo} w celu normalnego użycia.

#### **Wyłącznik czasowy**

Ustawienie czasu automatycznego wyłączania zasilania (w godzinach).

#### **Data i czas**

Regulacja bieżącej daty i czasu dla wewnętrznego zegara wyświetlacza.

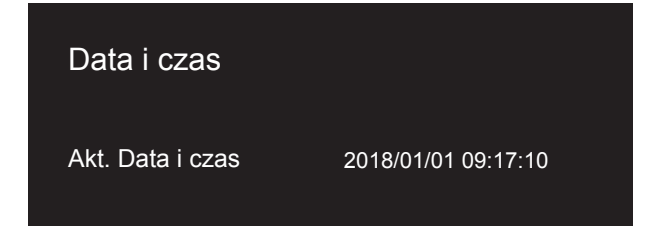

- 1. Naciśnij przycisk [OK], aby przejść lub wybrać.
- 2. Naciśnij przycisk przejścia wstecz [1, aby wrócić.
- 3. Naciśnij przycisk [1] lub [7], aby dostosować.

\* Nie można ustawić roku późniejszego niż 2037.

#### **Harmonogram**

Ta funkcja umożliwia zaprogramowanie różnych odstępów czasu uaktywniania wyświetlacza.

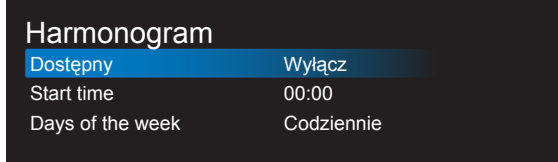

- Włącz: Włączanie/wyłączanie harmonogramu. Harmonogramu nie można uaktywnić w przypadku konfliktu godziny rozpoczęcia/ zakończenia lub ich braku, braku wejścia albo konfliktu czasowego z innym harmonogramem.
- Start time (Czas rozpoczęcia): Ustawianie czasu rozpoczęcia.
- Days of the week (Dni tygodnia): Wybór dnia niedziela, poniedziałek, wtorek, środa, czwar tek, piątek, sobota, codziennie.

#### **Język**

Wybór języka używanego w menu OSD.

Opcje wyboru to: English/Deutsch/ 简体中文 /Français/Italiano/Español/ Pyccкий/Polski/Türkçe/ 繁體中文 / 日本語 /Por tuguês/ /Danish/ Svenska/Finnish/Norsk/Nederlands.

#### **Przezr. OSD**

Regulacja przezroczystości menu OSD.

- • {Wyłącz} Przezroczystość wyłączona.
- • {1-100} Poziom przezroczystości 1-100.

#### **Oszcz. en.**

Tryb 1 [TCP wył.,WOL wł., autom. wył.]

Tryb 4 [TCP wł.,WOL wył., brak autom. wł./wył.]

Tryby oszczędzania energii

Tryb 1:Wyłączenie zasilania prądem stałym -> Wyłącz. Zasilania. LED: **Czerwona** 

Oszcz. en. -> Wyłącz. Zasilania, LED: Czerwona

Tryb 4: Wyłączenie zasilania prądem stałym -> Wyłączenie podświetlenia, LED: Czerwona

Oszcz. en. – Przejście w tryb oszczędny, pokazywanie tylko komunikatu "Brak sygnału".

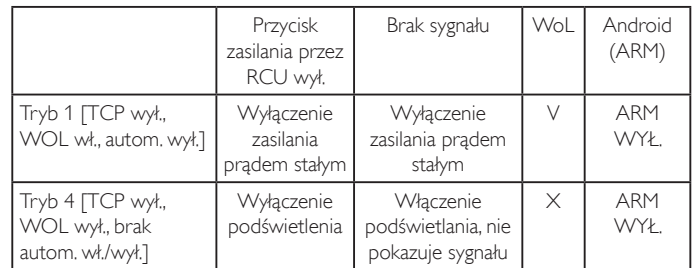

Następująca tabela pokazuje działanie dla platformy Android z różnymi trybami zasilania.

Włączenie/wyłączenie prądu stałego: Naciśnij przycisk zasilania przez RC

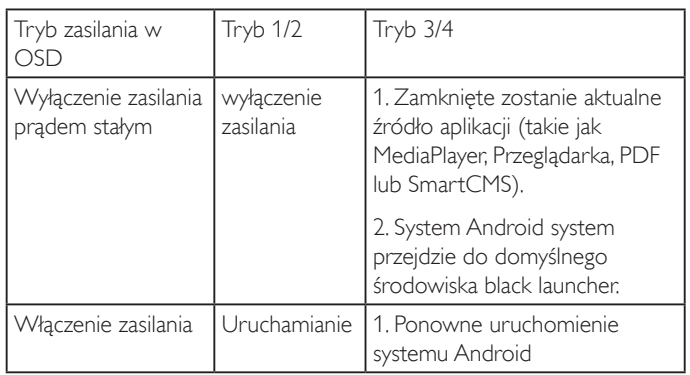

#### **Reset opcji zaawansowan.**

Zerowanie wszystkich ustawień w menu za wyjątkiem {Data i czas} w Opcje zaaw. do wartości fabrycznych.

- 1. Naciśnij przycisk<sup>[OK]</sup> lub [-] w celu przejścia do podmenu.
- 2. Naciśnij przycisk [-] lub [-] w celu wyboru {Resetuj} i naciśnij przycisk [OK], w celu przywrócenia ustawień do wartości fabrycznych.
- 3. Naciśnij przycisk [1] lub wybierz {Anuluj} i naciśnij przycisk [OK], w celu anulowania i powrotu do poprzedniego menu.

#### **Klonow. USB**

Kopiowanie ustawień jednego urządzenia przenośnego na drugie.

Importuj: Kopiowanie ustawień z pliku do monitora

Eksportuj: Kopiowanie ustawień urządzenia przenośnego do pliku.

\* Klonowane dane przechowywane są w pamięci USB.

\* Stan PIP/PBP będzie stosowany po działaniu wyłączenia/włączenia zasilania.

#### **USB-B switch (Przełączanie USB-B)**

Wybór priorytetowego wejścia USB-B; dostępne opcje: {Auto}, {Front} (Przód) lub {Back} (Tył).

{Auto}:Automatyczne wykrywanie sygnału z przedniego lub tylnego portu USB-B. Jeśli oba porty USB-B są używane, priorytetowym będzie port z przodu.

# <span id="page-52-1"></span><span id="page-52-0"></span>**7. Obsługiwane formaty multimediów**

### **Formaty kodeków multimediów USB**

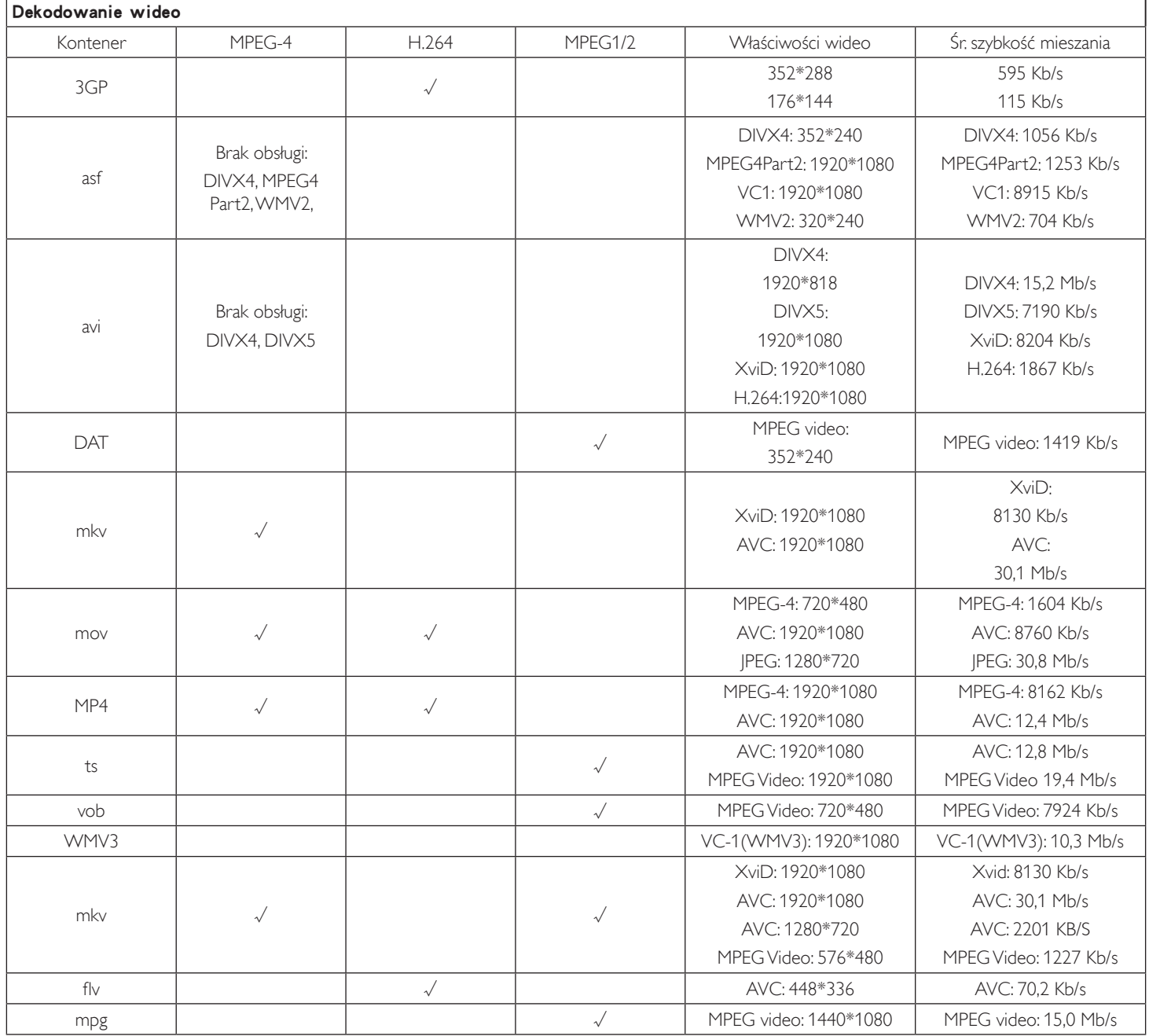

### **Dekodowanie audio**

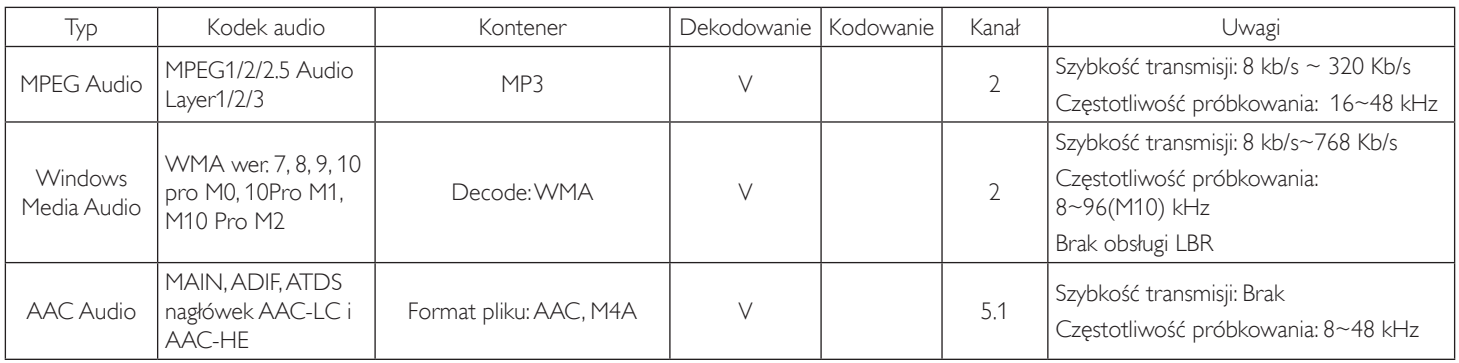

### 75BDL3151T

#### **Dekodowanie obrazu**

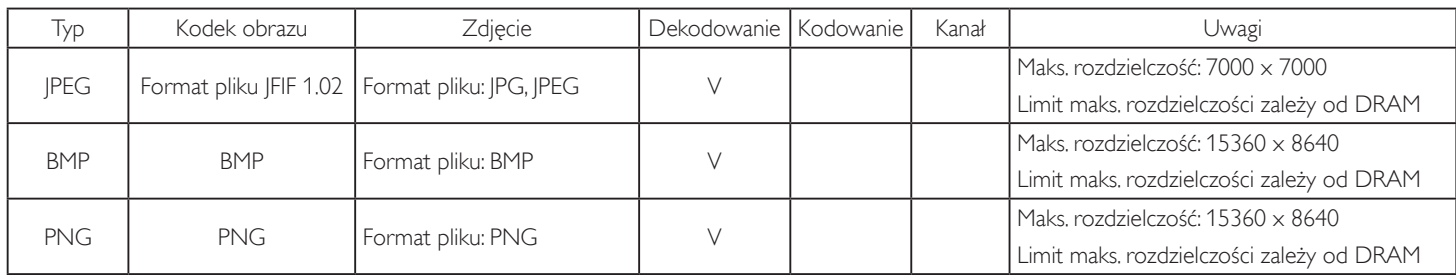

UWAGI:

• Dźwięk lub wideo mogą nie działać, jeśli standardowa szybkość transmisji/szybkość przesyłania klatek treści, jest wyższa od kompatybilnej szybkości transmisji/szybkości przesyłania klatek w tabeli powyżej.

• Odtwarzanie treści wideo z szybkością transmisji lub z szybkością przesyłania klatek wyższą od określonej w tabeli powyżej, może być zakłócone.

# <span id="page-54-0"></span>**8. Tryb wejścia**

#### **Obsługa taktowania VGA/HDMI**

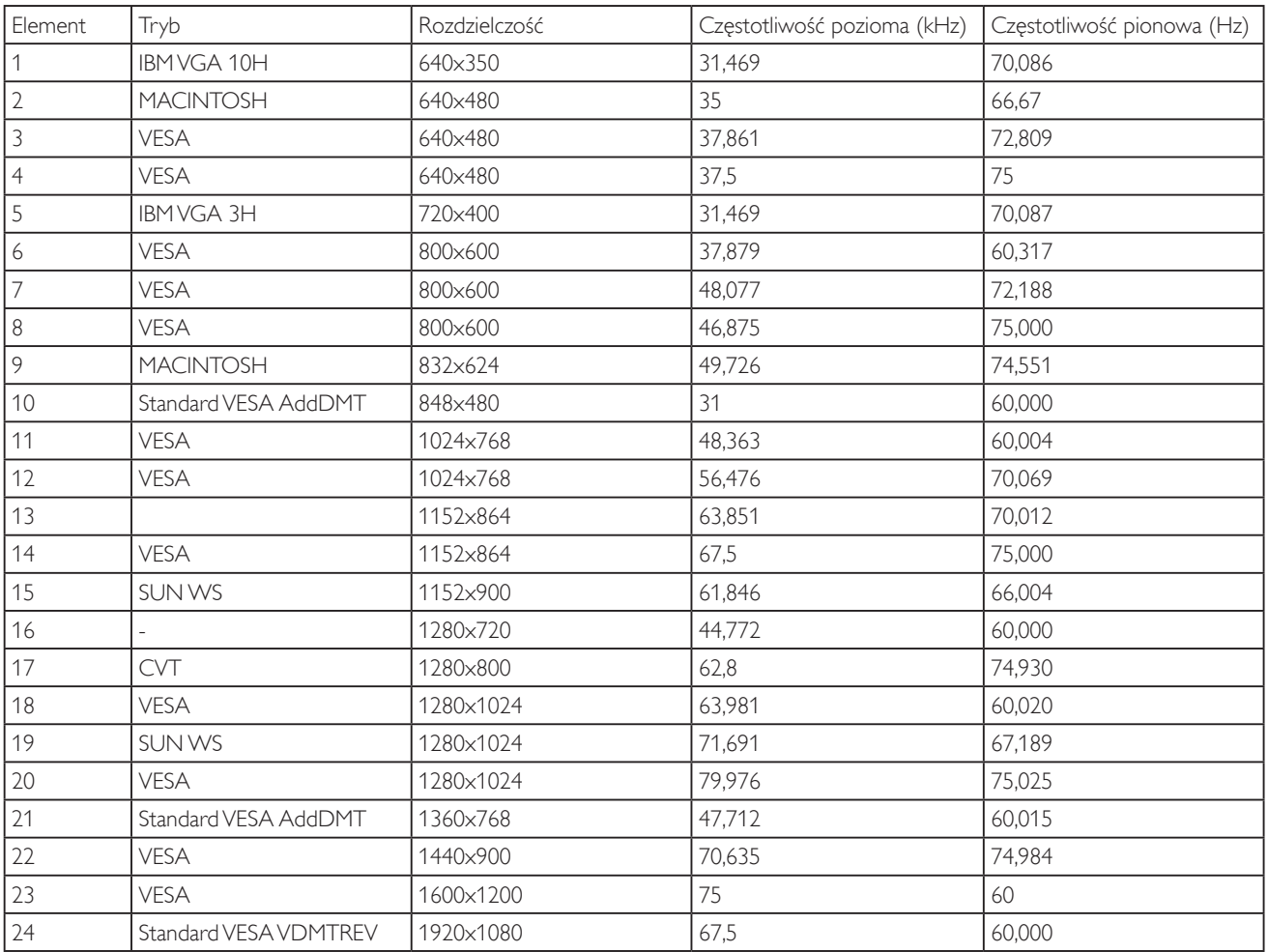

### **Tylko interfejs HDMI:**

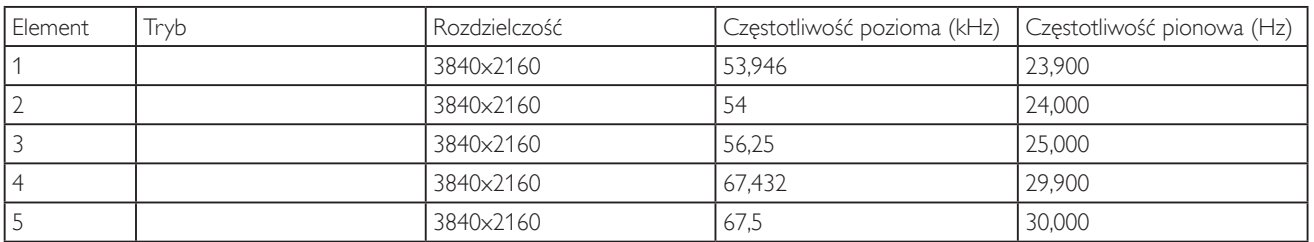

Uwaga: OPS/DisplayPort obsługują rozdzielczość 3840 x 2160 przy 30 Hz.

- Jakość tekstu PC jest optymalna w trybie HD 1080 (1920 x 1080, 60 Hz).
- • Wygląd ekranu wyświetlacza komputera PC zależy od producenta (i określonej wersji Windows).
- • Sprawdź podręcznik instrukcji komputera PC w celu uzyskania informacji o podłączeniu komputera PC do wyświetlacza.
- • Jeśli istnieje tryb częstotliwości pionowej i poziomej, wybierz 60 Hz (w pionie) i 31,5 kHz (w poziomie).W niektórych przypadkach po wyłączeniu zasilania komputera PC (lub po odłączeniu komputera PC) na ekranie mogą pojawić się nienormalne sygnały (takie jak paski).W takiej sytuacji naciśnij przycisk [WEJŚCIE] w celu przejścia do trybu wideo. Należy także sprawdzić, czy komputer PC jest podłączony.
- Gdy sygnały synchronizacji poziomej są nieregularne w trybie RGB, sprawdź tryb oszczędzania energii komputera PC lub połączenia kablowe.
- Tabela ustawień wyświetlania jest zgodna ze standardami IBM/VESA i opiera się na wejściu analogowym.
- Tryb obsługi DVI odnosi się do tego samego co tryb obsługi PC.
- Najlepsze taktowanie dla częstotliwości pionowej w każdym trybie to 60 Hz.
- • W przypadku rozdzielczości 3840 x 2160 50/60 Hz wymagany jest cer tyfikowany kabel HDMI (kable Premium High Speed HDMI).

# <span id="page-55-0"></span>**9. Polityka defektów pikseli**

Dokładamy wszelkich starań w celu zapewnienia najwyższej jakości produktów i stosujemy jedne z najbardziej zaawansowanych procesów produkcyjnych, jak również rygorystyczną kontrolę jakości. Jednakże, czasami nie można uniknąć defektów pikseli lub subpikseli paneli PDP/TFT stosowanych w wyświetlaczach plazmowych i LCD. Żaden producent nie może zagwarantować wykluczenia defektu pikseli ze wszystkich paneli, firma Philips gwarantuje natomiast,że każdy wyświetlacz plazmowy i LCD, w którym stwierdzi się niedopuszczalną ilość defektów,zostanie naprawiony lub wymieniony w ramach gwarancji, na warunkach gwarancji lokalnej.

W tej informacji objaśniono różne rodzaje defektów pikseli i określono dopuszczalny poziom defektów dla ekranu LCD.Aby wyświetlacz został zakwalifikowany do naprawy na podstawie gwarancji, liczba defektów pikseli musi przekraczać określony poziom, jak wskazano w tabeli referencyjnej. Jeśli defekty pikseli ekranu LCD mieszczą się w zakresie specyfikacji, wymiana gwarancyjna/żądanie naprawy zostaną odrzucone. Dodatkowo, ponieważ niektóre rodzaje lub kombinacje defektów pikseli są bardziej widoczne niż inne, firma Philips ustala dla nich nawet wyższe standardy jakości.

### **9.1. Piksele i subpiksele**

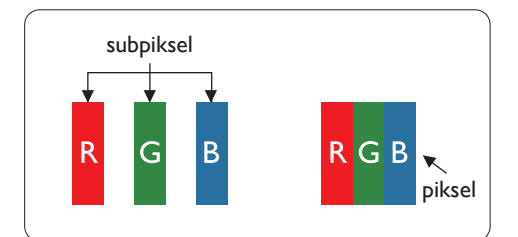

Piksel lub inaczej element obrazu, składa się z trzech subpikseli w kolorach podstawowych: czerwonym, zielonym i niebieskim. Wiele pikseli tworzy razem obraz. Gdy świecą wszystkie subpiksele danego piksela, trzy kolorowe subpiksele wyglądają jak pojedynczy biały piksel. Kiedy wszystkie subpiksele są ciemne, trzy kolorowe subpiksele wyglądają jak pojedynczy czarny piksel. Inne kombinacje świecących i ciemnych subpikseli wyglądają jak pojedyncze piksele innych kolorów.

### **9.2. Rodzaje defektów pikseli + definicja punktu**

Piksele i subpiksele są wyświetlane na ekranie w różny sposób. Istnieją trzy kategorie defektów pikseli, a każda z nich obejmuje kilka rodzajów defektów subpikseli.

#### **Definicja punktu = Co to jest uszkodzony "punkt"?**

Jeden lub więcej uszkodzonych, sąsiadujących ze sobą subpikseli określa się jako jeden "punkt". Liczba uszkodzonych subpikseli nie ma znaczenia dla definicji uszkodzonego punktu. Oznacza to,że uszkodzony punkt może składać się z jednego, dwóch lub trzech uszkodzonych subpikseli, które mogą być ciemne lub świecić.

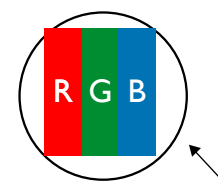

Jeden punkt = jeden piksel; składa się z trzech subpikseli czerwonego,zielonego i niebieskiego.

### **9.3. Defekty jasnych punktów**

Defekty jasnych punktów wyglądają tak, jakby piksele lub subpiksele stale świeciły lub stale były "włączone". Można wyróżnić następujące typy defektów jasnych punktów:

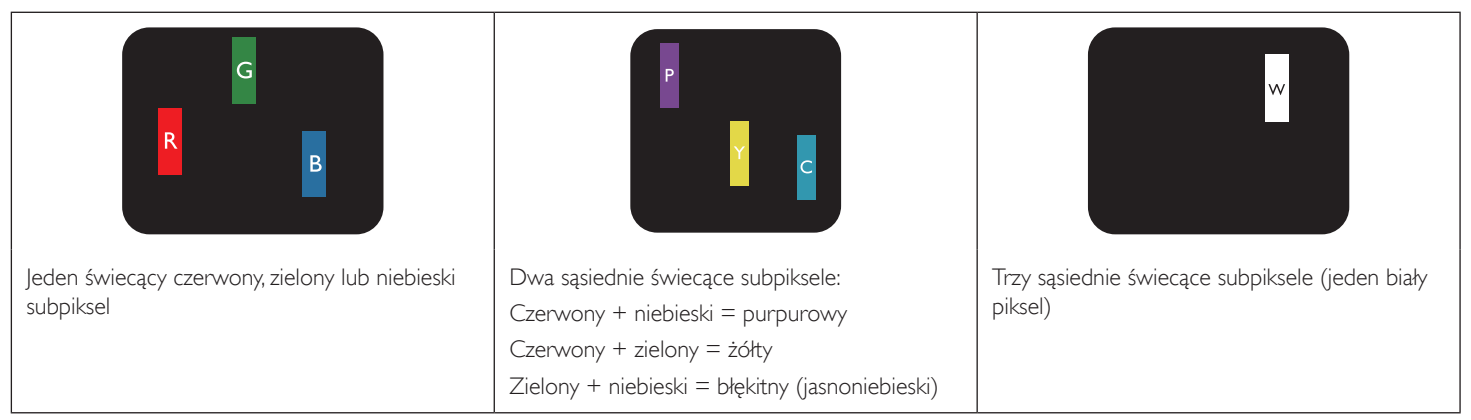

### <span id="page-56-0"></span>**9.4. Defekty ciemnych punktów**

Defekty czarnych punktów wyglądają tak, jakby piksele lub subpiksele były stale ciemne lub stale "wyłączone". Poniżej znajdują się przykłady defektów czarnych punktów:

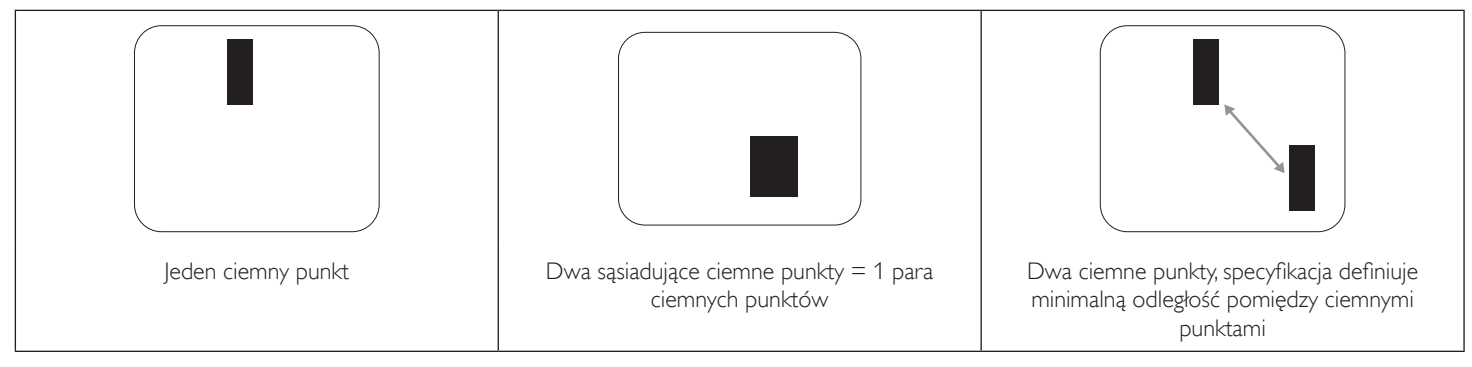

### **9.5. Bliskość defektów pikseli**

Ponieważ mogą być bardziej zauważalne defekty pikseli i subpikseli tego samego rodzaju,znajdujące się niedaleko siebie, firma Philips określa również tolerancje bliskości defektów pikseli.Tabela poniżej zawiera właściwe specyfikacje:

- Dozwolona liczba sąsiadujących ciemnych punktów = (sąsiadujące ciemne punkty = 1 para ciemnych punktów)
- Minimalna odległość pomiędzy ciemnymi punktami
- Łączna liczba wszystkich uszkodzonych punktów

### **9.6. Tolerancje defektów pikseli**

Aby panel PDP/TFT wyświetlacza plazmowego/LCD Philips został zakwalifikowany w okresie gwarancyjnym do naprawy z powodu defektów pikseli, muszą w nim wystąpić defekty pikseli przekraczające tolerancje podane w tabeli poniżej.

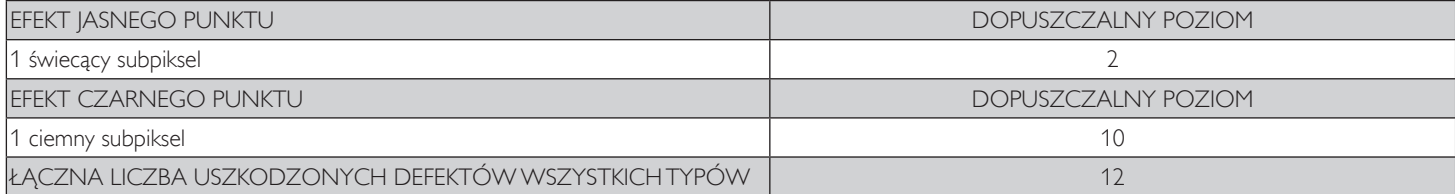

UWAGA: \* Defekty 1 lub 2 sąsiadujących subpikseli = 1 defekt punktu

### **9.7. MURA**

Ciemne punkty lub plamki mogą być czasami widoczne w niektórych panelach ciekłokrystalicznych (LCD). Efekt ten jest określany w branży jako Mura, co jest japońskim odpowiednikiem terminu "nierówność".Termin ten jest wykorzystywany do opisu nieregularnego wzoru lub obszaru, w którym, w pewnych warunkach, występuje niejednolitość ekranu. Mura to wynik nierówności warstwy ciekłokrystalicznej, w większości przypadków spowodowany długim działaniem, przy wysokiej temperaturze otoczenia. Efekt Mura jest dobrze znany w przemyśle i jest nienaprawialny. Nie jest on także objęty warunkami gwarancji.

Efekt Mura został dostrzeżony od momentu wprowadzenia technologii LCD, w przypadku większych ekranów, przy działaniu w cyklu 24/7 i przy działaniu wielu wyświetlaczy przy słabym oświetleniu.Wszystkie te czynniki zwiększają możliwość efektu Mura w wyświetlaczach.

### **JAK STWIERDZIĆ EFEKT MURA**

Istnieje wiele symptomów Mura i wiele przyczyn. Kilka z nich wymieniono poniżej:

- • Zanieczyszczenia lub obce cząstki w matrycy ciekłokrystalicznej
- Nierówna dystrybucja matrycy LCD podczas produkcji
- • Niejednolita dystrybucja luminancji podświetlenia
- Naprężenie panelu podczas montażu
- Wady w komórkach LCD
- • Naprężenia wywołane temperaturą wydłużone działanie przy wysokiej temperaturze

### **JAK UNIKNĄĆ EFEKTU MURA**

Chociaż nie gwarantujemy każdorazowego całkowitego usunięcia efektu Mura, ogólnie efekt Mura można zminimalizować jedną z podanych metod:

- • Obniżenie jasności podświetlenia
- Używanie wygaszacza ekranu
- Obniżenie temperatury w pobliżu urządzenia

# <span id="page-57-0"></span>**10. Czyszczenie i rozwiązywanie problemów**

### **10.1. Czyszczenie**

#### **Ostrzeżenie dotyczące używania wyświetlacza**

- Nie należy przybliżać rąk, twarzy lub obiektów do otworów wentylacyjnych wyświetlacza. Górna część wyświetlacza jest zwykle bardzo gorąca, ponieważ przez otwory wentylacyjne wychodzi powietrze o wysokiej temperaturze. Zbyt duże przybliżenie części ciała może spowodować poparzenia lub obrażenia osobiste. Umieszczenie obiektu w pobliżu górnej części wyświetlacza może spowodować uszkodzenia związane z ciepłem obiektu oraz obrażenia użytkownika.
- Przed przeniesieniem wyświetlacza należy odłączyć wszystkie kable. Przenoszenie wyświetlacza z podłączonymi kablami może spowodować uszkodzenie kabli, a przez to pożar lub porażenie prądem elektrycznym.
- Przed wykonaniem jakichkolwiek procedur związanych z czyszczeniem lub konserwacją należy odłączyć wtyczkę zasilania od ściennego gniazda zasilania.

#### **Instrukcje czyszczenia panelu przedniego**

- Przedni panel monitora został specjalnie zabezpieczony. Powierzchnię należy delikatnie wytrzeć wyłącznie szmatką do czyszczenia lub miękką, niestrzępiącą się szmatką.
- Jeśli powierzchnia zostanie zabrudzona, miękką, niestrzępiącą się szmatkę należy namoczyć w wodzie z dodatkiem łagodnego detergentu. Szmatkę należy następnie wykręcić, aby usunąć nadmiar płynu. Powierzchnię ekranu należy wytrzeć w celu usunięcia brudu. Następnie należy wysuszyć tego samego rodzaju szmatką.
- Nie należy dopuszczać do zarysowania lub uderzenia powierzchni panelu palcami lub twardymi obiektami dowolnego rodzaju.
- Nie należy stosować substancji lotnych, takich jak substancje w sprayu, rozpuszczalniki czy rozcieńczalniki.

#### **Instrukcje czyszczenia obudowy**

- Jeśli obudowa zostanie zabrudzona, należy ją wytrzeć miękką, suchą szmatką.
- Jeśli obudowa zostanie silnie zabrudzona, niestrzępiącą się szmatkę należy namoczyć w wodzie z dodatkiem łagodnego detergentu. Szmatkę należy następnie wykręcić, aby usunąć możliwie najwięcej wilgoci.Wytrzyj obudowę. Użyj do wytarcia innej suchej szmatki, aż do wysuszenia powierzchni.
- Nie należy dopuszczać do kontaktu wody czy detergentu z powierzchnią wyświetlacza. Jeśli do środka urządzenia dostanie się woda lub wilgoć, mogą wystąpić problemy w działaniu oraz niebezpieczeństwo porażenia prądem elektrycznym.
- Nie należy dopuszczać do zarysowania lub uderzania obudowy palcami lub twardymi obiektami dowolnego rodzaju.
- Nie należy stosować do czyszczenia obudowy substancji lotnych, takich jak substancje w sprayu, rozpuszczalniki czy rozcieńczalniki.
- • W pobliżu obudowy nie należy umieszczać na dłużej żadnych przedmiotów wykonanych z gumy lub PCW.

### <span id="page-58-0"></span>**10.2. Rozwiązywanie problemów**

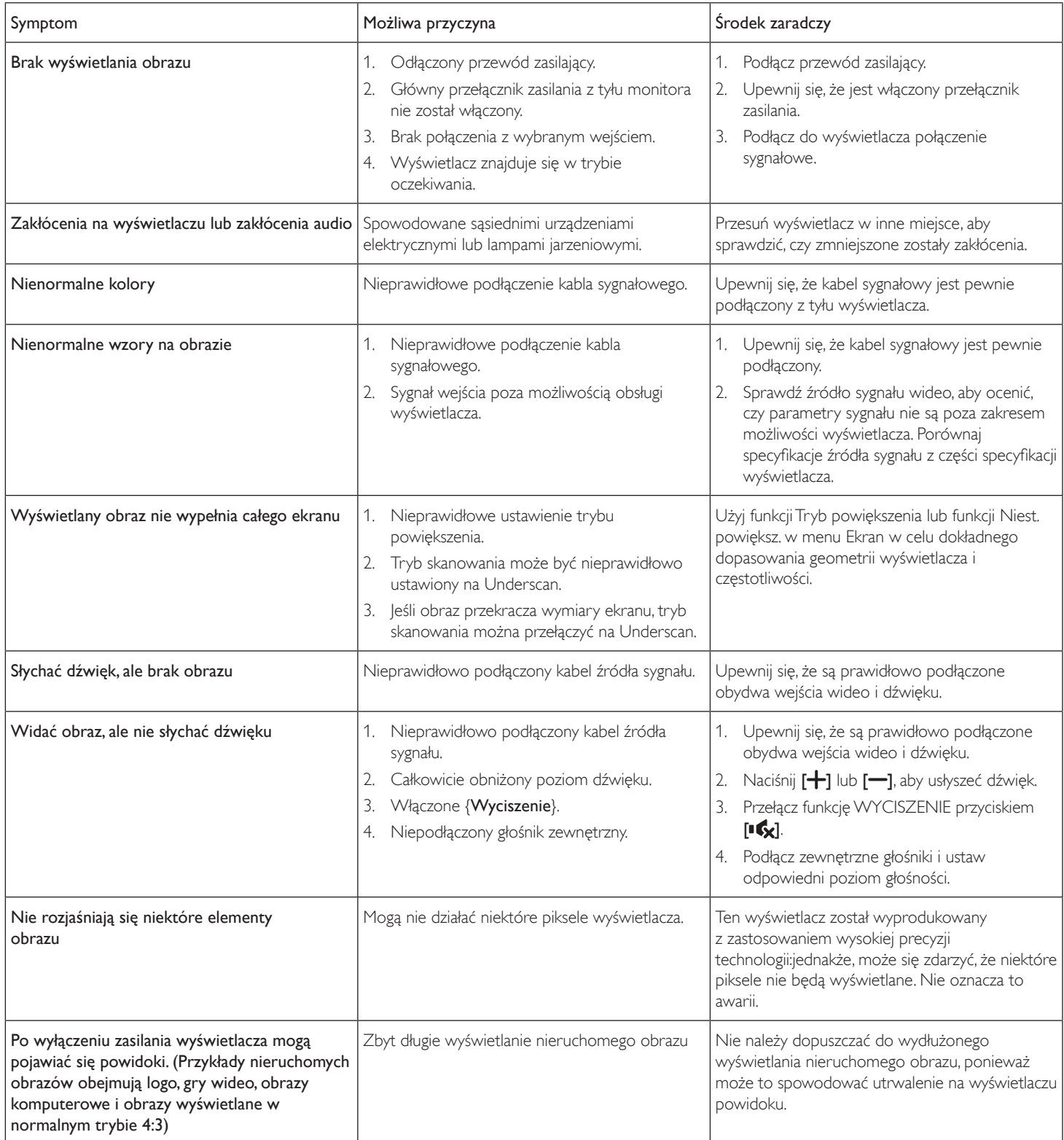

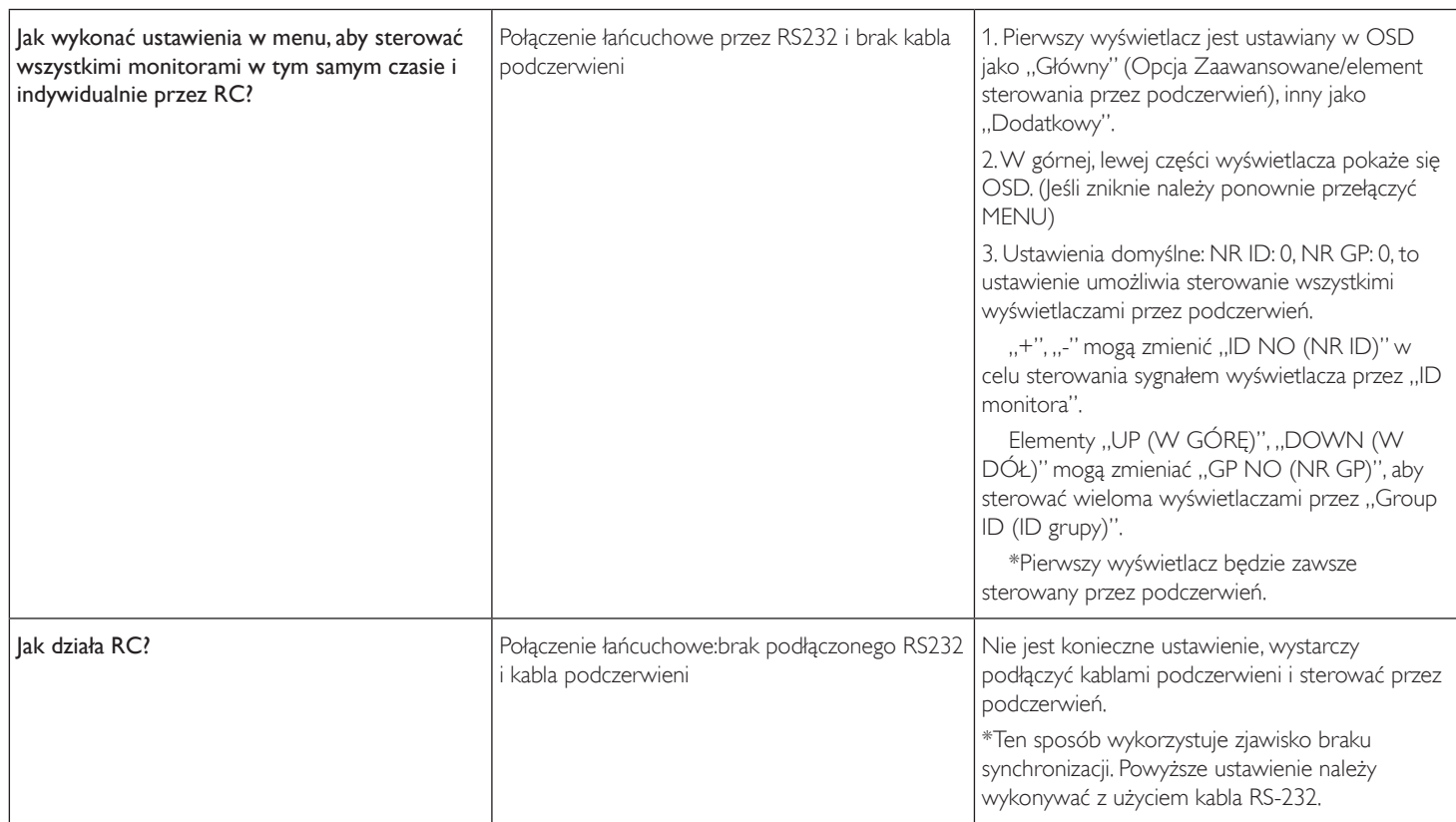

# <span id="page-60-0"></span>**11. Dane techniczne**

### **Wyświetlacz:**

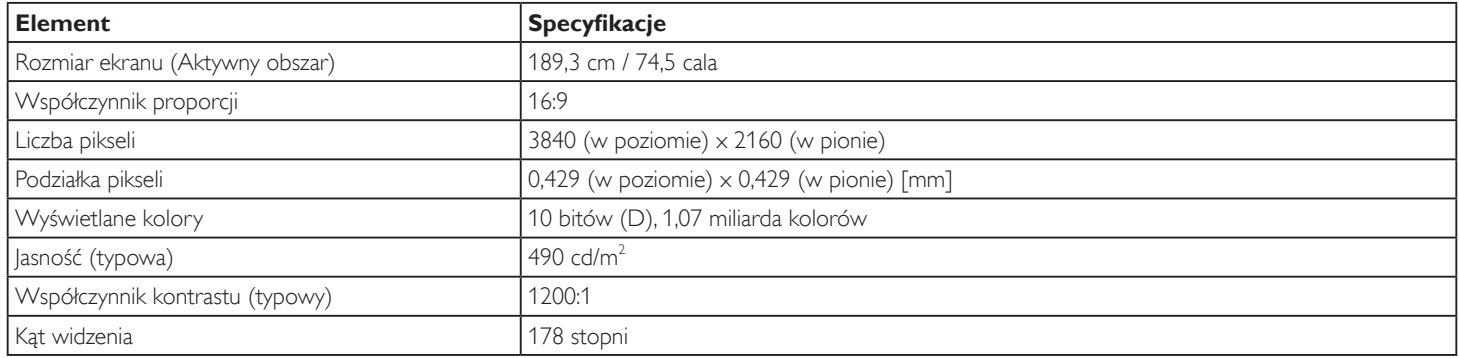

### **Złącza wejścia/wyjścia:**

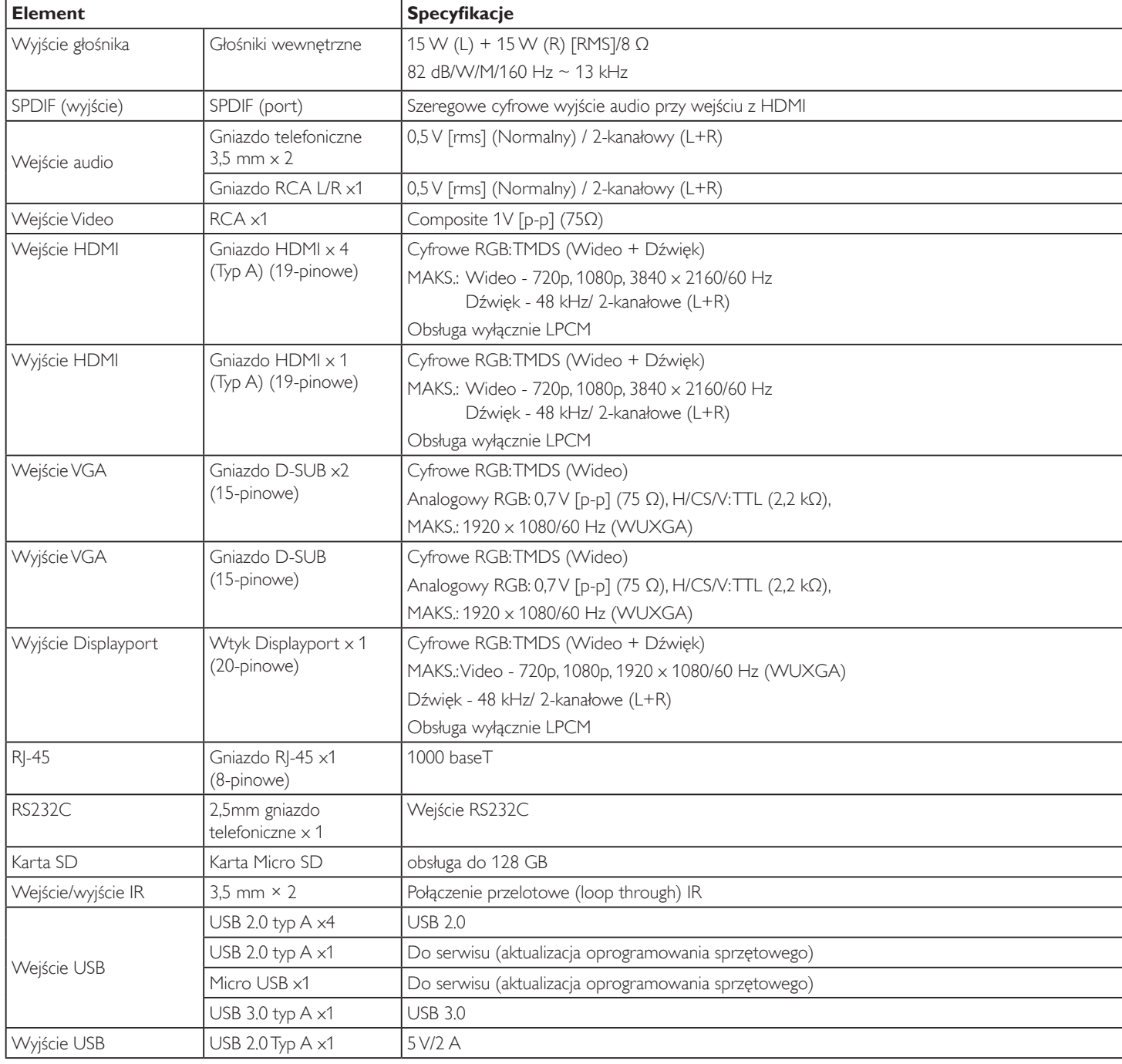

### 75BDL3151T

### **Ogólne:**

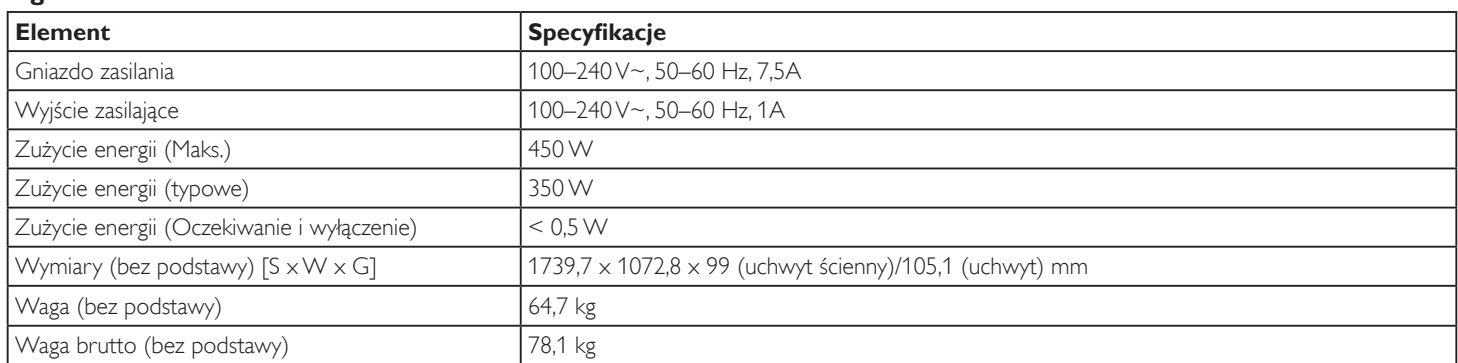

#### **Karta produktu:**

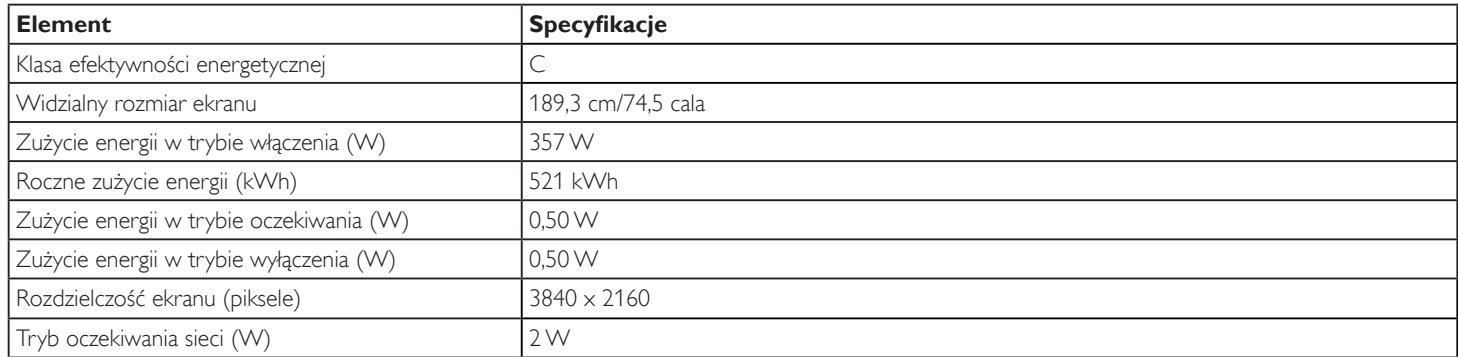

### **Warunki środowiskowe:**

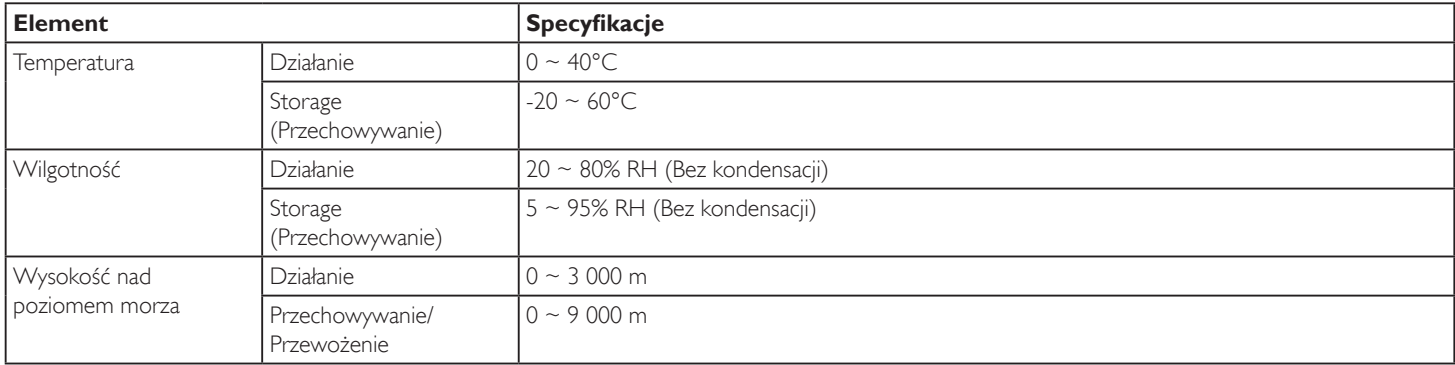

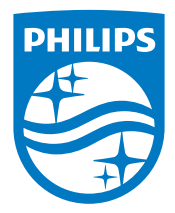

2018 © Koninklijke Philips N.V. Wszystkie prawa zastrzeżone.

Philips i emblemat tarczy Philips to zastrzeżone znaki towarowe firmy Koninklijke Philips N.V., używane na podstawie licencji firmy Koninklijke Philips N.V.

Specyfikacje mogą zostać zmienione bez powiadomienia.